### Register your product and get support at Register your product and get support at www.philips.com/welcome www.philips.com/welcome

#### BDP5010 BDP5110/F7 BDP5110/F8

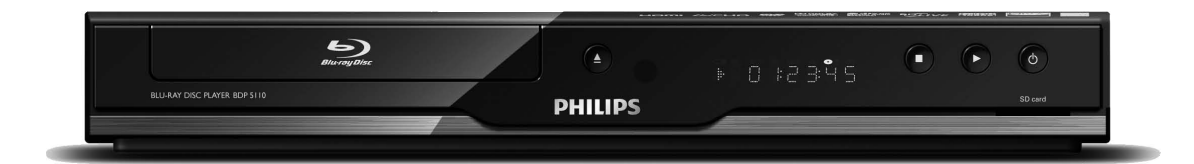

- EN User manual
- ES Manual del usuario
- FR Manuel de l'Utilisateur

**EN:** For further assistance, call the customer support service in your country.

- To obtain assistance in the U.S.A., Canada, Puerto Rico, or the U.S. Virgin Islands, contact Philips Customer Care Center at 1-866-309-0866
- To obtain assistance in Mexico, contact Philips Customer Care Center at 01 800 504 62 00

**ES:** Para obtener más información, llame al servicio de soporte al cliente de su país. • Para obtener asistencia en los Estados Unidos, en Canadá, Puerto Rico o en las Islas Vírgenes de los

- Estados Unidos, comuníquese con Centro de atención al cliente de Philips al 1-866-309-0866 • Solo para Mexico CENTRO DE ATENCIÓN A CLIENTES LADA. 01 800 504 62 00 Solo
- Para México.

**FR:** Pour obtenir de l'aide supplémentaire, communiquez avec le centre de service à la clientèle de votre pays.

- Pour obtenir de l'aide aux États-Unis, au Canada, à Puerto Rico ou aux Îles Vierges américaines, communiquez avec le centre de service à la clientèle Philips au : 1-866-309-0866
- Pour obtenir l'aide au Mexique, entrez en contact avec le centre de soin de client de Philips à 01 800 504 62 00

# **PHILIPS**

#### <span id="page-1-1"></span><span id="page-1-0"></span>**Safety Instructions**

The model and serial numbers of this unit may be found on the cabinet. You should record and retain those numbers for future reference.<br>Serial No.:

Model No.:

#### **WARNING:** TO REDUCE THE RISK OF FIRE OR ELECTRIC SHOCK, DO NOT EXPOSE THIS APPARATUS TO RAIN OR MOISTURE. APPARATUS SHALL NOT BE EXPOSED TO DRIPPING OR SPLASHING AND NO OBJECTS FILLED WITH LIQUIDS, SUCH AS VASES, SHALL BE PLACED ON THE APPARATUS.

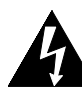

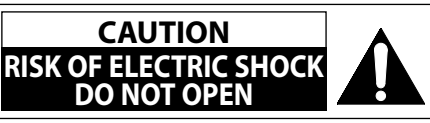

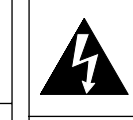

The lightning flash with arrowhead symbol, within an equilateral triangle, is intended to alert the user to the presence of uninsulated"dangerous voltage"within the product's enclosure that may be of sufficient magnitude to constitute a risk of electric shock to persons.

#### **CAUTION:**

TO REDUCE THE RISK OF ELECTRIC SHOCK, DO NOT REMOVE COVER (OR BACK). NO USER SERVICEABLE PARTS INSIDE. REFER SERVICING TO QUALIFIED SERVICE PERSONNEL.

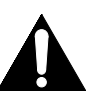

The exclamation point within an equilateral triangle is intended to alert the user to the presence of important operating and maintenance (servicing) instructions in the literature accompanying the appliance.

**The important note and rating are located on the rear or bottom of the cabinet.**

# **IMPORTANT SAFETY INSTRUCTIONS**

- **1.** Read these instructions.
- **2.** Keep these instructions.
- **3.** Heed all warnings.
- **4.** Follow all instructions.
- **5.** Do not use this apparatus near water.
- **6.** Clean only with dry cloth.
- **7.** Do not block any ventilation openings. Install in accordance with the manufacturer's instructions.
- **8.** Do not install near any heat sources such as radiators, heat registers, stoves, or other apparatus (including amplifiers) that produce heat.
- **9.** Do not defeat the safety purpose of the polarized or grounding-type plug. A polarized plug has two blades with one wider than the other. A grounding type plug has two blades and a third grounding prong. The wide blade or the third prong are provided for your safety. If the provided plug does not fit into your outlet, consult an electrician for replacement of the obsolete outlet.
- **10.** Protect the power cord from being walked on or pinched particularly at plugs, convenience receptacles, and the point where they exit from the apparatus.
- **11.** Only use attachments/accessories specified by the manufacturer.
- **12.** Use only with the cart, stand, tripod, bracket, or table specified by the manufacturer, or sold with the apparatus. When a cart is used, use caution when moving the cart/apparatus combination to avoid injury from tip-over.

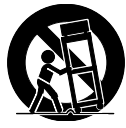

- **13.** Unplug this apparatus during lightning storms or when unused for long periods of time.
- **14.** Refer all servicing to qualified service personnel. Servicing is required when the apparatus has been damaged in any way, such as power-supply cord or plug is damaged, liquid has been spilled or objects have fallen into the apparatus, the apparatus has been exposed to rain or moisture, does not operate normally, or has been dropped.

#### **FCC WARNING**

This equipment may generate or use radio frequency energy. Changes or modifications to this equipment may cause harmful interference unless the modifications are expressly approved in the manual. The user could lose the authority to operate this equipment if an unauthorized change or modification is made.

#### **RADIO-TV INTERFERENCE**

This equipment has been tested and found to comply with the limits for a Class B digital device, pursuant to Part 15 of the FCC Rules. These limits are designed to provide reasonable protection against harmful interference in a residential installation. This equipment generates, uses, and can radiate radio frequency energy and, if not installed and used in accordance with the instructions, may cause harmful interference to radio communications. However, there is no guarantee that interference will not occur in a particular installation. If this equipment does cause harmful interference to radio or television reception, which can be determined by turning the equipment off and on, the user is encouraged to try to correct the interference by one or more of the following measures:

- **1)** Reorient or relocate the receiving antenna.
- **2)** Increase the separation between the equipment and receiver.
- **3)** Connect the equipment into an outlet on a circuit different from that to which the receiver is connected.
- **4)** Consult the dealer or an experienced radio/TV technician for help.

#### **This Class B digital apparatus complies with Canadian ICES-003.**

**Disconnect the mains plug to shut off when find trouble or not in use. The mains plug shall remain readily operable.**

**CAUTION:** Danger of explosion if battery is incorrectly replaced. Replace only with the same or equivalent type.<br>**WARNING:** Batteries (Battery pack or battery installed) shall not be exposed to excessive heat such as sun

#### **LASER SAFETY**

This apparatus employs a laser. Only a qualified service person should remove the cover or attempt to service this apparatus, due to possible eye injury.

**CAUTION:** Use of controls or adjustments or performance of procedures other than those specified herein may result in hazardous radiation exposure.

**CAUTION:** Visible and invisible laser radiation when open and interlocks defeated. Do not stare into beam. **LOCATION:** Inside, near the deck mechanism.

#### **IMPORTANT COPYRIGHT INFORMATION**

Unauthorized copying, broadcasting, public performance and lending of discs are prohibited. This item incorporates copy protection technology that is protected by U.S. patents and other intellectual property rights of Rovi Corporation. Reverse engineering and disassembly are prohibited.

Do not place the unit on the furniture that is capable of being tilted by a child and an adult leaning, pulling, standing or climbing on it. A falling unit can cause serious injury or even death.

#### **To Avoid the Hazards of Electrical Shock and Fire**

- Do not handle the AC power cord with wet hands.
- Do not pull on the AC power cord when disconnecting it from an AC outlet. Grasp it by the plug.
- Do not put your fingers or objects into the unit.

#### **Location and Handling**

- Do not install the unit in direct sunlight, near strong magnetic fields, or in a place subject to dust or strong vibration.
- Avoid a place with drastic temperature changes.
- $\bullet$  Install the unit in a horizontal and stable position. Do not place anything directly on top or bottom of the unit. Depending on your external devices, noise or disturbance of the picture and/or sound may be generated if the unit is placed too close to them. In this case, please ensure enough space between the external devices and the unit.
- Depending on the environment, the temperature of this unit may increase slightly. This is not a malfunction.
- Be sure to remove the disc and unplug the AC power cord from the outlet before carrying the unit.

#### **Dew Condensation Warning**

- Dew condensation may form inside the unit in the following conditions. If so, do not use this unit at least for a few hours until its inside gets dry.
- The unit is moved from a cold place to a warm place.
- Under conditions of high humidity.
- After heating a cold room.

#### **Note about Recycling**

- $\bm{\cdot}$  This unit's packaging materials are recyclable and can be reused. Please dispose of any materials in accordance with your local recycling regulations.
- Batteries should never be thrown away or incinerated but disposed of in accordance with your local regulations concerning chemical wastes.

#### **Notice for Progressive Scan Output**

• Consumers should note that not all high definition television sets are fully compatible with this product and may cause artifacts to be displayed in the picture. In case of picture problems with 525(480) progressive scan output, it is recommended that the user switch the connection to the 'standard definition' output. If there are questions regarding your TV set compatibility with this 525p(480p) BD/DVD player, please contact our customer service center.

Function Setup

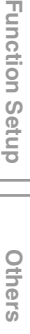

**Products that have earned ENERGY STAR® are designed to protect the environment through superior energy efficiency.**

#### **Servicing**

- Please refer to relevant topics on ["TROUBLESHOOTING"](#page-52-0) on [page 53](#page-52-0) before returning the product.
- If you need to call a customer service representative, please know the model number and serial number of your product before you call. This information is displayed on the back of the product. Also, please take a moment to identify the problem you are having, and be prepared to explain this to the representative. If you believe the representative will need to help you with operations, please stay near the product. Our representatives will be happy to assist you. For online reference, please visit our web site at http://www.philips.com/welcome

#### **Cleaning the cabinet**

- Wipe the front panel and other exterior surfaces of the unit with a soft cloth.
- Never use a solvent, thinner, benzene or alcohol to clean the unit. Do not spray insecticide liquid near the unit. Such chemicals may discolor the surface or damage the unit.

#### **Cleaning discs**

- When a disc becomes dirty, clean it with a cleaning cloth. Wipe the disc from the center to out. Do not wipe in a circular motion.
- Do not use solvents such as benzine, thinner, commercially available cleaners, detergent, abrasive cleaning agents or antistatic spray intended for analog records.

#### **Cleaning the disc lens**

• If this unit still does not perform properly although you refer to the relevant sections and to ["TROUBLESHOOTING"](#page-52-0)  in this user manual, the laser optical pickup unit may be dirty. Consult your dealer or an Authorized Service Center for inspection and cleaning of the laser optical pickup unit.

#### **Disc handling**

- Handle the discs so that fingerprints and dust do not adhere to the surfaces of the discs.
- Always store the disc in its protective case when it is not used.
- Note that discs with special shapes (heart-shaped discs, octagonal discs, etc.) cannot be played back on this unit. Do not attempt to play such discs, as they may damage the unit.

#### **Maintenance Supplied Accessories**

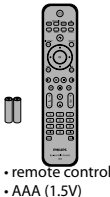

 $b$ attery  $\times$  2

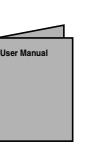

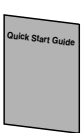

User Manual **Quick Start** 

Guide

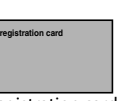

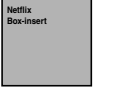

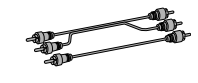

**Netflix** 

registration card **REGA** RCA audio / video cables

Box-insert

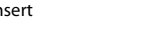

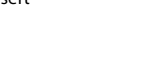

#### **Trademark Information**

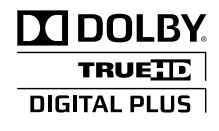

Manufactured under license from Dolby Laboratories. "Dolby" and the double-D symbol are trademarks of Dolby Laboratories.

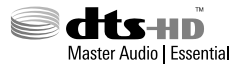

Manufactured under license under U.S. Patent #'s: 5,451,942; 5,956,674; 5,974,380; 5,978,762; 6,226,616; 6,487,535; 7,392,195; 7,272,567; 7,333,929; 7,212,872 & other U.S. and worldwide patents issued & pending. DTS and the Symbol are registered trademarks, & DTS-HD, DTS-HD Master Audio | Essential and the DTS logos are trademarks of DTS, Inc. Product includes software. © DTS, Inc. All Rights Reserved.

HDMI, the HDMI Logo, and High-Definition Multimedia Interface are trademarks or registered trademarks of HDMI Licensing LLC in the United States and other

countries.

Corporation.

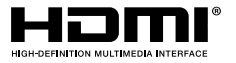

## x.v.Color

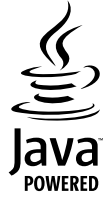

Java and all other Java trademarks and logos are trademarks or registered trademarks of Sun Microsystems, Inc. in the United States and/or other countries.

"x.v.Color" and "x.v.Color" logo are trademarks of Sony

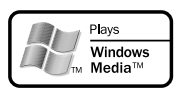

Windows Media and the Windows logo are trademarks or registered trademarks of Microsoft Corporation in the United States and/or other countries.

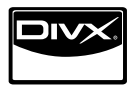

DivX®, DivX Certified® and associated logos are registered trademarks of DivX, Inc. and are used under license.

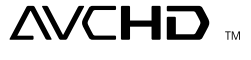

"AVCHD" and the "AVCHD" logo are trademarks of Panasonic Corporation and Sony Corporation.

Blu-ray Disc Association.

**BONUS VIEW** ™ "BONUSVIEW" is trademark of

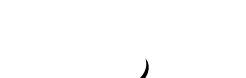

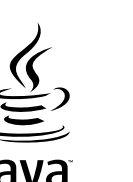

Download from Www.Somanuals.com. All Manuals Search And Download.

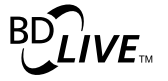

"BD-Live" and "BD-Live" logo are trademarks of Blu-ray Disc Association.

instant METFLIX streaming ready

Netflix and the Netflix logo are trademarks or registered trademarks of Netflix, Inc.

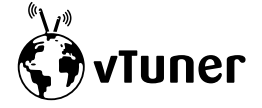

vTuner is a trademark of Nothing Else Matters Software, Ltd.

"Blu-ray Disc" and  $\sum_{\text{Burasyleft}}$  are trademarks.

**DVD** is a trademark of DVD Format/Logo Licensing Corporation.

#### **Kodak** Pfcture CD

COMPATIBLE is trademark of Eastman Kodak Company. **Introduction**

Introduction

**Connections**

Connections

## **CONTENTS**

#### **Introduction**

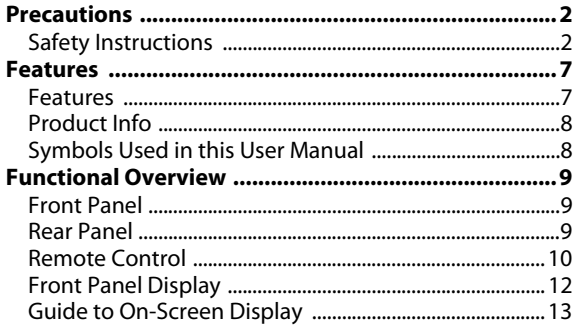

#### **Connections**

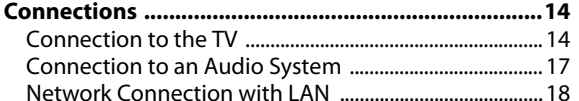

#### **Basic Setup**

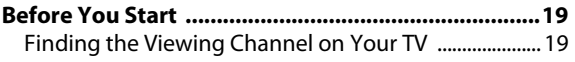

#### **Playback**

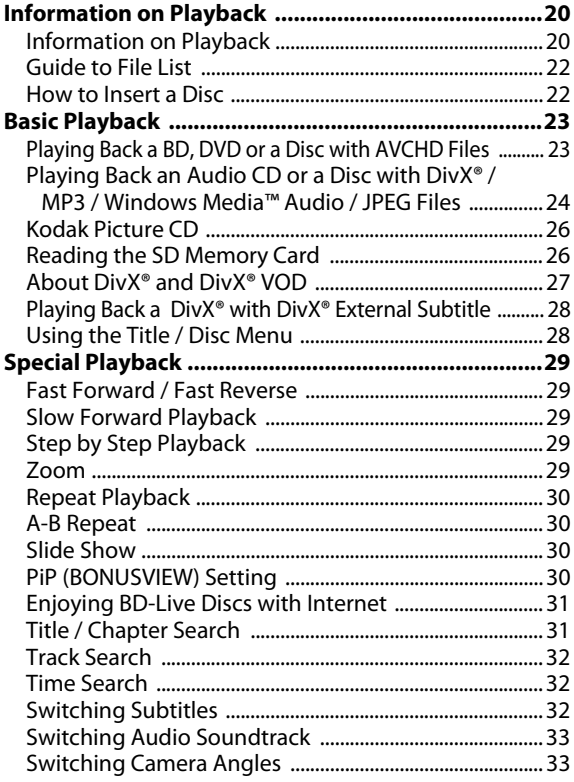

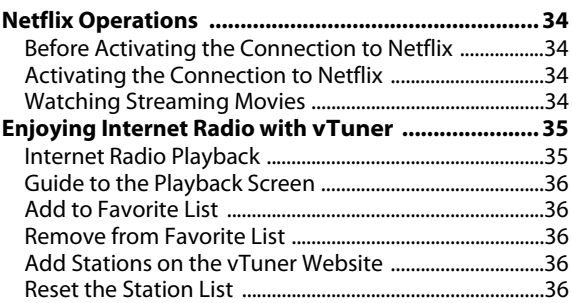

#### **Function Setup**

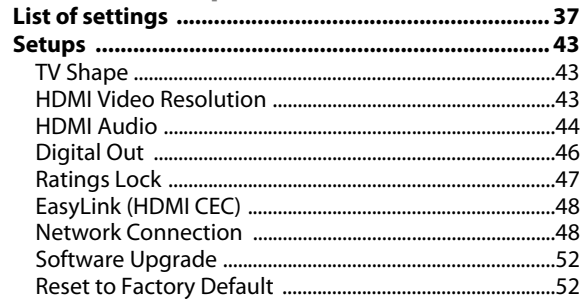

#### **Others**

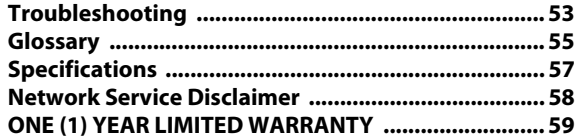

## **FEATURES**

<span id="page-6-0"></span>Watch movies in the highest picture quality available for your HDTV. The BDP5110 Blu-ray Disc player offers full high-definition video playback up to 1080p resolution for an amazing viewing experience. A highly detailed picture and increased sharpness delivers a more true-to-life picture.

#### <span id="page-6-1"></span>**Features**

#### **Blu-ray Disc**

You can enjoy Blu-ray Disc which is capable of storing five times more data than a conventional DVD.

#### **BD-Java**

With some BDs which support Java applications, you can enjoy the interactive functions such as games or interactive menus.

#### **Upscale DVD for enhanced picture quality**

Your current DVD will look even better than before thanks to video upscaling. Upscaling will increase the resolution of standard definition DVD to high definition up to 1080p over an HDMI connection. The picture will be less jagged and more realistic for a near high definition experience.

#### **Enjoy your content on different kinds of media**

Full backwards compatibility with DVD, CD and SD card ensures that you can continue to enjoy your current audiovideo collection. Additionally, you can view JPEG digital pictures or listen to MP3 or Windows Media™ Audio music files.

#### **Listen to the rich multi-channel surround sound**

Multi-channel surround sound, which realizes real-to-life sound and makes you feel that you are really there.

#### **Intuitive user interface and remote control**

The Philips logical user interface allows you to easily navigate through your content and settings, so you can quickly find what you are looking for.

#### **Easy and simple connection to your HDTV via HDMI**

Connect your BDP5110 to your HDTV with one single HDMI (High Definition Multimedia Interface) cable. Philips recommends HDMI1.3 (category 2) cable (also known as High Speed HDMI cable) for better compatibility. The high definition video output signal will be transferred to your HDTV without conversion to analog signals, so you will get an excellent picture and sound quality, completely free from noise. Thanks to other multiple outputs, you can also easily connect to your home theater system or amplifier.

#### **About EasyLink (HDMI CEC) (Consumer Electronics Control)**

EasyLink (HDMI CEC) allows you to operate the linked functions of this player with Philips brand TV with EasyLink feature.

Philips does not guarantee 100 % interoperability with other brands of HDMI CEC compliant devices.

#### **PiP (BONUSVIEW)**

Some BD-videos have the PiP function which enables you to display the secondary video in the primary video. You can call up the secondary video by pressing **[BONUSVIEW (PiP)]** whenever the scene contains the secondary video.

#### **BD-Live**

BD-Live (BD-ROM version 2 Profile 2.0) that allows interactive functions to be used when this unit is connected to the Internet in addition to the BONUSVIEW function. The various functions differ depending on the disc.

#### **Pop-up menu**

Some BD-videos have a pop-up menu which is a navigation menu that can be called up and be operated on the TV screen without interrupting the playback. You can call up the pop-up menu by pressing **[DISC MENU / POP-UP MENU]**. Contents in the pop-up menu vary depending on the disc.

#### **HDMI Deep Color**

Deep Color reduces the posterization effect of the playback image. Refer to "HDMI Deep Color" in the "LIST OF SETTINGS" on [page 38](#page-37-0).

#### **HDMI 1080p/24 output (BD only)**

This unit is equipped with the feature which can provide the smooth movement in the playback of film originated material with the frame rate of 24 frames per second with progressive. (Available only when the display device is connected by an HDMI cable.) Refer to "HDMI 1080p/24" in the "LIST OF SETTINGS" on [page 38](#page-37-1).

#### **Playing back the contents in SD Memory Card**

You can play back AVCHD / MP3 / WMA / JPEGs stored in an SD Memory Card. You can store picture-in-picture commentary, subtitles or other extras for BD-ROM ver. 2 (Profile 2.0 / Profile 1.1) files in an SD Memory Card and play back with the BD-video.

#### **Playing back AVCHD files**

This unit supports playback of AVCHD format files (new format for high definition video camcorders) recorded on disc / SD card. Your high definition personal archive is playable in HD quality.

#### **x.v.Color**

This unit supports playback of video contents on discs recorded with "x.v.Color" technology. To watch this video content with the "x.v.Color" space, a TV or other display device supporting both video image reproduction using "x.v.Color" standard and capability of manual switching of its color space setting is required. Please refer to the owner's manual of your display device for further information.

#### **Netflix**

With this unit, you can enjoy movies and TV episodes streamed instantly from Netflix via the Internet. In order to use this feature, you must visit netflix.com/Philips on your PC and become a Netflix member.

(This feature is available only in the United States. )

#### **vTuner**

This unit supports vTuner which is a database service of Internet radio stations. You can enjoy various kinds of Internet radio stations with vTuner via the Internet.

EN

### **FEATURES**

#### <span id="page-7-0"></span>**Product Info**

"Product Info" screen provides you with the information on this unit's hardware and software version information. You can also download the latest firmware from the web site which is displayed in the "Product Info" screen, and update the firmware by yourself.

To access "Product Info", select "Product Info" in the home menu.

#### <span id="page-7-1"></span>**Symbols Used in this User Manual**

To specify for which media type each function is, we put the following symbols at the beginning of each item to operate.

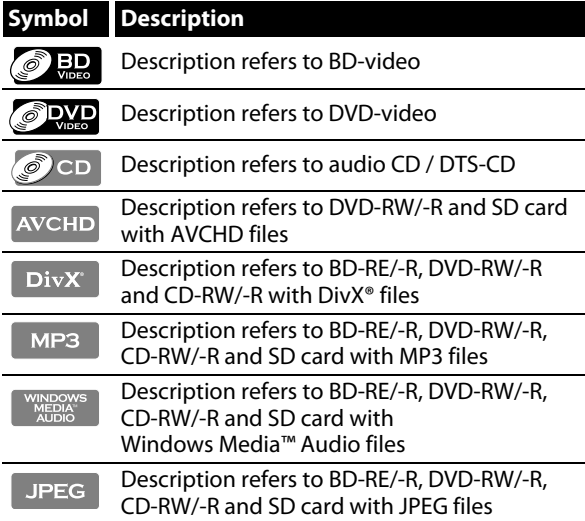

If you do not find any of the symbols listed above under the function heading, the operation is applicable to all media.

# **FUNCTIONAL OVERVIEW**

#### <span id="page-8-1"></span><span id="page-8-0"></span>**Front Panel**

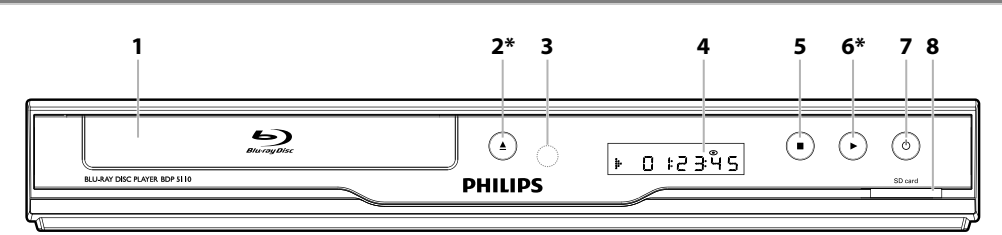

\* The unit can also be turned on by pressing these buttons.

#### **1. Disc tray**

• Place a disc when opening the disc tray.

#### **2.** ▲ (open/close) button\*

• Press to open or close the disc tray.

#### **3. Infrared sensor window**

• Receive signals from your remote control so that you can control the unit from a distance.

#### **4. Display**

• Refer to ["Front Panel Display" on page 12](#page-11-0).

#### **5.** ■ (stop) button

• Press to stop playback.

#### <span id="page-8-2"></span>**Rear Panel**

#### $6.$   $\blacktriangleright$  (play) button\*

• Press to start or resume playback.

#### **7.** Q **(standby-on) button**

- Press to turn on the unit, or to turn the unit into the standby mode. (To completely turn off the unit, you must unplug the AC power cord.)
- Press and hold for 10 seconds to shut down the unit.
- This button lights up in red when the unit is in standby mode and turns off when the power is on.

#### **8. SD card slot**

• Insert an SD Memory Card and play back the contents in it.

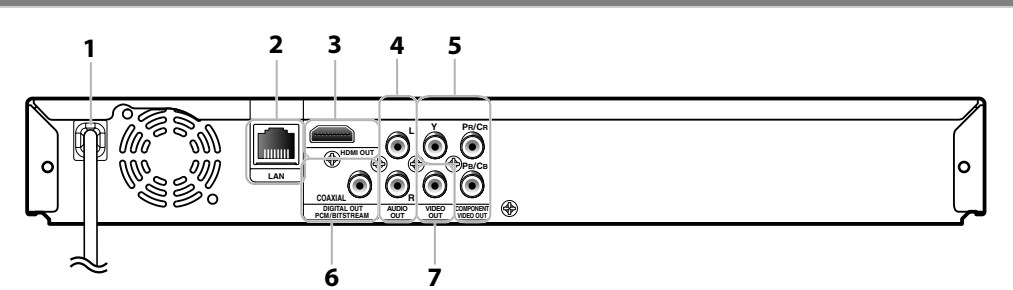

#### **1. AC power cord**

- Connect to a standard AC outlet to supply power to this unit.
- Unplug this cord from the AC outlet to completely turn off the unit.

#### **2. LAN terminal**

• Use to connect a telecommunications equipment with LAN cable.

#### **3. HDMI OUT jack**

• Use to connect to a display with an HDMI compatible port with an HDMI cable.

#### **4. AUDIO OUT jacks**

• Use to connect a TV monitor, an AV receiver / amplifier or other device with an RCA audio cable.

#### **5. COMPONENT VIDEO OUT jacks**

• Use to connect a TV monitor with component video inputs with an RCA component video cable.

#### **6. DIGITAL OUT (COAXIAL) jack**

• Use to connect an AV receiver / amplifier, Dolby Digital / DTS decoder or other device with a digital audio coaxial input jack with a digital audio coaxial cable.

#### **7. VIDEO OUT jack**

• Use to connect a TV monitor, an AV receiver / amplifier or other device with an RCA video cable.

#### **Note**

- Do not touch the inner pins of the jacks on the rear panel. Electrostatic discharge may cause permanent damage to the unit.
- This unit does not have the RF modulator.

**Playback**

EN

**Introduction**

Introduction

**Connections**

Connections

**Basic Basic Setup**

Setup

Others

## **FUNCTIONAL OVERVIEW**

#### <span id="page-9-0"></span>**Remote Control**

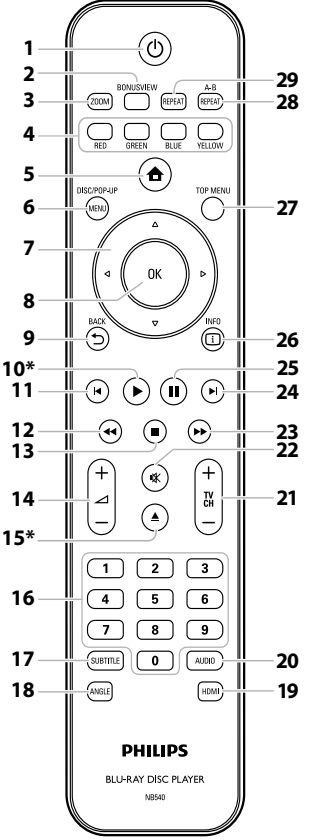

\* The unit can also be turned on by pressing these buttons.

#### **1.** Q **(standby-on) button**

• Press to turn on the unit, or to turn the unit into the standby mode. (To completely turn off the unit, you must unplug the AC power cord.)

#### **2. BONUSVIEW (PiP) button**

• Press to switch picture in picture feature on/off (only applicable to BD-video which supports the PiP (BONUSVIEW) function).

#### **3. ZOOM button**

• Press to enlarge the picture on the TV screen.

#### **4. RED / GREEN / BLUE / YELLOW button**

- Press to activate short cut keys on some BD-video function.
- When file list / setup list is shown, press to switch between pages.

#### **5. (home) button**

- Press to display the home menu.
- **6. DISC MENU / POP-UP MENU button BD:**

• Press to display the pop-up menu. **DVD:**

• Press to display the disc menu.

#### 7.  $\triangle$  /  $\nabla$  /  $\blacktriangle$  /  $\blacktriangleright$  buttons

• Press to select items or settings.

- **8. OK button**
	- Press to confirm or select menu items.

#### **9.** BACK **D** button

• Press to return to the previously displayed menu or screen function.

#### 10.  $\blacktriangleright$  (play) button\*

• Press to start playback or resume playback.

#### **11. ★** (previous) button

- During playback, press once to return to the beginning of the current title, chapter, track or file.
- During the JPEG playback, press to return to the previous file.
- During playback, press twice to return to the previous title, chapter, track or file.

#### 12.  $\blacktriangleleft$  (reverse) button

• During playback, press to fast reverse the playback.

#### **13. ■ (stop)** button

- Press to stop playback.
- **14.**  $\angle$   $\angle$  +  $\angle$  (volume) button
	- Press to adjust the TV volume (only applicable to the PHILIPS brand TV).

#### **15. ▲ (open/close)** button\*

- Press to open or close the disc tray.
- **16. Number buttons**
	- Press to select a chapter during playback.
	- Press to enter values in the input field.

#### **17. SUBTITLE button**

- Press to select subtitles on a disc.
- **18. ANGLE button**
	- Press to select camera angles on a disc.
	- Press to rotate a picture (JPEG).

#### **19. HDMI button**

• Press to set the HDMI output mode.

#### **20. AUDIO button**

• Press to select the audio channel (such as audio languages) on a disc.

#### **21. TV CH /** - **buttons**

• Press to change the channel up and down (only applicable to the PHILIPS brand TV).

#### **22.** d **(mute) button**

• Press to mute the TV volume (only applicable to the PHILIPS brand TV).

#### **23.** ▶▶ (forward) button

- During playback, press to fast forward the playback.
- When playback is in pause, press to slow forward the playback.

#### **24.** ▶ (next) button

• During playback, press to skip to the next chapter, track or file.

#### **25.** F **(pause) button**

- Press to pause playback.
- When playback is in pause mode, press repeatedly to forward the playback step by step.

#### **26. INFO button**

• Press to display the information display.

#### **27. TOP MENU button**

- Press to display the top menu.
- **DVD:**
- Press to display the title menu.

#### **28. REPEAT A-B button**

• Press to play back a defined section between point A and B repeatedly.

#### **29. REPEAT button**

• Press to toggle between various repeat modes.

**BD:**

#### **Installing the Batteries in the Remote Control**

indicated inside battery compartment of the remote control.

#### **1) Open the cover.**

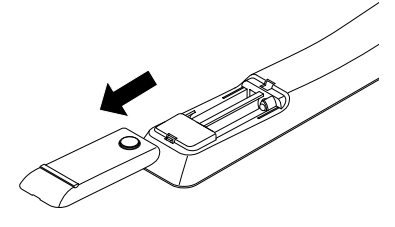

#### **2) Insert batteries.**

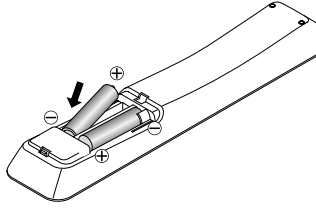

Make sure to match + and - on the batteries to the marks indicated in the battery compartment.

#### **3) Close the cover.**

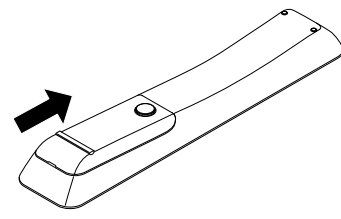

#### **Note**

Incorrect use of batteries can result in hazards such as leakage and bursting. Please observe the following:

- Do not mix new and old batteries together.
- Do not use different kinds of batteries together. Although they may look similar, different batteries may have different voltages.
- $\cdot$  Make sure that the  $+$  and ends of each battery match the indications in the battery compartment.
- Remove batteries from battery compartment that is not going to be used for a month or more.
- When disposing of used batteries, please comply with governmental regulations or environmental public instruction's rules that apply in your country or area.
- Do not recharge, short-circuit, heat, burn or disassemble batteries.

#### **Using a Remote Control**

Install 1 AAA (1.5V) batteries in the Nehlote Control Control Control Control Control EN Install 2 AAA (1.5V) batteries matching the polarity Keep in mind the following when using the remote control:

- Make sure that there are no obstacles between the remote control and the infrared sensor window on the unit.
- Remote operation may become unreliable if strong sunlight or fluorescent light is shining on the infrared sensor window of the unit.
- Remote control for different devices can interfere with each other. Avoid using remote control for other device located close to the unit.
- Replace the batteries when you notice a fall off in the operating range of the remote control.
- The maximum operable ranges from the unit are as follows.
	- **Line of sight:**

approx. 23 feet (7 m)

- **Either side of the center:** approx. 16 feet (5 m) within 30°
- **Above:** approx. 16 feet (5 m) within 15°
- **Below:**

approx. 10 feet (3 m) within 30°

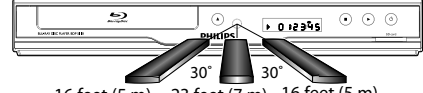

16 feet (5 m) 23 feet (7 m) 16 feet (5 m)

#### **11 EN**

**Introduction**

Introduction

**Connections**

Connections

## **FUNCTIONAL OVERVIEW**

#### <span id="page-11-0"></span>**Front Panel Display**

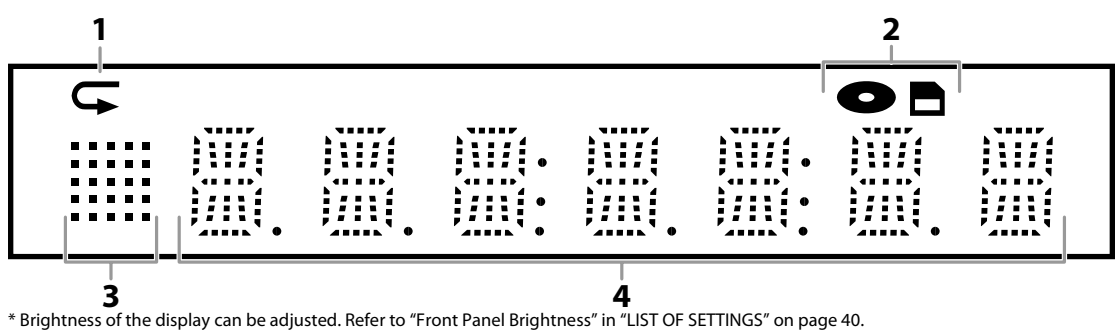

- **1. Displays repeat icon. (Appears during repeat playback.)**
- **2. Displays media mode icon (disc mode or SD card mode).**
- **3. Displays playback status icon. Refer to the table below.**
- **4. Displays various kinds of information such as title number, elapsed playing time, repeat type, menu type, etc.**

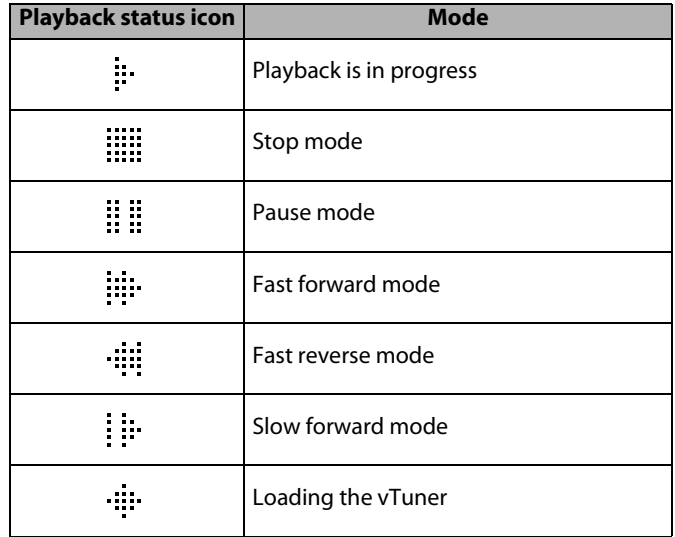

#### **e.g.)**

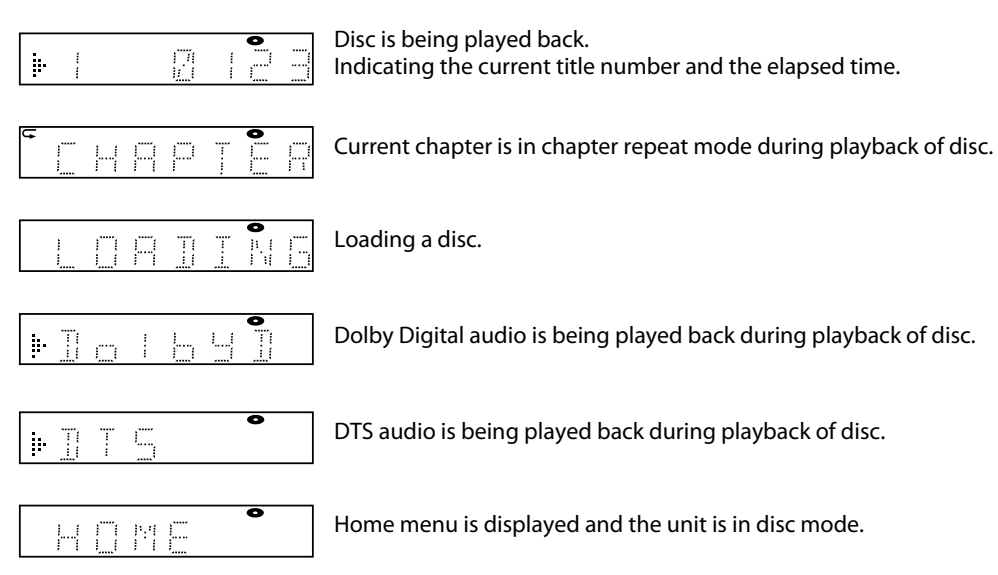

## **FUNCTIONAL OVERVIEW**

### <span id="page-12-0"></span>**Guide to On-Screen Display**

#### **Home Menu**

When you turn on the unit, home menu will appear automatically. Otherwise, press **[ (home)]**.

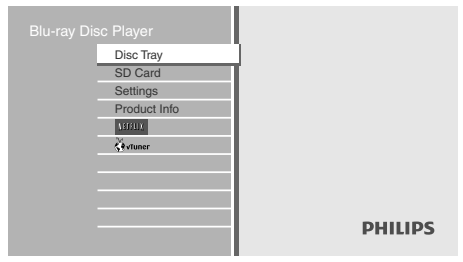

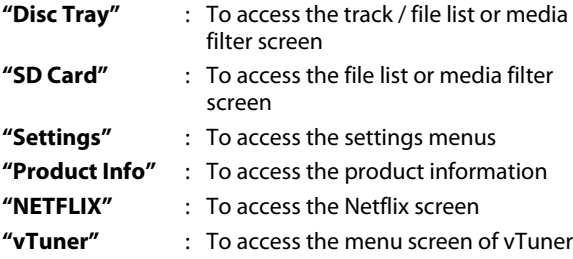

#### **Menu Screen**

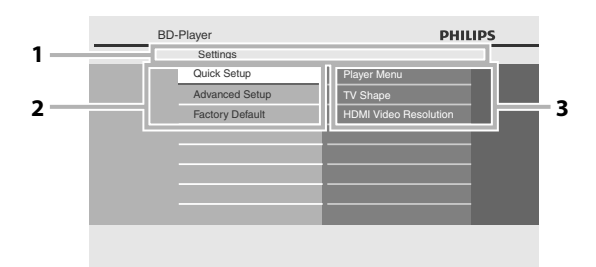

#### **1. Directory**

Displays the current hierarchy.

#### **2. Menus**

**3. Options**

Displays options for the high-lighted item on the left whenever available.

## **CONNECTIONS**

#### <span id="page-13-1"></span><span id="page-13-0"></span>**Connection to the TV**

#### **1 Choose the appropriate connection, then proceed to the corresponding instruction (A, B or C) on the next page.**

## **(Supports up to 1080i(\*1), 1080p(\*2), 1080p/24 resolution.) Best**

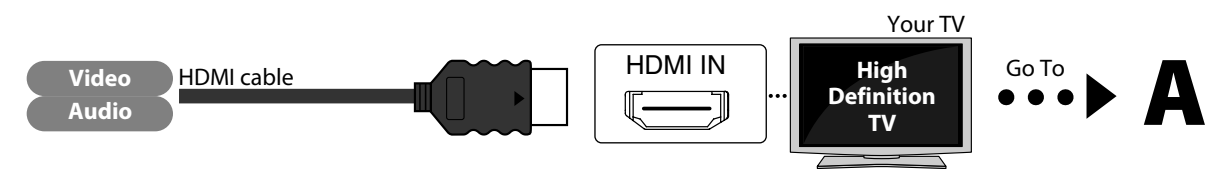

No analog audio connection required.

<sup>(\*1)</sup> 1080i : Outputs the video data with frame rate of 30 frames per second.<br><sup>(\*2)</sup> 1080p : Outputs the video data with frame rate of 60 frames per second.

**No supplied cables are used in this connection:** Please purchase the necessary cables at your local store. High Speed HDMI Cable (also known as HDMI category 2 cable) is recommended for the better compatibility.

## **(Supports up to 1080i resolution.) Better**

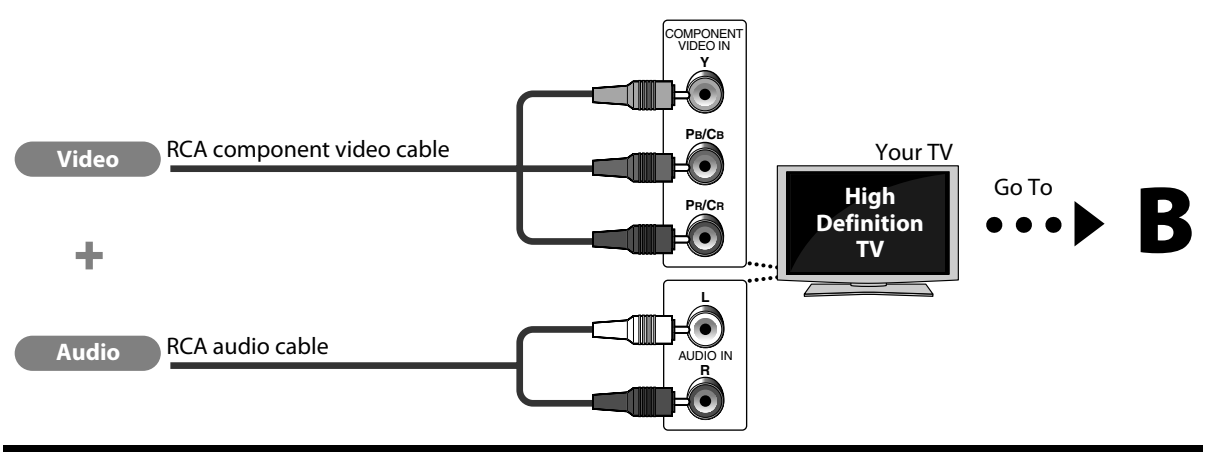

**Supplied cables used in this connection are as follows:** • RCA audio cable (L/R) x 1 Please purchase the rest of the necessary cables at your local store.

## **(Supports only 480i resolution.) Basic**

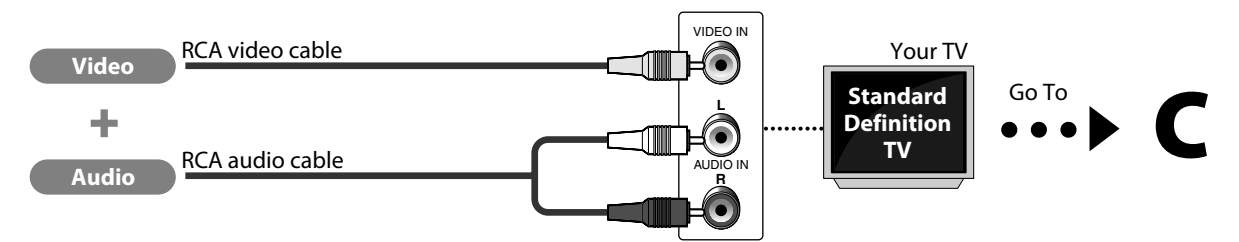

• Connect this unit directly to the TV. If the RCA audio / video cables are connected to a VCR, pictures may be distorted due to the copy right protection system.

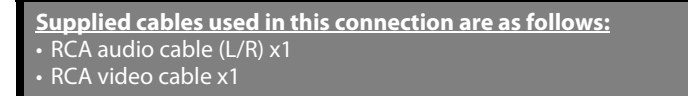

### **2 Connect the cables by following the descriptions below.**

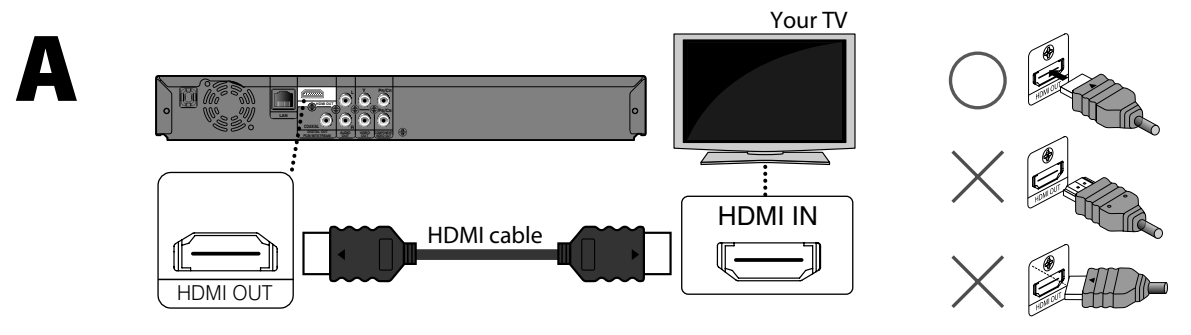

#### **Component Video + Standard Audio Connection**

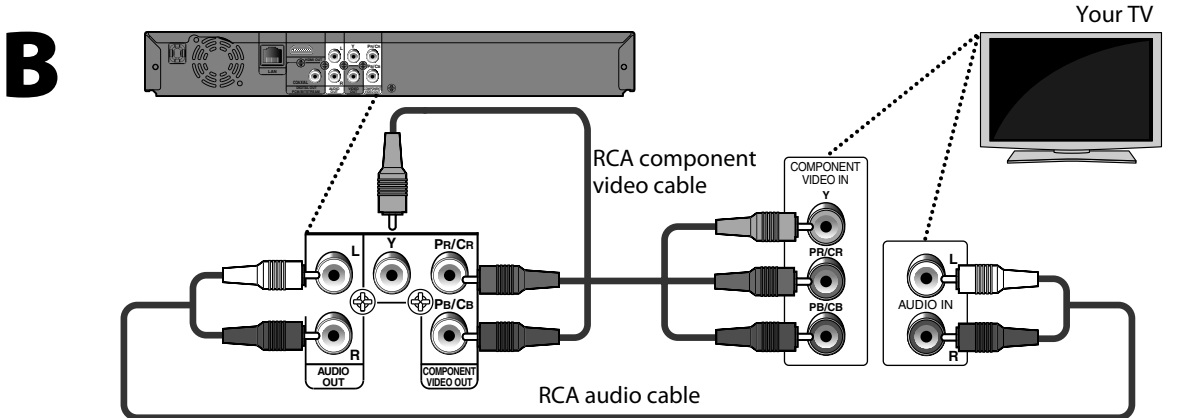

#### **Standard Video + Standard Audio Connection**

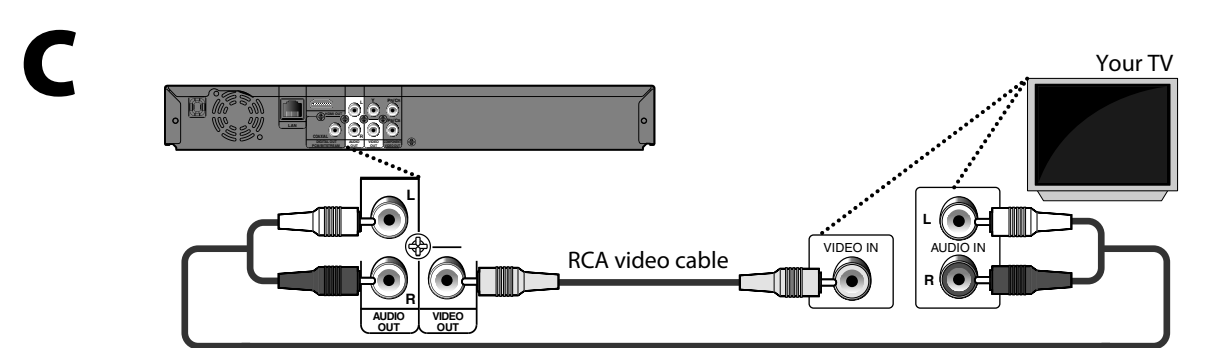

#### RCA audio cable

**Introduction**

Introduction

**Connections**

**Connections** 

**Basic Setup**

**Basic Setup** 

 **Playback**

Function Setup

#### **HDMI Mode and Actual Output Signals**

Press **[HDMI]** to change the resolution of the video signal being output from the HDMI OUT jack. The video resolution changes as follows every time **[HDMI]** is pressed. Or change the setting in the "HDMI Video Resolution" in the settings menu.

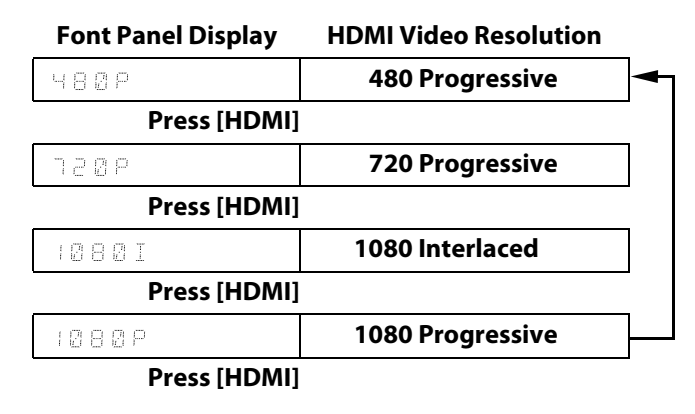

#### **Copyright protection system**

To play back the digital video images of a BD-video or DVD-video via an HDMI connection, it is necessary that both the player and the display device (or an AV receiver / amplifier) support a copyright protection system called HDCP (highbandwidth digital content protection system). HDCP is copy protection technology that comprises data encryption and authentication of the connected AV device. This unit supports HDCP. Please read the operating instructions of your display device (or AV receiver / amplifier) for more information.

#### **Note**

- When using HDCP-incompatible display device, the picture will not be viewed properly.
- The audio signals from the HDMI jack (including the sampling frequency, the number of channels and bit length) may be limited by the device that is connected.
- Among the display device(s) that support HDMI, some do not support audio output (for example, projectors). In connections with device such as this unit, audio signals are not output from the HDMI OUT jack.
- When this unit's HDMI jack is connected to a DVI-D compatible display device(s) (HDCP compatible) with an HDMI-DVI converter cable, the signals are output in digital RGB.
- Pressing **[HDMI]** does not work when HDMI cable is not connected, or when no video signal is being output from the HDMI OUT jack.
- Pressing **[HDMI]** does not work during the playback of a BD-video.
- When you make a selection, the TV monitor temporarily goes blank and then comes back again. If it does not, press **[HDMI]** repeatedly to change the resolution or press and hold **[** $\bullet$  **(play)**] on the front panel for 5 seconds to change the setting back to its default.

## **CONNECTIONS**

#### <span id="page-16-0"></span>**Connection to an Audio System**

- EX CONNECTION TO AN AUTO 3 9 STEND TO AN ONE CONNECTION OF THE CONNECTION OF THE REAL FILM OF THE REAL FILM O<br>• When you change the connections, all devices should be turned off.
- Refer to the manual accompanying external devices for more information.

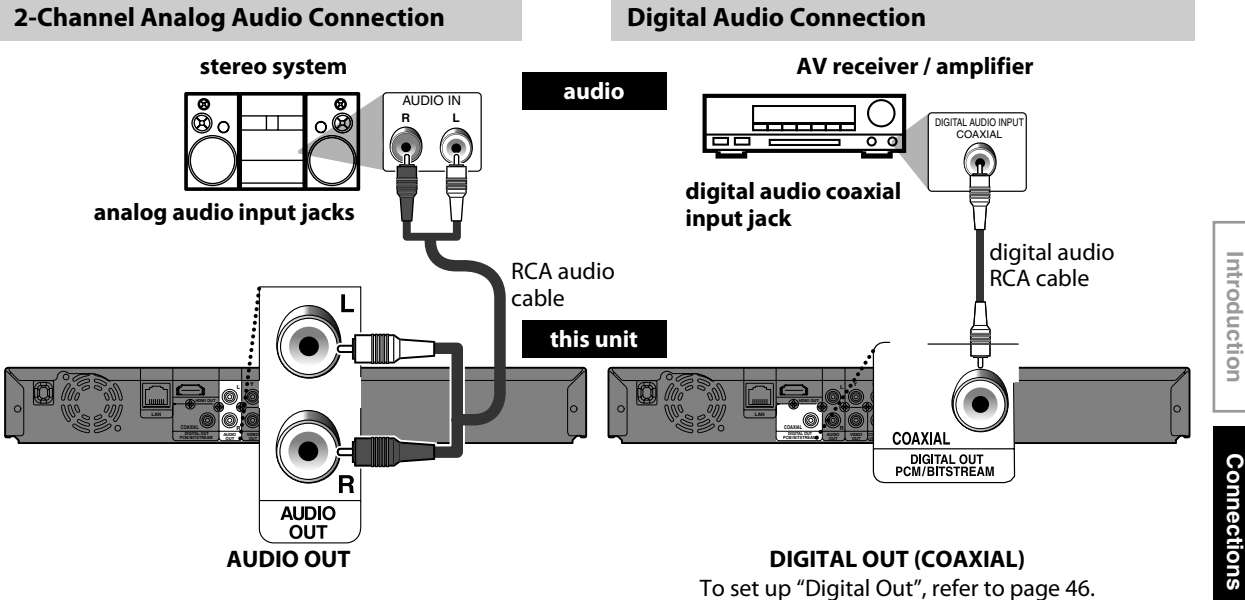

#### **Audio Output from Analog Out (2ch Jacks)**

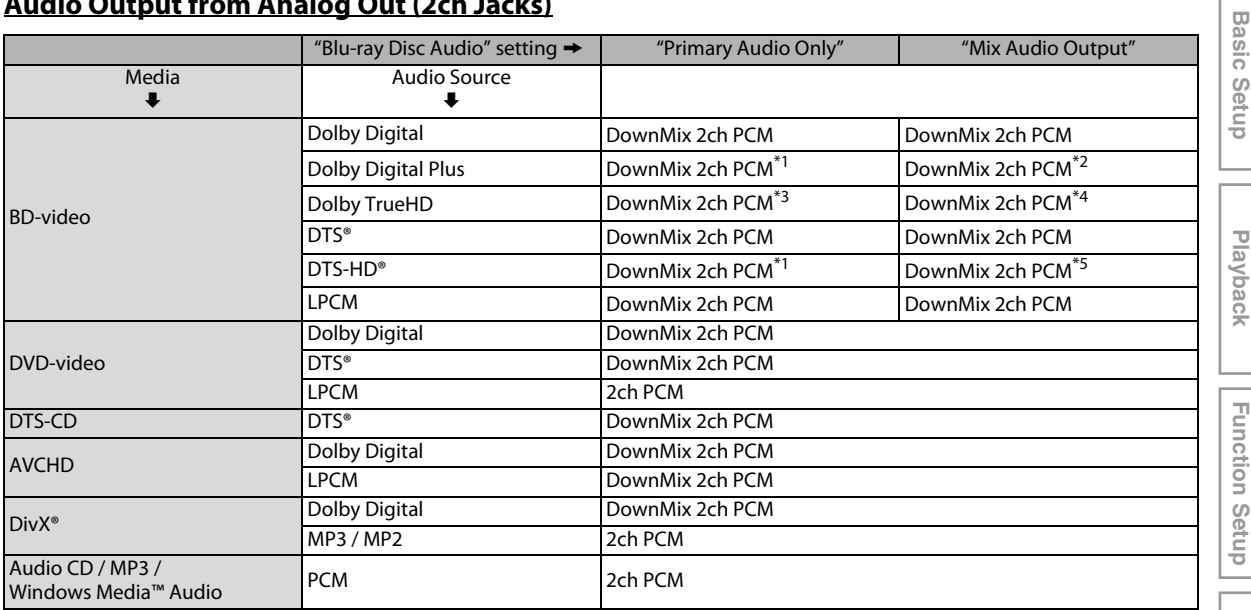

Download from Www.Somanuals.com. All Manuals Search And Download.

\*1) Full decoded.

- $*$ <sup>2</sup>) Only the independent substream is decoded.
- \*3) Dolby TrueHD stream is decoded.
- \*4) Only the Dolby Digital substream is decoded.
- $*5$ ) Only the core substream is decoded.

**17 EN**

**Basic Setup**

 **Playback**

**Others** 

**Others Function Setup**

**Introduction**

## **CONNECTIONS**

#### **HDMI Audio Connection**

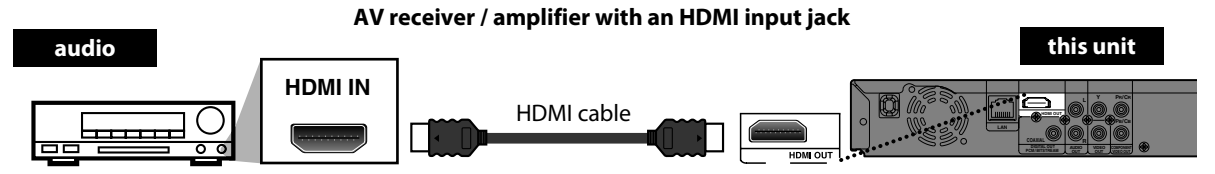

To set up ["HDMI Audio"](#page-43-0), [refer to page 44](#page-43-0).

#### **Supplied cables used in these connections are as follows:**

• RCA audio cable (L/R) x 1

Please purchase the rest of the necessary cables at your local store.

#### <span id="page-17-0"></span>**Network Connection with LAN**

• By connecting this unit to the Internet, you can upgrade the software via the Internet or access the BD-Live, Netflix and vTuner services.

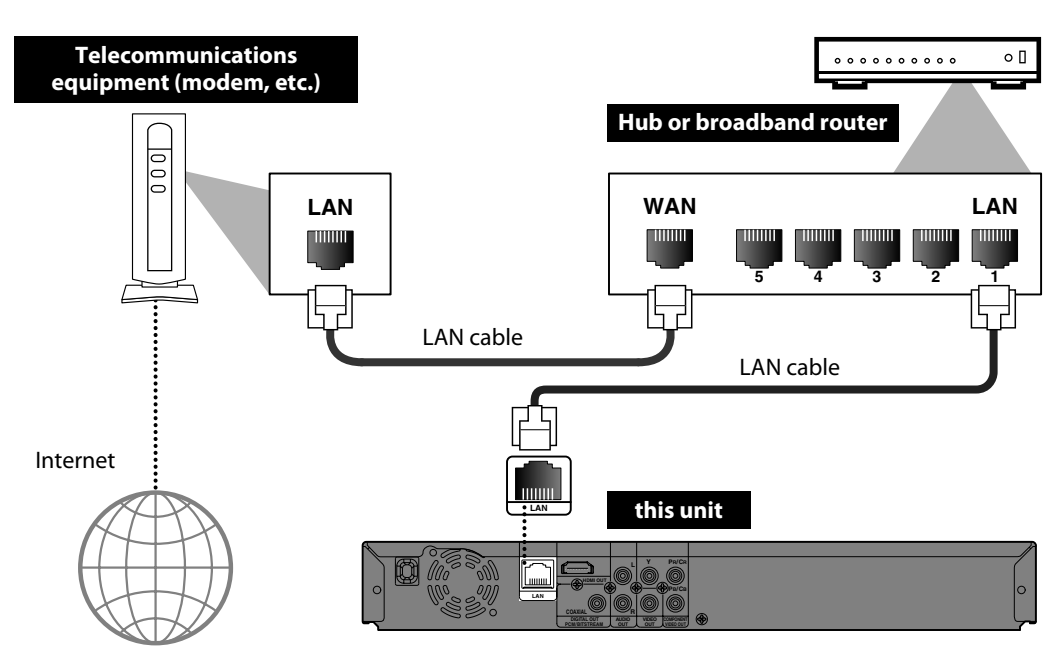

**No supplied cables are used in this connection:** Please purchase the necessary cables at your local store.

#### **Note**

- After connecting a LAN cable, set up necessary network settings.
- (For the network setup, refer to ["Network Connection" on page 48.](#page-47-1))
- For more information about the software upgrade, refer to ["Network Upgrade" on page 52](#page-51-2).
- For more information about BD-Live, refer to ["Enjoying BD-Live Discs with Internet" on page 31.](#page-30-0)
- For more information about Netflix, refer to ["NETFLIX OPERATIONS"](#page-33-0) on [page 34](#page-33-0).
- For more information about vTuner, refer to ["ENJOYING INTERNET RADIO WITH vTuner"](#page-34-0) on [page 35](#page-34-0).
- Do not insert any cable other than a LAN cable to the LAN terminal to avoid damaging the unit.
- If your telecommunications equipment (modem, etc.) does not have broadband router functions, connect a broadband router.
- If your telecommunications equipment (modem, etc.) has broadband router functions but there is no vacant port, use a hub.
- For a broadband router, use a router which supports 10BASE-T / 100BASE-TX.
- Do not connect your PC directly to the LAN terminal of this unit.

## **BREYOU STA**

<span id="page-18-1"></span>After you have completed all the connections, you must find the viewing channel (external input channel) on your TV.

#### <span id="page-18-0"></span>**Finding the Viewing Channel on Your TV**

EN

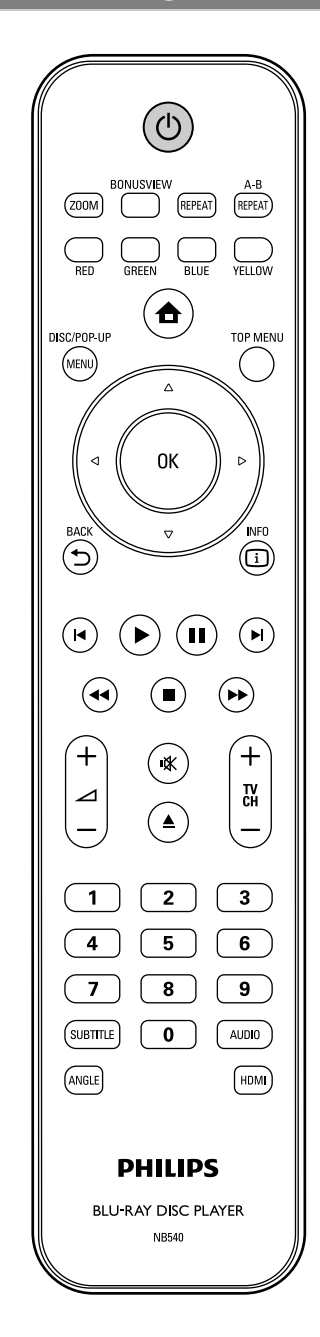

**1 After you have made all the necessary connections, press [**Q **(standby-on)] to turn on the unit.**

**2 Turn on your TV.**

**3 Press the button on the TV's remote control that accesses the external input channel. It may be labeled "SOURCE", "AV" or "SELECT" (refer to your TV's user manual). Or press "2" on the TV's remote control, then press channel down button repeatedly until you see the PHILIPS splash screen.**

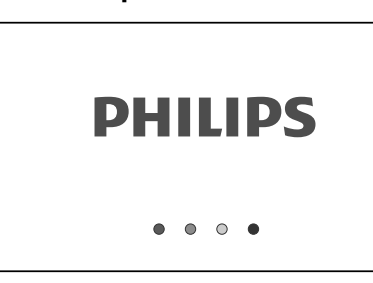

This is the correct viewing channel (external input channel).

• If a certain amount of time has passed since you turned on the unit, you may see the home menu instead of the PHILIPS splash screen.

Home menu:

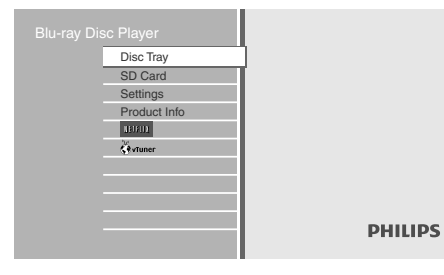

## **INFORMATION ON PLAYBACK**

#### <span id="page-19-1"></span><span id="page-19-0"></span>**Information on Playback**

#### Before you start playing back a disc, read the following information.

#### **Playable Discs and Files**

This unit is compatible to play back the following discs / files. To play back a disc / file, make sure that it meets the requirements for region codes and color systems as described below. You can play back discs that have the following logos. Other disc types are not guaranteed to play back.

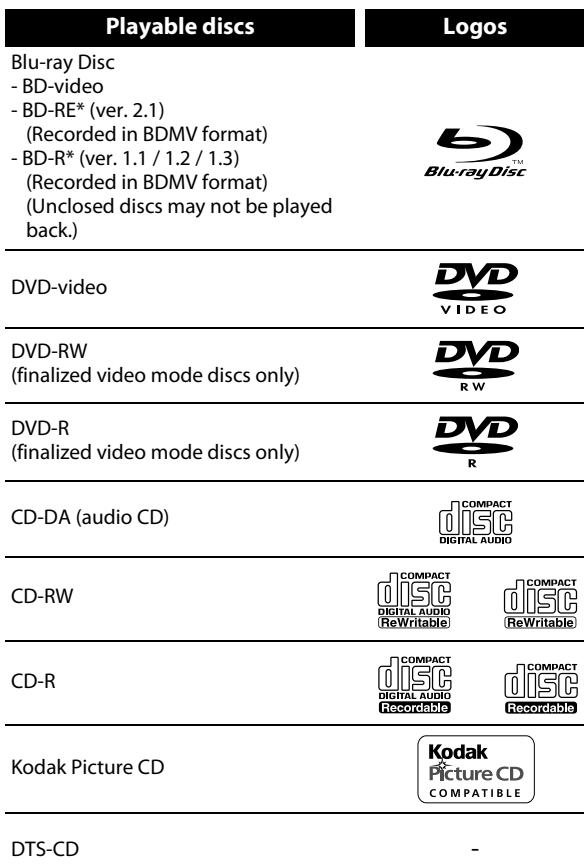

(\*) Due to the intentional progression of the Blu-ray Disc format by its standard setting authority, the company cannot guarantee or warrant the playability of future extensions of the Blu-ray Disc format with this product.

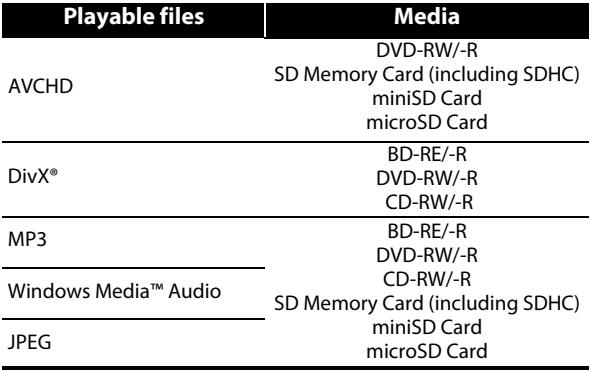

- ABOUT DIVX VIDEO: DivX® is a digital video format created by DivX, Inc. This is an official DivX Certified device that plays DivX video. Visit www.divx.com for more information and software tools to convert your files into DivX video.
- ABOUT DIVX VIDEO-ON-DEMAND: This DivX Certified® device must be registered in order to play DivX Video-on-Demand (VOD) content. To generate the registration code, locate the DivX VOD section in the device setup menu. Go to vod.divx.com with this code to complete the registration process and learn more about DivX VOD.
- DivX Certified® to play DivX® video, including premium content.
- Discs containing the DivX® files with the DivX® GMC (Global Motion Compensation) playback feature, which is DivX® supplemental function, cannot be played back on this unit.
- This unit cannot play back the disc contents protected by Windows Media™ Digital Rights Management (DRM).

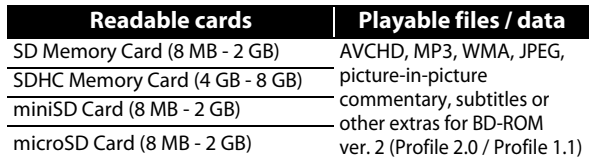

#### **Note for SD Memory Cards**

- This unit supports SD Memory Card with FAT12 / FAT16 file system, and SDHC Memory Card with FAT32 file system.
- This unit does not support NTFS file system.
- This unit may not read the SD Memory Cards formatted on a computer. If that is the case, please reformat the SD Memory Cards in this unit and try again.
- This unit does not support miniSDHC and microSDHC Memory Card.
- For miniSD Card and microSD Card, the adapter is necessary.

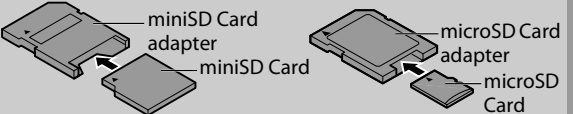

- Portions of this product are protected under copyright law and are provided under license by ARIS / SOLANA / 4C.
- Please keep the SD Memory Cards in their cases when you are not using them.
- Do not try to open or modify the card.
- Do not touch the terminal surface with your fingers or any metals.
- Do not attach additional labels or stickers to cards.
- Do not remove the label of the SD Memory Cards.
- This unit recognizes up to 8 characters of file name in the SD Memory Card. Characters after 8th will not be displayed.

#### **Unplayable Discs and Files**

The following discs will not be played back in this unit.

- 
- CD-ROM CD-I (compact disc-interactive) • DVD-RAM • VSD (video single disc)
- 
- DVD-audio video CD
- HD DVD SVCD
- unfinalized disc
- BD-RE (ver.1.0)
- BD-RE (ver.2.1) (Recorded in BDAV format)
- BD-R (ver.1.1 / 1.2 / 1.3) (Recorded in BDAV format)
- SD Memory Card contains DivX® files
- BD that contains AVCHD files
- BD / DVD hybrid disc (played back as a BD-video only)
- Super Audio CD Only the sound on the CD layer can be heard. The sound on the high-density Super Audio CD layer cannot be heard.
- Playability of dual discs are not guaranteed.

#### **Color Systems**

BD-video and DVD-video are recorded in different color systems throughout the world. The most common color system is NTSC (which is used primarily in the United States and Canada).

This unit employs NTSC color system, so the disc you play back must be recorded in the NTSC system. You cannot play back the disc recorded in other color systems.

#### **Region Codes**

This unit has been designed to play back BD-video with region "A", DVD-video with region "ALL" or "1" for BDP5110/F7 (USA / Canada) and region "ALL" or "4" for BDP5110/F8 (Mexico). You cannot play back BD-video or DVD-video that are labeled for other regions. Look for the symbols on the right on your BD-video or DVD-video.

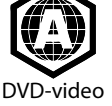

BD-video

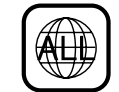

If these region symbols do not appear on your BD-video or DVD-video, you cannot play back the disc in this unit. The letter or number inside the globe refers to region of the world. A BD-video or DVD-video labeled for a specific region can only be played back in the unit with the same region code.

For BDP5110/F7 (USA / Canada)

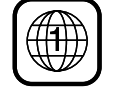

For BDP5110/F8 (Mexico)

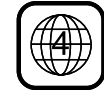

#### **Hint for Disc Playback**

The contents of disc are generally divided into sections or folders (groups of titles / files) as shown below.

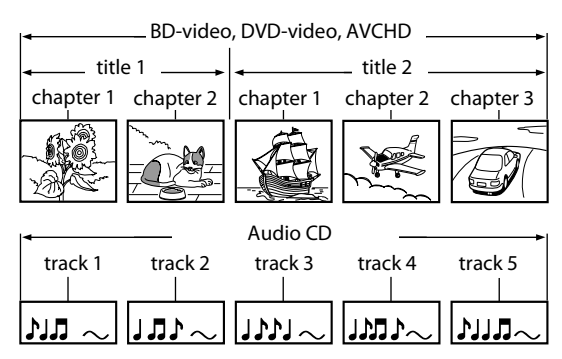

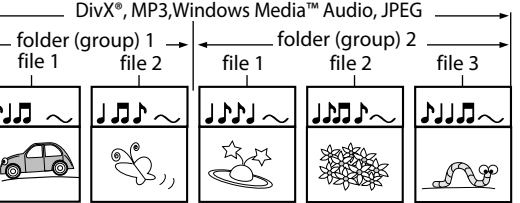

#### **Description for Icons**

- $[\Box]$  : group (folder) icon
- $[\ ]$  : group (folder) return icon
- $\lceil \frac{1}{2} \rceil$  : video file icon
- [ B] : music file icon
- $[\begin{array}{ccc} \overline{1} & \overline{1} \\ \overline{1} & \overline{1} \end{array}]$ : information icon
- "Folders" refers to the groups of files.
- "Tracks" refers to the contents recorded on the audio CD.
- "Files" refers to the contents on a disc which are recorded in DivX®, MP3, Windows Media™ Audio, JPEG file format.

#### **Note**

- Unrecognizable characters will be replaced by  $T$ .
- For BD, DVD and SD card, this unit can recognize up to 999 groups (folders), and 9,999 tracks / files.
- For CD, this unit can recognize up to 255 groups (folders), and 999 tracks / files.

Introduction **Introduction**

Function Setup

## **INFORMATION ON PLAYBACK**

#### <span id="page-21-0"></span>**Guide to File List**

#### **Audio CD Track List**

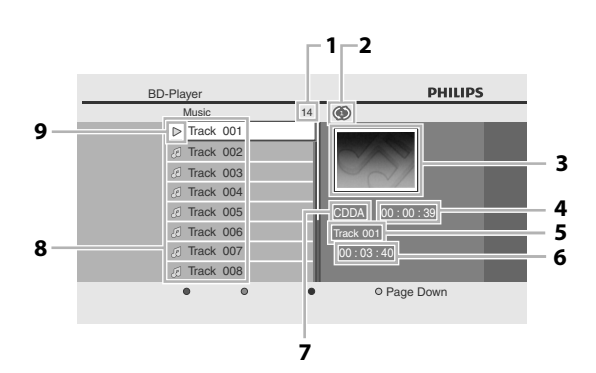

- **1) Total track number**
- **2) Repeat status**
- **3) Image**
- **4) Elapsed playing time of the current track**
- **5) Playing track number**
- **6) Total time of the current track**
- **7) Playing media**
- **8) Track list**
- **9) Playback status**

#### **Video / Music Mode File List**

#### **e.g.) MP3 mode**

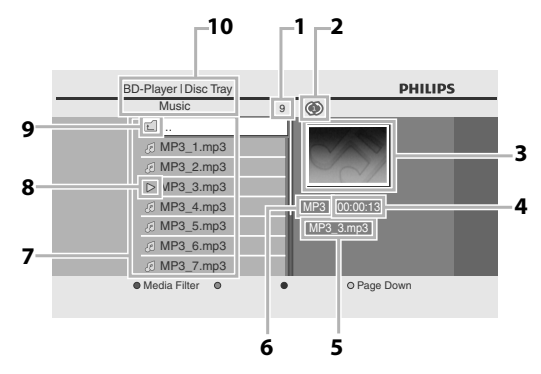

- **1) Number of contents in the current hierarchy**
- **2) Repeat status (Music mode only)**
- **3) Image**
- **4) Elapsed playing time of the current track**
- **5) Current file name**
- **6) Media type**
- **7) Group (folder) / File list**
- **8) Playback status**
- **9) Root folder**
- **10) Directory**

#### **Picture Mode File List**

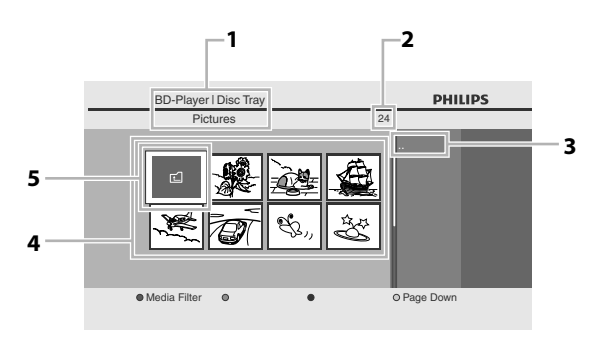

- **1) Directory**
- **2) Number of contents in the current hierarchy**
- **3) Current file name**
- **4) Group (folder) / File list (thumbnails)**
- **5) Root folder**

#### <span id="page-21-1"></span>**How to Insert a Disc**

- **1)** Press [▲ (open/close)] to open the disc tray.
- **2) Place the disc on the disc tray with its label side facing up.**

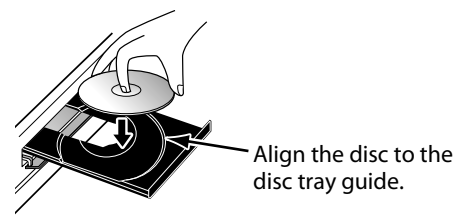

\* Make sure the disc is compatible with this unit (refer to [page 20](#page-19-0) for the list of compatible discs).

#### **3) Press [**A **(open/close)] to close the disc tray.**

#### **It may take a while to load the disc.**

#### **To eject the disc:**

Press **[**A **(open/close)]** to open the disc tray. Remove the disc.

Press **[**A **(open/close)]** to close the disc tray.

## **BASIC PLAYBACK**

#### <span id="page-22-1"></span><span id="page-22-0"></span>**Playing Back a BD, DVD or a Disc with AVCHD Files**

#### **O BD** O DVD AVCHD

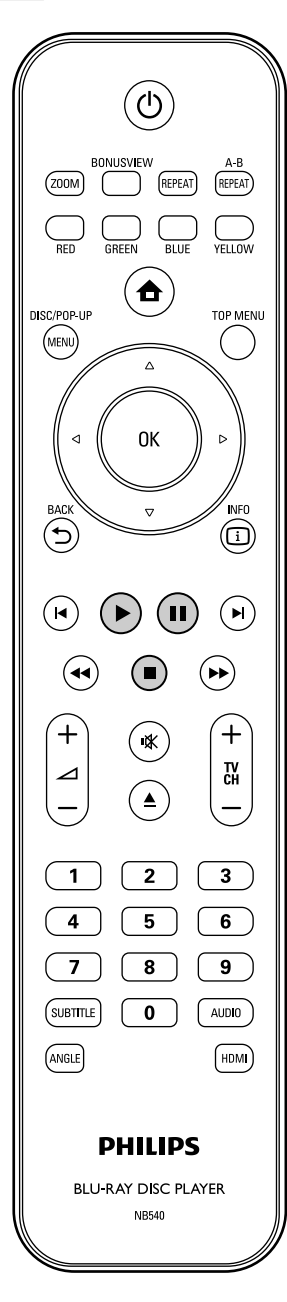

#### **1 Insert a disc (refer to [page 22](#page-21-1) on how to insert a disc).**

#### **2 Playback may start automatically.** If not, press **[**B **(play)]**.

Some discs may show a title or a disc menu. In this case, refer to ["Using the Title / Disc Menu"](#page-27-1)  [on page 28.](#page-27-1)

#### **To pause playback:**

Press **[**F **(pause)]**.

**To return to the normal playback:**

Press **[**B **(play)]**.

#### **To stop playback:** Press **[**C **(stop)]**.

Playback will be in Resume-On-Stop mode, and the home menu will appear.

<Resume-On-Stop mode>

When you press **[Detay**] next time, the playback will start from the point where it has been stopped.

#### **Note**

- Playback will also stop and the home menu will appear when you press **[ (home)]**.
- For BD-Java application, the Resume-On-Stop may not be available.
- If you press [OK] instead of [ $\triangleright$  (play)], playback can be started from the beginning of the disc even if it was in the Resume-On-Stop mode.
- You can also start from the beginning of the disc if you press **[**S **(previous)]** while the resume message is displayed.
- The resume message can be removed by pressing **[BACK D].**
- Resume-On-Stop mode remains in effect even after power is turned off, but will be cancelled once the disc is ejected.

### **BASIC PLAYBACK**

#### <span id="page-23-0"></span>**Playing Back an Audio CD or a Disc with DivX® / MP3 / Windows Media™ Audio / JPEG Files**

#### $\circledcirc$  CD DivX  $\mid$

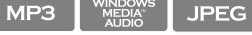

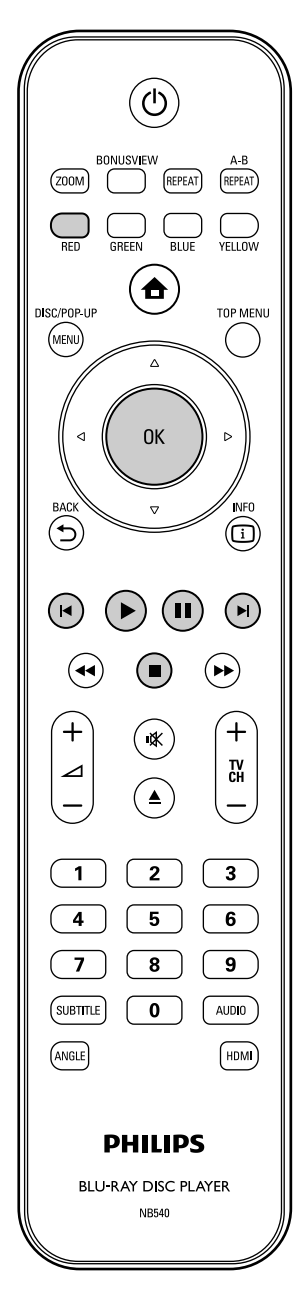

#### <span id="page-23-1"></span>**How to Navigate through the Track / File List**

- Use  $[k]$  **V**] to move the highlight up and down in the list.
- To access the files in a group (folder), select the desired group (folder), then press **[OK]**.
- Press **[**s**]**, or select [ ], then press **[OK]** to go back to the previous hierarchy.
- Press **[<]** to go back to the previous screen.
- Press **[BLUE]** or **[YELLOW]** to change the page of the list.
- Press **[RED]** to go back to the media filter screen.
- Press **[ (home)]** to go back to the home menu.

#### **Recommended specifications:**

#### **DivX®**

Official DivX® Certified product

• Playable codec of AVI files : DivX® 3.x, DivX® 4.x, DivX®  $5x$  Div $V$ <sup>®</sup>  $6x$ 

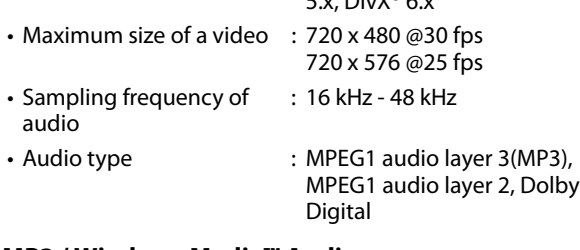

#### **MP3 / Windows Media™ Audio**

- Sampling frequency : 32 kHz, 44.1 kHz or 48 kHz
- Constant bit rate : 112 kbps 320 kbps (MP3),
- 48 kbps 192 kbps (Windows Media™ Audio)

#### **JPEG**

- Resolution
- Upper limit
- : 5,120 x 3,840 dots 2,560 x 1,900 dots (sub sampling is 4:4:4) (sub sampling is up to 4:2:2) • Lower limit : 32 x 32 dots
- Maximum file size of a : 5 MB

picture

#### **Folder / File number limitations:**

#### **BD, DVD and SD card**

- 999 folders (groups) and 9,999 files.
- **CD**
- 255 folders (groups) and 999 tracks / files.

**ILIDS** 

Others

### <span id="page-24-0"></span>**how to insert a disc).** • Home menu appears automatically.

### <span id="page-24-3"></span>**2 With "Disc Tray" selected, press**

- **[OK].** • Media filter screen will appear.
- For audio CD, skip to step 4.
- 

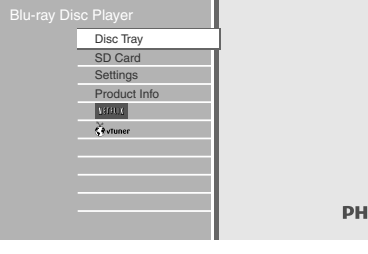

<span id="page-24-2"></span>

**3 Select the type of the file you want to play back in the media filter screen. Then press [OK] to display the file list.**

- **"Video"** : If you want to play back video files such as DivX® video, select "Video".
- **"Music"** : If you want to play back music files such as MP3 or Windows Media™ Audio, select "Music".
- **"Pictures"** : If you want to play back the still images such as JPEG pictures, select "Pictures".

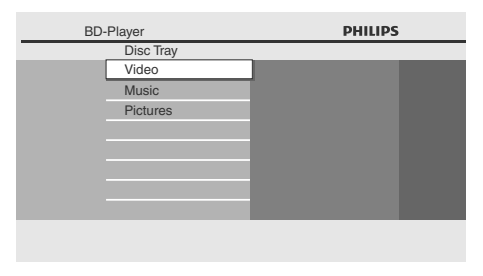

#### <span id="page-24-1"></span>**1** Insert a disc (refer to [page 22](#page-21-1) on **4 Select a group (folder) or track / file EN**<br> **1 ID** (play)) or  $\mathbb{R}$  **D** (play)) or  $\mathbb{R}$  **D** (play)) or  $\mathbb{R}$  and  $\mathbb{R}$  **EN you want to play back. Then press [**B **(play)] or [OK] to start playback.**

Refer to ["How to Navigate through the Track /](#page-23-1)  [File List" on page 24.](#page-23-1)

**To skip to the next track / file:** Press **[D** (next)].

**To skip to the previous track / file:** Press [**Solut** (previous)].

**To pause playback:** Press **[**F **(pause)]**. **To return to the normal playback:** Press **[**B **(play)]**. **To stop playback:** Press **[**C **(stop)]**.

Playback will be in Resume-On-Stop mode.

<Resume-On-Stop mode for **audio CD / DivX®** >

Playback will start from the point where it is stopped next time you press **[** $\triangleright$  **(play)**].

If you press **[OK]** instead of **[**B **(play)]**, playback will start from the beginning of the track / file instead of resuming from the stop point.

<Resume-On-Stop mode for **MP3 / Windows Media™ Audio / JPEG**> Playback will start from the beginning of the current file next time you press **[**B **(play)]** or **[OK]**.

**To go back to the media filter screen:** Press **[RED]** in Resume-On-Stop mode.

#### **Note**

- Playback will also stop and the home menu will appear when you press **[ (home)]**.
- If a disc contains AVCHD files, the playback of other files which are in the same disc is not available.
- With regard to the multi-border BD-RE/-R, additionally recorded sections cannot be recognized.
- With regard to the multi-border DVD-RW/-R, additionally recorded sections may not be recognized.

## **BASIC PLAYBACK**

### <span id="page-25-0"></span>**Kodak Picture CD**

#### **JPEG**

This unit can also run JPEG files stored on Kodak Picture CD. You can enjoy picture images on the TV set by playing back the Kodak Picture CD. This unit conforms to ver.7.0 of Kodak Picture CD. For details of Kodak Picture CD, contact a shop that provides developing service of Kodak Inc.

# **11 <b>Insert a Kodak Picture CD.**<br>
• Home menu appears automatically.

**2 With "Disc Tray" selected, press [OK].**

• Media filter screen will appear.

- **3 Select "Pictures" in the media filter screen. Then press [OK] to display the file list.**
- **4 Follow step 4 in ["Playing Back an](#page-23-0)  [Audio CD or a Disc with DivX® / MP3 /](#page-23-0)  Windows Media™ Audio / JPEG [Files" on pages 24](#page-23-0)[-25](#page-24-0).**

#### **Tips for JPEG / Kodak Picture CD Playback**

• Every press on **[ANGLE]** will turn the image clockwise by 90 degrees when an image is displayed.

#### **Note**

- Some unplayable folders or files may be listed due to the recording status.
- High-resolution JPEG files take longer to be displayed.
- Progressive JPEG files (JPEG files saved in progressive format) cannot be played back in this unit.

### <span id="page-25-1"></span>**Reading the SD Memory Card**

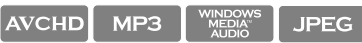

You can play back the AVCHD / MP3 / WMA / JPEG files in an SD Memory Card.

With the SD Memory Card, you can also enjoy the following functions.

- Special additional contents for BD-ROM Profile 1 ver.1.1. (For more information about the special additional contents, refer to the instruction book that came with the disc.)
- BD-Live function (BD-ROM ver. 2 Profile 2.0). (For more information about BD-Live, [refer to page 31.](#page-30-0))

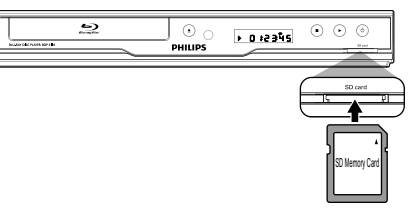

**1 Insert an SD card and then press [ (home)].**

Home menu appears.

**2 With "SD Card" selected, press [OK].** 

• Media filter screen will appear.

**3 Select the type of the file you want to play back in the media filter screen. Then press [OK] to display the file list.**

Playback of AVCHD files will start right after you choose "Video". (The file list is not available for AVCHD files.)

**4 Follow step 4 in ["Playing Back an](#page-23-0)  [Audio CD or a Disc with DivX® / MP3 /](#page-23-0)  Windows Media™ Audio / JPEG [Files" on pages 24](#page-23-0)-[25.](#page-24-0)**

> **To remove the SD Memory Card:** In stop mode, gently push in the SD Memory Card, then pull it out slowly.

## **BASIC PLAYBACK**

#### **Note**

- In the "SD Card" mode, the resume information will be cleared when;
- -**[**C **(stop)]** is pressed while in the Resume-On-Stop mode.
- -the SD Memory Card is removed.
- -the unit is turned into the standby mode.
- Do not remove the SD Memory Card or turn the unit to the standby mode while the contents of the card are in playback. It may result in malfunction or loss of the card's data.
- Do not delete the folders or files in the SD Memory Card with your computer. This unit may not read the SD Memory Cards formatted on a computer.
- If a folder or file name includes one of the following unrecognizable characters, the folder or file name may not be displayed correctly.
- -Unrecognizable characters :  $\left[ ., \right] = + \left[ . \right] ; / \backslash : \left[ \frac{1}{2} \right]$

#### <span id="page-26-0"></span>**About DivX® and DivX® VOD**

#### DivX°

#### **Hint for the purchased or rented official DivX® Certified product**

• When you purchase or rent a DivX® file through the official site of DivX® video which is called DivX® Video On-Demand (VOD) services, a registration code is required every time you get the new file from the DivX® VOD services. Refer to "DivX® VOD" in "LIST OF SETTINGS" on [page 40.](#page-39-1)

#### **Possible Errors**

#### **"This rental has** c **views left. Do you want to use one of your** c **views now?"**

Some DivX® VOD files are restricted with the limited playable times. You cannot play them back beyond the limit.

#### **"This player is not authorized to play this video."**

You cannot play back the DivX® VOD files obtained with different registration codes on this unit.

#### **"This rental is expired."**

You cannot play back the DivX® VOD files with the expired rental period.

#### **"This player does not support this video format."**

You cannot play back the DivX<sup>®</sup> files whose image size exceeds 720 x 576.

#### **"This player does not support this audio format."**

For DivX® files with audio format other than MPEG1 audio layer 3 (MP3), MPEG1 audio layer 2 and Dolby Digital, audio will not be output and only the video will be output.

#### **"This player does not support this video frame rate."**

You cannot play back the DivX® files whose frame rate exceeds 30 fps.

#### **Note**

- A file with an extension of ".avi" and ".DivX" is called as a DivX® file. All files with the ".avi" extension are recognized as MPEG4.
- For CD-RW/-R, maximum of 255 group (folder) or 999 files may be recognized.
- For BD-RE/-R and DVD-RW/-R, maximum of 999 group (folder) or 9,999 files may be recognized.
- The 10th and deeper hierarchies cannot be displayed.
- Unrecognizable characters will be replaced with  $T$ .
- When playing back the files recorded in high bit rates, the images can be interrupted in some occasions.
- Although DivX® logo has been obtained for this unit, it may not be able to play back some data, depending on the characteristics, bit rates, or audio format settings, etc.
- If a large-sized DivX® file is selected, it may take a while to start the playback (over 20 seconds sometimes).
- If DivX® files written on a CD-RW/-R cannot be played back, rewrite them on a BD-RE/-R or DVD-RW/-R, and try playing it back again.
- For more information for DivX®, please visit http://www.divx.com.

**Connections**

#### <span id="page-27-0"></span>**Playing Back a DivX® with DivX® External Subtitle**

#### DivX

Subtitles created by the user can be displayed during DivX® playback.

- **1) Follow steps 1 to 3 in ["Playing Back an Audio CD or a](#page-23-0)  [Disc with DivX® / MP3 / Windows Media™ Audio /](#page-23-0)  [JPEG Files" on pages 24](#page-23-0)[-25](#page-24-0).**
- **2) Select a file you want to play back, then press [GREEN].**

Subtitle list will appear.

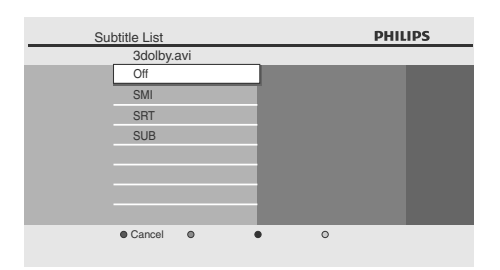

- "DivX Subtitle" appears next to "Green" icon only when DivX® subtitle is available for the selected file.
- If you press **[**<sup>B</sup> **(play)]** or **[OK]** instead of **[GREEN]**, playback without subtitle will start.
- **3) Select the desired subtitle file, then press [**B **(play)] or [OK].**

Playback of the DivX® file with DivX® subtitle will start.

#### **Note**

- To utilize this function, the following conditions must meet.
- -Playback file and the subtitle file must have the same name.
- -Playback file and the subtitle file must locate in the same folder.
- -Only the subtitle files with the following extensions are supported; .smi (.SMI), .srt (.SRT), .sub (.SUB), .ass (.ASS), .ssa (.SSA), .txt (.TXT). (.sub (.SUB) and .txt (.TXT) may not be recognized.)
- -The subtitles that exceeds the playback time of the DivX® file will not be displayed.
- If the DivX® subtitle file contains more than one subtitle language, you can toggle those by pressing **[SUBTITLE]** repeatedly.

#### <span id="page-27-1"></span>**Using the Title / Disc Menu**

### **O BD** O DVD AVCHD

Some BD-video, DVD-video or AVCHD files may contain a title menu which describes the contents of the disc, or a disc menu which guides you through the available functions in the disc.

With such discs, a title menu or a disc menu may appear automatically when you insert the disc. Otherwise, press **[TOP MENU]** or **[DISC MENU / POP-UP MENU]** to call up the menu. Refer to the disc's manual on how to navigate through the menu.

#### **Note**

- Menus vary among discs. Refer to the information accompanying the disc for details.
- **[TOP MENU]** or **[DISC MENU / POP-UP MENU]** may not work with some discs.
- Title menu is also available for SD card with AVCHD files.

## **SPECIAL PLAYBACK**

#### <span id="page-28-1"></span><span id="page-28-0"></span>**Fast Forward / Fast Reverse**

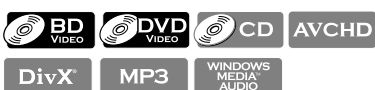

**1) During playback, press [**D **(forward)] repeatedly for fast forward.**

**During playback, press [**E **(reverse)] repeatedly for fast reverse.**

Every time you press **[**D **(forward)]** or **[**E **(reverse)]**, the playback speed will change.

**2) Press [**B **(play)] to return to the normal playback.**

#### **Note**

- For BD, DVD and AVCHD, speed changes in 5 different levels.
- For audio CD, DivX®, MP3 and Windows Media™ Audio, speed changes in 3 different levels.
- For some DivX® files, fast forward / fast reverse may not function.

#### <span id="page-28-2"></span>**Slow Forward Playback**

#### **O BD** OVD AVCHD DivX

**1) During playback, press [**F **(pause)] . Then press [**D **(forward)].**

Every time you press **[DD** (forward)], the playback speed changes in 3 different levels.

#### **2) Press [**B **(play)] to return to the normal playback.**

#### **Note**

- Only slow forward is available.
- For some DivX® files, slow forward may not function.

#### <span id="page-28-3"></span>**Step by Step Playback**

#### **O BD** O DVD AVCHD DivX

- **1) In pause mode, press [**F **(pause)] repeatedly.** Every time you press **[**F **(pause)]**, playback will advance one step at a time.
- **2) Press [**B **(play)] to return to the normal playback.**

#### **Note**

• Only step by step forward is available.

#### <span id="page-28-4"></span>**Zoom**

#### $O(VD)$   $DivX$  JPEG

During playback, you can zoom up the picture.

**. 1) During playback, press [ZOOM] repeatedly.**

### Every time you press **[ZOOM]**, zoom factor will change.

#### e.g.) DVD-video

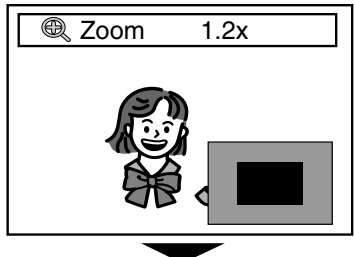

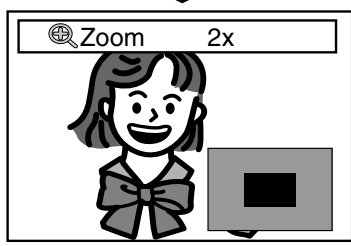

**2) You can move over the zoomed picture using**   $[\triangle / \triangledown / \triangle ]$ .

The gray box with an inner blue box displayed at the right bottom corner of the zoomed image is the position guide. The inner blue box indicates the zoomed area. (Not available for the JPEG playback.)

**3) Press [ZOOM] repeatedly to return to the normal playback.**

#### **Note**

- For JPEG files, slide show of the zoomed picture is not possible.
- For some DivX® files, zoom may not be available.
- For DivX® and JPEG files, 4x zoom is not available.
- For some DVD, 4x zoom is not available.
- **[ZOOM]** does not work during the playback of the BD-video.
- **[ZOOM]** does not work while DVD menu is displayed.
- For JPEG files, when changing the zoom factor or moving the zoom position, the screen may become black for a moment. This is not a malfunction.

EN

Function Setup

### <span id="page-29-0"></span>**Repeat Playback**

#### Available repeat function varies depending on the discs.

**1) During playback, press [REPEAT] repeatedly to select the desired repeat function.**

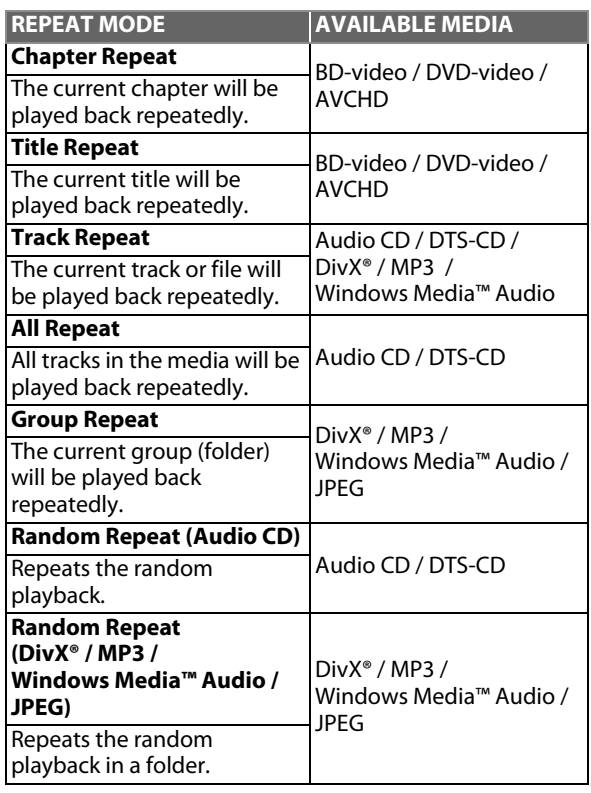

#### **Note**

- The repeat setting will be cancelled when you stop playback.
- If you press **[REPEAT A-B]** when the repeat setting for BD, DVD or CD playback is set, the repeat setting will be cancelled.
- When the repeat setting is set for a MP3 or WMA folder (file), the repeat setting will be cancelled if you select other MP3 or WMA folder (file) to playback.

### <span id="page-29-1"></span>**A-B Repeat**

#### **OBD ORVD** OCD AVCHD DIVX

You can play back the specific part (between point A and point B) repeatedly.

- **1) During playback, press [REPEAT A-B] once at the point where you want to set point A.**
- **2) During playback, press [REPEAT A-B] again at the point where you want to set point B.**

As soon as you set point B, the part between point A and point B will start to play repeatedly.

#### **To cancel A-B repeat:**

Press **[REPEAT A-B]** repeatedly until "Off" appears.

#### **Note**

- Point B should be set within the same title or track as point A.
- If you press **[REPEAT A-B]** when the repeat setting for BD, DVD or CD playback is set, the repeat setting will be cancelled.
- For some DivX® files, A-B repeat playback may not function.

#### <span id="page-29-2"></span>**Slide Show**

#### **JPEG**

- **1) Follow steps [1](#page-24-1) to [3](#page-24-2) in ["Playing Back an Audio CD or a](#page-23-0)  [Disc with DivX® / MP3 / Windows Media™ Audio /](#page-23-0)  [JPEG Files" on pages 24-](#page-23-0)[25.](#page-24-3)**
- **2) Open the folder which contains the desired JPEG files.**
- **3)** Use  $[$ **A** /  $\blacktriangledown$  /  $\blacktriangleleft$  /  $\blacktriangleright$  ] to select a desired file to be **played back, then press [**B **(play)] or [OK].**
	- An image will be played back from the selected file and go to the next one in turn every 10 seconds.

#### **4) Press [**C **(stop)] to stop playback. To return to the first item:** Press **[TOP MENU]**.

#### **To return to the file played last:** Press **[DISC MENU / POP-UP MENU]**.

#### **Note**

• Large-size JPEG files take a few moments to be displayed.

#### <span id="page-29-3"></span>**PiP (BONUSVIEW) Setting**

#### $\odot$  BD

Some BD-videos have the PiP function which enables you to display the secondary video in the primary video. You can call up the secondary video by pressing **[BONUSVIEW (PiP)]** whenever the scene contains the secondary video.

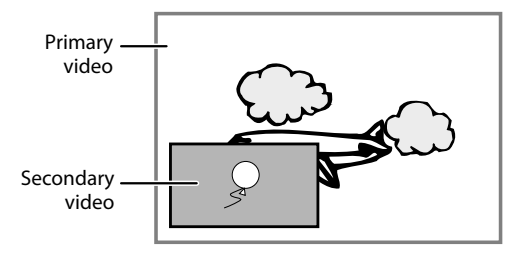

- **1) During playback, press [BONUSVIEW (PiP)].** PiP information will appear.
- **2)** Use [**A** / ▼] to select the secondary video you want **to show.**
	- The secondary video will be displayed with the secondary audio.
	- You can use [▲ / ▼] to switch between "On" or "Off".
- **3) Press [BACK** U**] to remove the PiP information.**
	- On how to output the secondary audio, refer to ["Switching Audio Soundtrack" on page 33](#page-32-0) and ["Blu-ray Disc Audio" on page 39.](#page-38-0)

#### <span id="page-30-0"></span>**Enjoying BD-Live Discs with Internet**

### $\odot$  RD

You can enjoy the BD-Live functions which enable you to use the interactive functions when the unit is connected to the Internet.

Examples for BD-Live interactive functions:

- Download the additional contents such as the movie's trailer, subtitles and BD-Java, etc.
- While downloading, special video data may be played back.
- **Service and functions differ depending on the disc. Follow the instructions given by the disc when using the BD-Live function.**
- **You must insert an SD Memory Card when using the BD-Live function. (SD Memory Card of 1GB is recommended.)**
- **Do not remove the SD Memory Card when using the BD-Live function.**

#### **Note**

- You must connect the unit to the Internet and set up necessary settings in order to use the BD-Live function.
- For the network connection, refer to ["Network](#page-17-0)  [Connection with LAN" on page 18](#page-17-0).
- For the network setup, refer to ["Network](#page-47-1)  [Connection" on page 48](#page-47-1).
- For certain discs, setting for "BD-Live Setting" may need to be changed.
- Depending on your connection environment, it may take time to connect to the Internet or the Internet may not be connected.
- When BD-Live functions are used and the unit is connected to the Internet, you may be charged for this communication.
- Some discs with BD-Live function require memory when playing back the content. If you cannot play back a disc with BD-Live function, insert an SD card(1GB or more) which is formatted on this unit.

#### **Note for AACS Online**

- The player or disc IDs may be sent to the content provider when playing back a disc with BD-Live function.
- If you save your viewing history on the server by using these IDs, you will be introduced to other similar movies.
- You can save game score histories.

### <span id="page-30-1"></span>**Title / Chapter Search**

#### **O BD OVD** AVCHD

#### **Using [**S **(previous)] / [**T **(next)]**

#### **1) During playback, press [** $\blacktriangleright$ **] (next)] to skip the current title or chapter and move to the next.**

- The title or chapter will move forward by one at a time.
- If there is no chapter in one title, the current title may be skipped.

To go back to the beginning of the current title or chapter, press **[**S **(previous)]**.

Press **[** $\blacktriangleleft$  **(previous)**] repeatedly to go to the previous title or chapter. The title or chapter may move backward one at a time.

#### **Using [INFO ]**

#### **1) During playback, press [INFO ].**

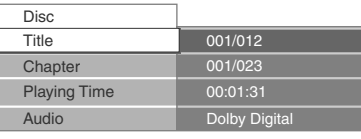

- **2) Use [**K **/** L**] to select "Title" or "Chapter".**
- **3) Use [Number buttons] or [**s **/** B**] to enter the title / chapter number.**
- **4) Press [OK].**

Playback will start from the beginning of the title / chapter.

**5) Press [INFO ] to remove the information display.**

#### **Using [Number buttons] (Direct Search)**

#### **Title Search**

**1) In stop mode, enter the title number you want to search using [Number buttons].** Playback of the title will start in a few seconds.

#### **Chapter Search**

**1) During playback of a title, enter the chapter number you want to search using [Number buttons].** Playback of the chapter will start in a few seconds.

#### **Note**

• As for the BD-video, how it performs will be strongly determined by the disc, and may not perform as described.

EN

**Function Setup** 

## **SPECIAL PLAYBACK**

### <span id="page-31-0"></span>**Track Search**

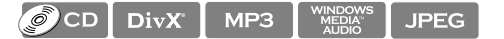

#### **Using [K** (previous)] / [▶ (next)]

**1) During playback, press [** $\blacktriangleright$  **[ (next)] to skip the current track or file and move to the next.**

The track / file will move forward one at a time. To go back to the beginning of the current track / file press **[**S **(previous)]**.

Press it repeatedly to go to the previous track / file. The track / file will move backward one at a time.

#### <span id="page-31-1"></span>**Time Search**

#### **O BD** O DVD AVCHD DivX

#### **1) During playback, press [INFO ].**

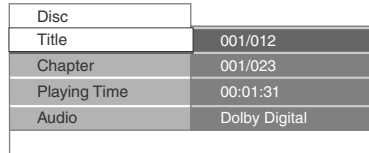

- **2) Use [**K **/** L**] to select "Playing Time".**
- **3) Use [Number buttons] to enter the time count you want to jump to.**

e.g.)

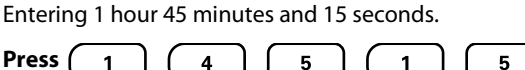

#### **4) Press [OK].**

Playback will start from the desired time count.

**5) Press [INFO ] to remove the information display.**

#### **Note**

• For some DivX® files, time search may not function.

#### <span id="page-31-2"></span>**Switching Subtitles**

Some BD and DVD may have subtitles in 1 or more languages. For commercially available discs, the supported languages can be found on the disc case. Follow the steps below to switch the subtitle languages during playback.

### $\odot$  BD

#### **1) During playback, press [SUBTITLE] repeatedly to display "Primary", "Secondary" or "Subtitle Style".**

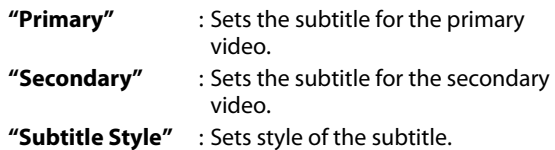

#### **2)** Use [**A** / ▼] to select your desired subtitle or style.

 $\textcircled{1}$  Primary  $\div$  1 English

• Use  $[\blacktriangleleft$  / $\blacktriangleright$ ] to switch between current subtitle setting and "Off".

**3) Press [SUBTITLE] repeatedly to exit.**

#### **ODVD** AVCHD DivX

- **1) During playback, press [SUBTITLE].**
- **2) Use [**K **/** L**] to select your desired subtitle.**

 $\textcircled{\tiny{\textcircled{\tiny{+}}}}$  Subtitle  $\textcircled{\tiny{\textcircled{\tiny{+}}}}$  1 English

- Use  $\left[ \blacktriangleleft / \blacktriangleright \right]$  to switch between current subtitle setting and "Off".
- **3) Press [SUBTITLE] to exit.**

#### **Note**

- Some discs will only allow you to change the subtitles from the disc menu or pop-up menu. Press **[TOP MENU]** or **[DISC MENU / POP-UP MENU]** to display the disc menu or pop-up menu.
- If the disc has no subtitle language or subtitle style, "Not Available" will be displayed on the TV screen.
- During playback of the secondary video, the primary subtitle setting is not available except when there is no subtitle for the secondary video.
- For DivX® external subtitle, ["Playing Back a DivX®](#page-27-0)  [with DivX® External Subtitle" on page 28](#page-27-0).

#### <span id="page-32-0"></span>**Switching Audio Soundtrack**

Some BD and DVD contain multiple audio streams. Those are often in different audio languages or audio formats. For BD, available audio varies depending on "Blu-ray Disc Audio" setting. Refer to [page 39](#page-38-0) for more information.

#### $\mathcal{O}$  in

**1) During playback, press [AUDIO] repeatedly to display "Primary" or "Secondary".**

**"Primary"** : Sets the audio for the primary video.

**"Secondary"** : Sets the audio for the secondary video.

**2) Use [**K **/** L**] to select your desired audio stream channel.**

Primary 2 English Dolby Digital Multi

- For "Secondary", use  $\left[ \blacktriangleleft / \blacktriangleright \right]$  to switch between current audio setting and "Off".
- **3) Press [AUDIO] repeatedly to exit.**

#### $\odot$  DVD AVCHD DivX

- **1) During playback, press [AUDIO].**
- **2) Use [**K **/** L**] to select your desired audio stream channel.**

 $\triangleleft$  Audio  $\triangleleft$  2 English Dolby Digital Multi

#### **3) Press [AUDIO] to exit.**

#### **Note**

- The secondary audio will not be output when the secondary video is not displayed or when "Blu-ray Disc Audio" is set to "Primary Audio Only". (For some BD, secondary audio will be output even when secondary video is off.)
- The sound mode cannot be changed during playback of discs not recorded in multiple audio.
- Some discs allow changing the audio language setting on the disc menu. (Operation varies depending on the discs. Refer to the manual accompanying the disc.)
- **[AUDIO]** may not work on some discs with multiple audio streams or channels (e.g. DVDs that allow changing audio setting on the disc menu).
- If the disc has no audio language, "Not Available" will be displayed on the TV screen.
- For DTS-CD (5.1 music disc), selecting audio streams or channels is not available.
- You can check the selected audio stream in the information display. To call up the information display, press **[INFO ]** during playback.

#### <span id="page-32-1"></span>**Switching Camera Angles**

#### **O BD** O DVD

Some BD-video and DVD-video contain scenes which have been shot simultaneously from various angles. You can change the camera angle when  $\mathfrak{A}_1$  appears on the TV screen.

- **1) During playback, press [ANGLE].**
	- The selected angle will be displayed on the display bar at the top of the TV screen.

#### **2) Use [**K **/** L**] to select your desired angle.**

 $\frac{1}{2}$  ,  $\frac{1}{2}$  ,  $\frac{1}{2}$   $\frac{1}{2}$  ,  $\frac{1}{2}$ 

#### **3) Press [ANGLE] to exit.**

#### **Note**

• If "Angle Icon" setting is set to "Off",  $\mathfrak{B}_1$  will not appear on the TV screen. ([refer to page 40](#page-39-2))

# **NETFLIX OPERATIONS**

<span id="page-33-0"></span>With this unit, you can watch movies and TV episodes streamed instantly from Netflix via the Internet. In order to use this feature, you must visit the following website on your PC and become a Netflix member. **netflix.com/Philips**

#### <span id="page-33-1"></span>**Before Activating the Connection to Netflix**

After creating a Netflix account at netflix.com/Philips, follow the following procedure before activating the connection to **Netflix** 

- **1) Connect this unit to the Internet.**
	- Refer to ["Network Connection with LAN" on page 18.](#page-17-0)
- **2) Set up the necessary network connection settings.**
	- Refer to ["Network Connection" on page 48.](#page-47-1)

#### <span id="page-33-2"></span>**Activating the Connection to Netflix**

In order to watch movies and TV episodes streamed instantly from Netflix via the Internet, you must activate the connection between this unit and your Netflix account.

#### **1) Press [ (home)] to access the home menu.**

- **2) Use [**K **/** L**] to select "NETFLIX", then press [OK].**
	- Netflix welcome screen will appear.
	- For the first time only, "Network Service Disclaimer" screen will appear. After confirming the content, use **[**s **/** B**]** to select "Agree", then press **[OK]**.
- **3) Use [**K **/** L**] to select "yes activate instant streaming from Netflix", then press [OK].**
	- Activation screen with the activation code will appear.

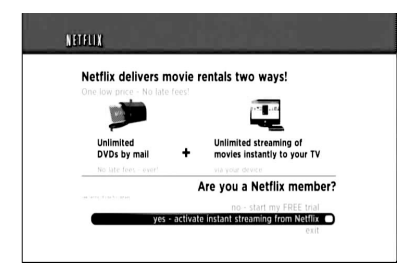

**4) On your PC, visit netflix.com/activate and log into your account.**

• The entry screen of activation code will appear on your PC screen.

- **5) Enter the activation code which is displayed on the TV screen.**
	- The instant Queue will appear.
	- The connection to Netflix is successfully made.
	- To browse the instant Queue and watch movies, skip to step 3 in ["Watching Streaming Movies" on page 34](#page-33-3).

#### **Note**

- Netflix is available only in the United States.
- You cannot create a Netflix account on this unit.
- If newer version of software is required, software upgrade screen may appear after selecting "NETFLIX" in step 2. (For software upgrade, refer to ["Software Upgrade"](#page-51-0)
- [on page 52.](#page-51-0)) • You can deactivate the connection to Netflix by
- setting the "Deactivation" to "Yes". (Refer to [page 41.](#page-40-0)) • The screen image of Netflix may change after upgrading the firmware.
- For questions regarding the Netflix service, visit
- netflix.com/Help. When you contact the Netflix customer service, you may be asked for the ESN number, which is a serial number to identify this unit by Netflix. You can check the ESN number on the bottom of the "Deactivation" screen. (Refer to [page 41](#page-40-0).)

### <span id="page-33-3"></span>**Watching Streaming Movies**

After you set up the connection to Netflix, you can browse the instant Queue and watch movies on your TV.

- **1) Press [ (home)] to access the home menu.**
- **2) Use [**K **/** L**] to select "NETFLIX", then press [OK].** • The instant Queue will appear.
- **3)** Use [◀ /▶] to select the desired movie or TV **episode, then press [**B **(play)] to start playback.**

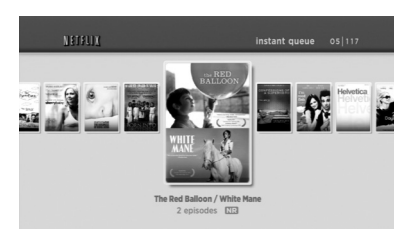

- After loading, playback of the selected movie or TV episode will start.
- To stop the playback, press [**ividual** (**stop**)].
- To go back to the instant Queue, press **[RED]**.
- To go back to the home menu, press [ $\triangle$  **(home)**].

#### **About the Instant Queue**

- Instant Queue is the list of movies and TV episodes you add on the Netflix website. (netflix.com) You can manage the movies and TV episodes in your instant Queue from the Netflix website on your PC.
- You cannot add movies or TV episodes to your instant Queue on this unit.
- You can remove movies or TV episodes from the instant Queue on this unit.

#### **Note**

• The picture quality differs depending on the speed of your Internet connection at the time of loading.

# <span id="page-34-0"></span>**ENJOYING INTERNET RADIO WITH vTuner**

With this unit, you can enjoy Internet radio with vTuner via the Internet. In order to listen to Internet radio, you must connect this unit to the Internet.

#### **For the network connection, refer to ["Network Connection with LAN" on page 18.](#page-17-0) For the network setup, refer to ["Network Connection" on page 48](#page-47-1).**

#### <span id="page-34-1"></span>**Internet Radio Playback**

After you set up the network connection, follow the following procedure to listen to Internet radio.

#### **1) Press [ (home)] to access the home menu.**

- <span id="page-34-2"></span>**2) Use [**K **/** L**] to select "vTuner", then press [OK].**
	- Category list will appear.
	- For the first time only, "Network Service Disclaimer" screen will appear. After confirming the content, use **[**s **/** B**]** to select "Agree", then press **[OK]**.
- **3)** In the category list, use [▲ / ▼] to select the desired **category, then press [OK].**

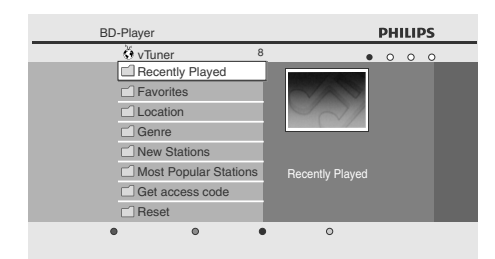

- Station / folder list of selected category will appear.
- For "Location" and "Genre", use **[**K **/** L**]** to select the desired location or genre after selecting the category, then press **[OK]**.

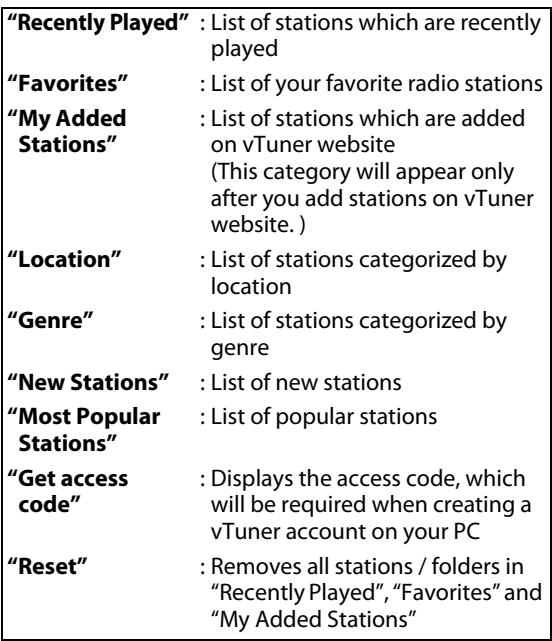

- **4) In the station / folder list, use [**K **/** L**] to select the desired station, then press [OK].**
	- After loading, playback of the selected station will start.
	- If you select a folder, use [▲ / ▼] to select the desired station in the next hierarchy, then press **[OK]**.
	- To stop playback, press [**C** (stop)].
	- To go back to the previous or next hierarchy, press **[**s**]** or **[**B**]**.
	- To start playback of the previous / next station in the list during playback, press [**S** (previous)] or [▶ (next)].

#### **e.g.) Location**

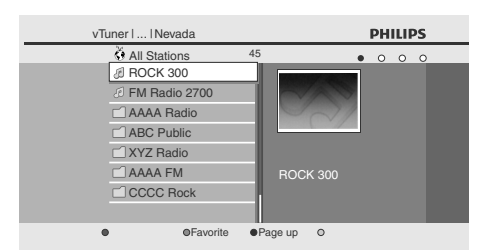

**5) Press [TOP MENU] to return to the category list or press [ (home)] to exit.**

#### **Note**

- This unit cannot play back stations with audio format other than MP3 and WMA.
- For some stations, playback is not available even if the audio format is displayed as MP3 or WMA.
- Internet radio service may not be fully available with narrowband Internet connection. (e.g. 56k modem) When listening to Internet radio, use broadband Internet connection. (For details, contact your Internet service provider.)
- Depending on the bit rate of a station or the network environment, it may take a while to complete loading the station or playback may not be available.
- The streaming audio may be interrupted during playback, when the vTuner server is busy.
- Some stations cannot be displayed in the list, depending on the network environment.
- If the loading time of a station exceeds 3 minutes, the loading will be canceled.
- The order of station / folder in the list depends on the information from vTuner server and may change without notice.

EN

Function Setup

## **ENJOYING INTERNET RADIO WITH vTuner**

#### <span id="page-35-0"></span>**Guide to the Playback Screen**

#### **e.g.) Location**

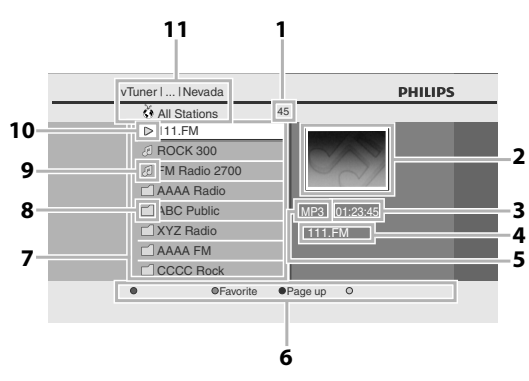

- **1) Number of stations / folders in the current hierarchy**
- **2) Image**
- **3) Elapsed playing time of the current station**
- **4) Current station / folder name**
- **5) Audio format of the current station**
- **6) Color key (RED / GREEN / BLUE / YELLOW button) guide**
- **7) Station / folder list**
- **8) Folder icon**
- **9) Station icon**
- **10) Playback status**
- **11) Directory**

#### <span id="page-35-1"></span>**Add to Favorite List**

You can add your favorite stations to "Favorites" in the category list. To add your favorite stations, follow the following procedure.

- **1) Follow steps 1) to 3) in ["Internet Radio Playback" on](#page-34-1)  [page 35](#page-34-1).**
- **2)** Use [▲ /  $\blacktriangledown$ ] to select the station you want to add to **"Favorites", then press [GREEN].**
	- The selected station is added to "Favorites" folder.
	- Confirmation message will appear.
	- If you select a folder, use [▲ / **▼**] to select the desired station in the next hierarchy, then press **[GREEN]**.
- **3) Press [OK].**

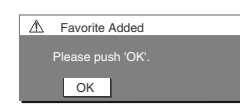

**4) Press [TOP MENU] to return to the category list or press [ (home)] to exit.**

#### **Note**

- You can also add your favorite stations to "Favorites" on your PC. To add your favorite stations on your PC, visit http://go2service.vtuner.com/ph/ and create a vTuner account with the access code, which you can check from the category list. (Refer to [page 35](#page-34-2).)
- You can change folder names or order of lists in your vTuner page on the Internet.
- "My\_Favorite" folder will appear after you add a station to "Favorites" on this unit. (Your favorite station will also be added to "My\_Favorite" folder.)

#### <span id="page-35-2"></span>**Remove from Favorite List**

- **1) Follow steps 1) to 2) in ["Internet Radio Playback" on](#page-34-1)  [page 35.](#page-34-1)**
- **2) Use [**K **/** L**] to select "Favorites", then press [OK].**
- **3)** Use [▲ / ▼] to select the station you want to remove **from "Favorites", then press [GREEN].** • Confirmation message will appear.
- **4) Use [**s **/** B**] to select "Yes", then press [OK].**
	- The selected station is removed from "Favorites" folder.

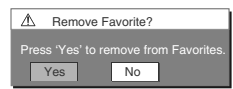

**5) Press [TOP MENU] to return to the category list or press [ (home)] to exit.**

#### <span id="page-35-3"></span>**Add Stations on the vTuner Website**

On the vTuner website, you can add stations which are not in the vTuner station list.

To add stations, you must visit

http://go2service.vtuner.com/ph/ and create a vTuner account with the access code for this unit.

- **1) Follow steps 1) to 2) in ["Internet Radio Playback" on](#page-34-1)  [page 35.](#page-34-1)**
- **2) Use[**K **/** L**] to select "Get access code", then press [OK].**
	- The access code for this unit will be displayed. Please take a note of the access code. (This access code will be required when creating a vTuner account.)
- **3) On your PC, visit http://go2service.vtuner.com/ph/ and create your vTuner account.**
	- Follow the instructions given by the PC screen.
- **4) Add stations by following the instructions given by the PC screen.**
	- The stations will be added to "My Added Stations".

#### <span id="page-35-4"></span>**Reset the Station List**

You can remove all stations / folders in "Recently Played", "Favorites" and "My Added Stations".

- **1) Follow steps 1) to 2) in ["Internet Radio Playback" on](#page-34-1)  [page 35.](#page-34-1)**
- **2) Use [**K **/** L**] to select "Reset", then press [OK].**
- **3) Use [**K **/** L**] to select "Yes", then press [OK].**
	- All stations / folders in "Recently Played", "Favorites" and "My Added Stations" are removed.
- **4) Press [TOP MENU] to return to the category list or press [ (home)] to exit.**

<span id="page-36-0"></span>In the settings menu, you can customize the various kinds of settings as you prefer. Refer to the following instruction to navigate through the settings menus.

- **1) Press [ (home)] to access the home menu.**
- **2) Use [**K **/** L**] to select "Settings", then press [OK].**
- **3) Use [**K **/** L**] to select "Advanced Setup", then press [OK].**
- **4) Use [**K **/** L**] to move the highlight up and down in the list.**

Options of the highlighted item will be displayed in the list on the right whenever available.

#### **5) To make a selection or to access options of an item, select the desired item, then press [OK].**

#### **6) Press [ (home)] to exit.**

Refer to the following table for the types of settings you can customize.

Settings with (\*) can be accessed from the "Quick Setup" also.

The item highlighted in gray is the default setting.

<span id="page-36-1"></span>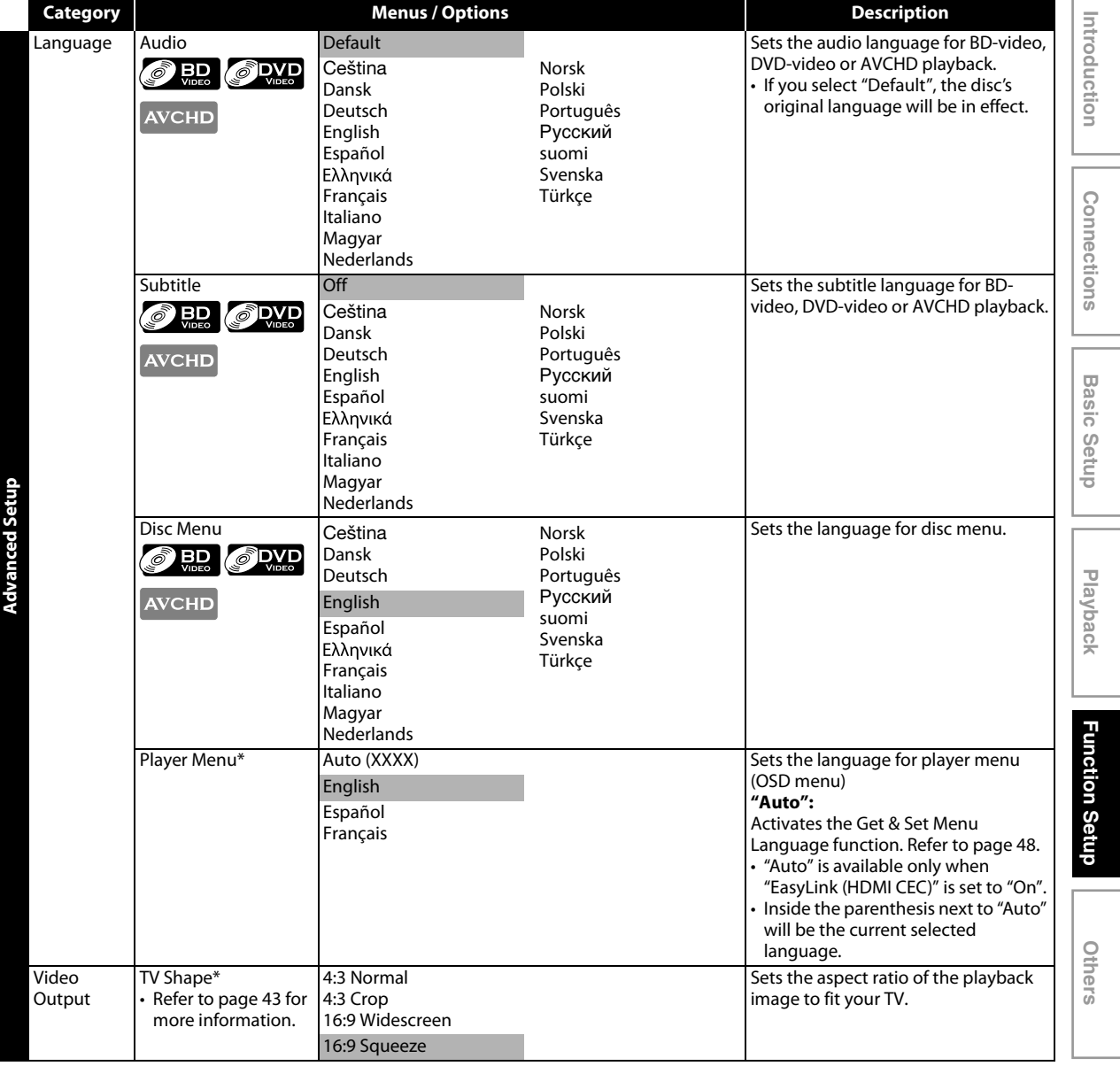

<span id="page-37-1"></span><span id="page-37-0"></span>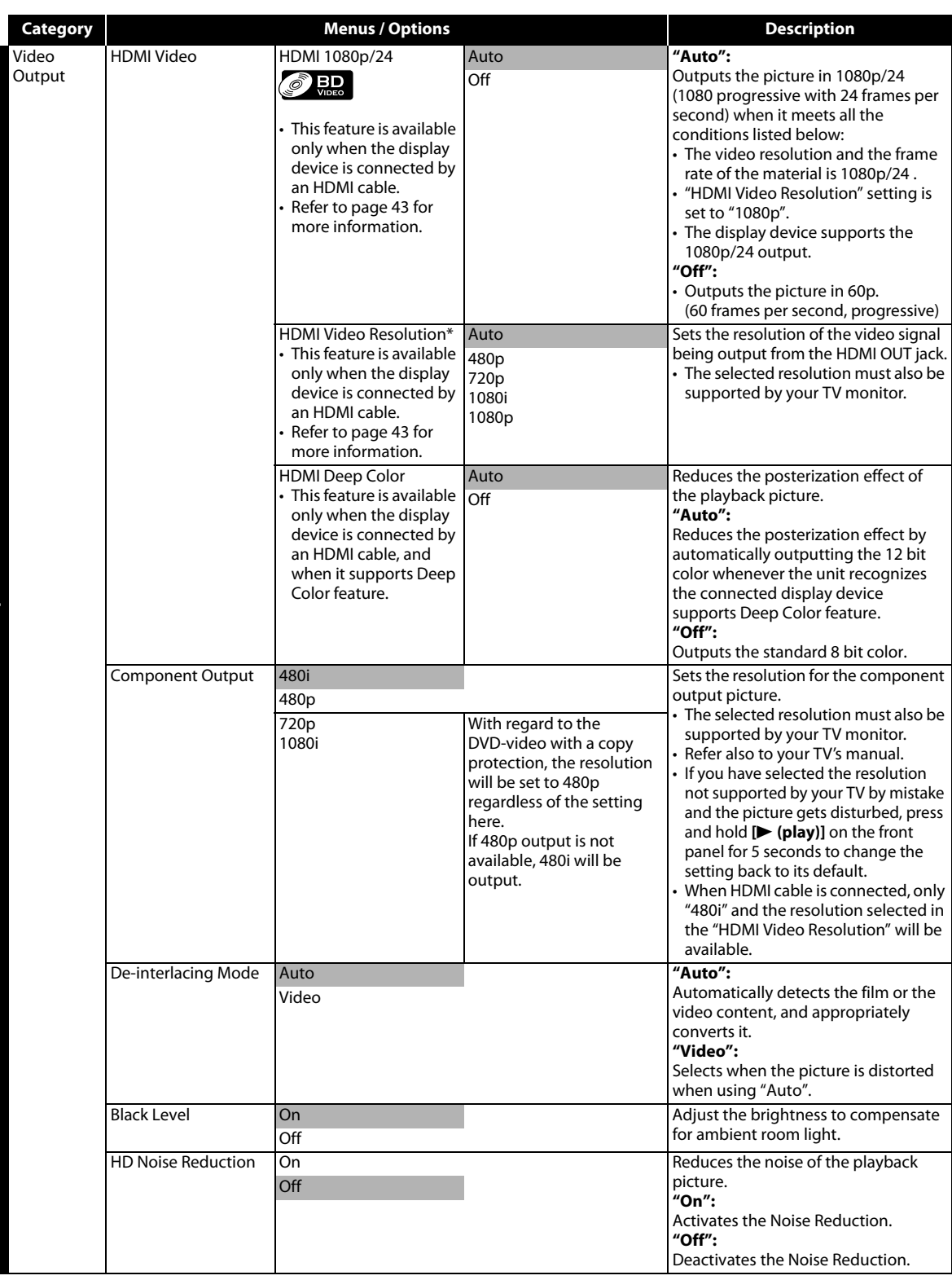

<span id="page-38-0"></span>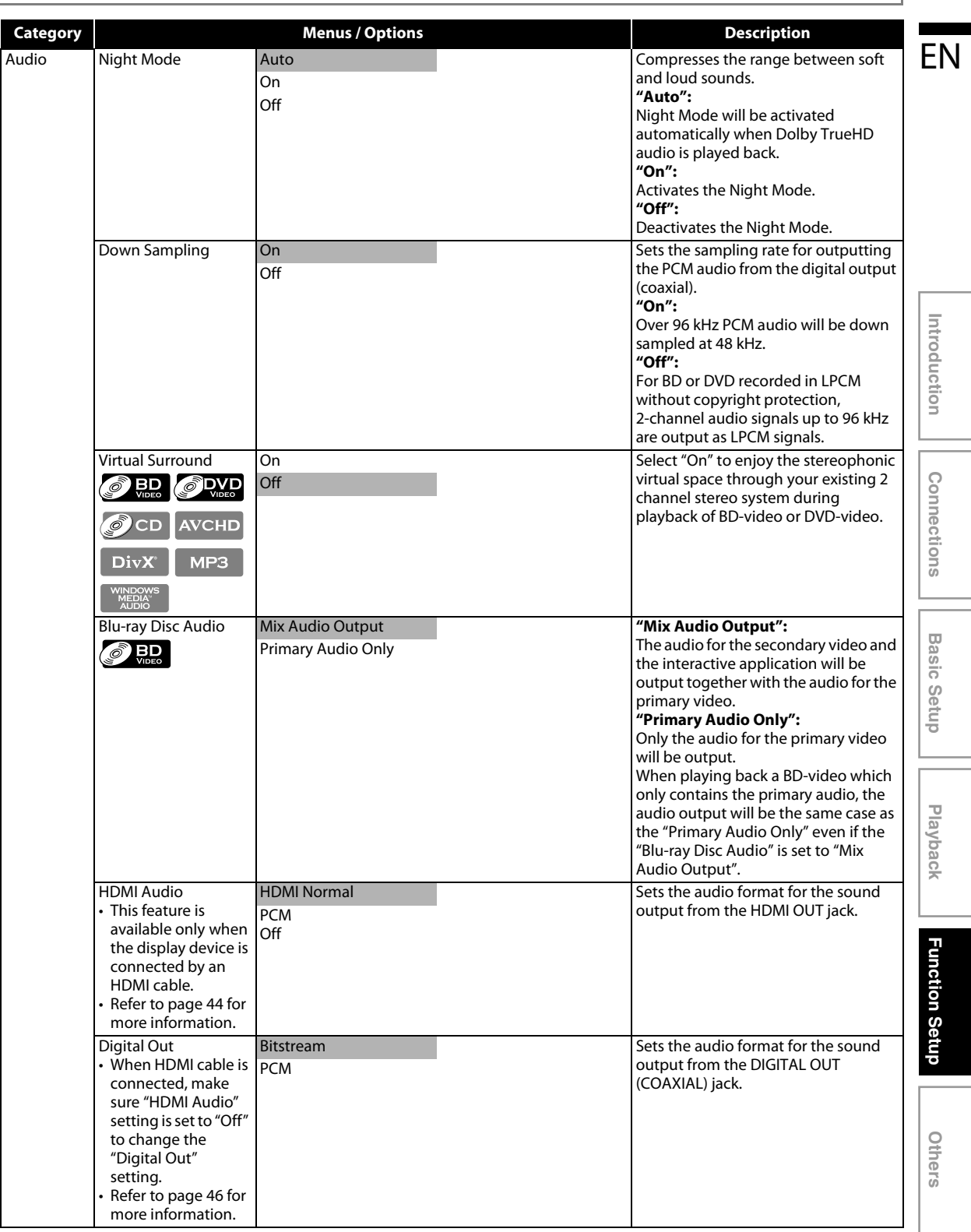

<span id="page-39-2"></span>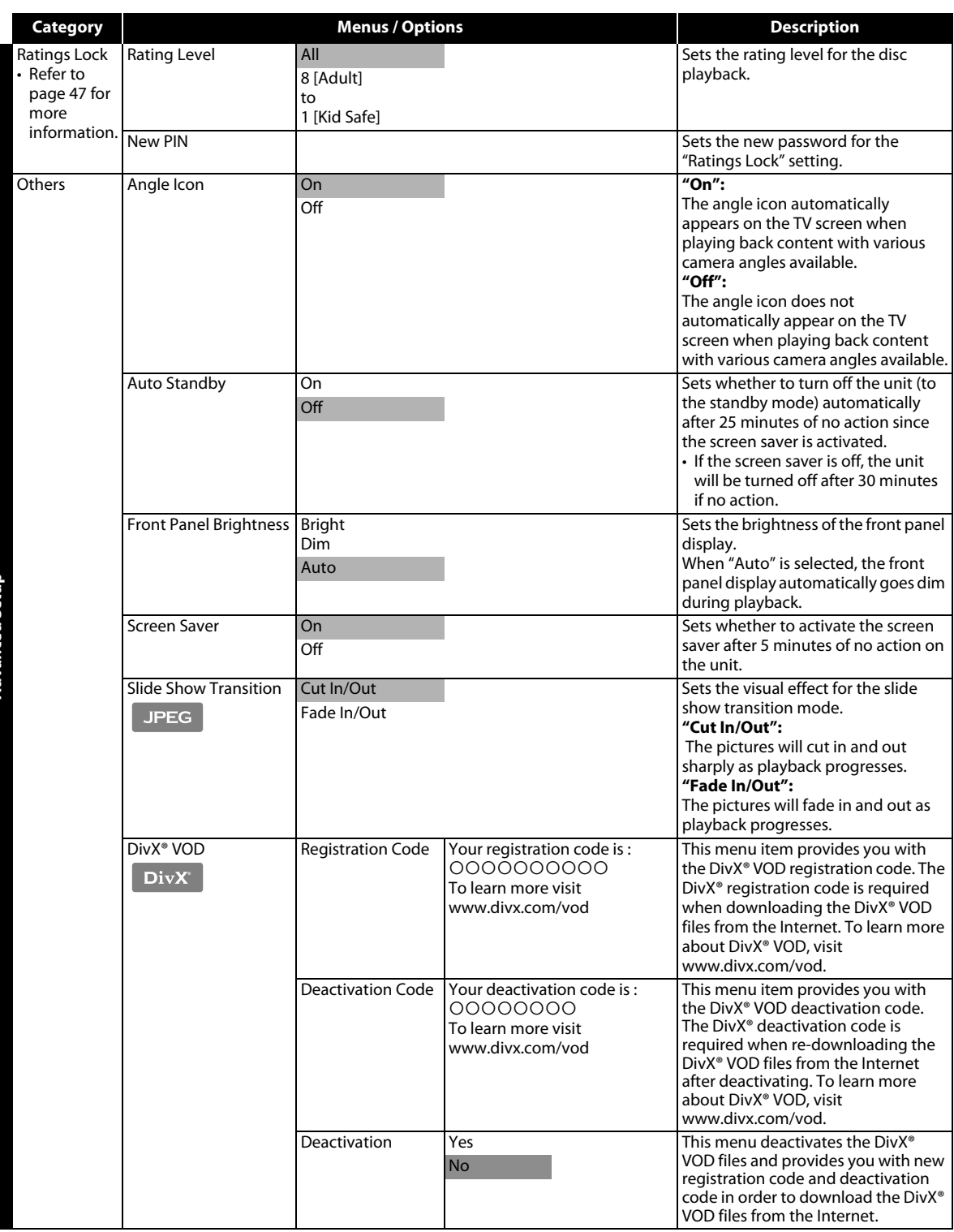

<span id="page-39-1"></span><span id="page-39-0"></span>**Advanced Setup Advanced Setup**

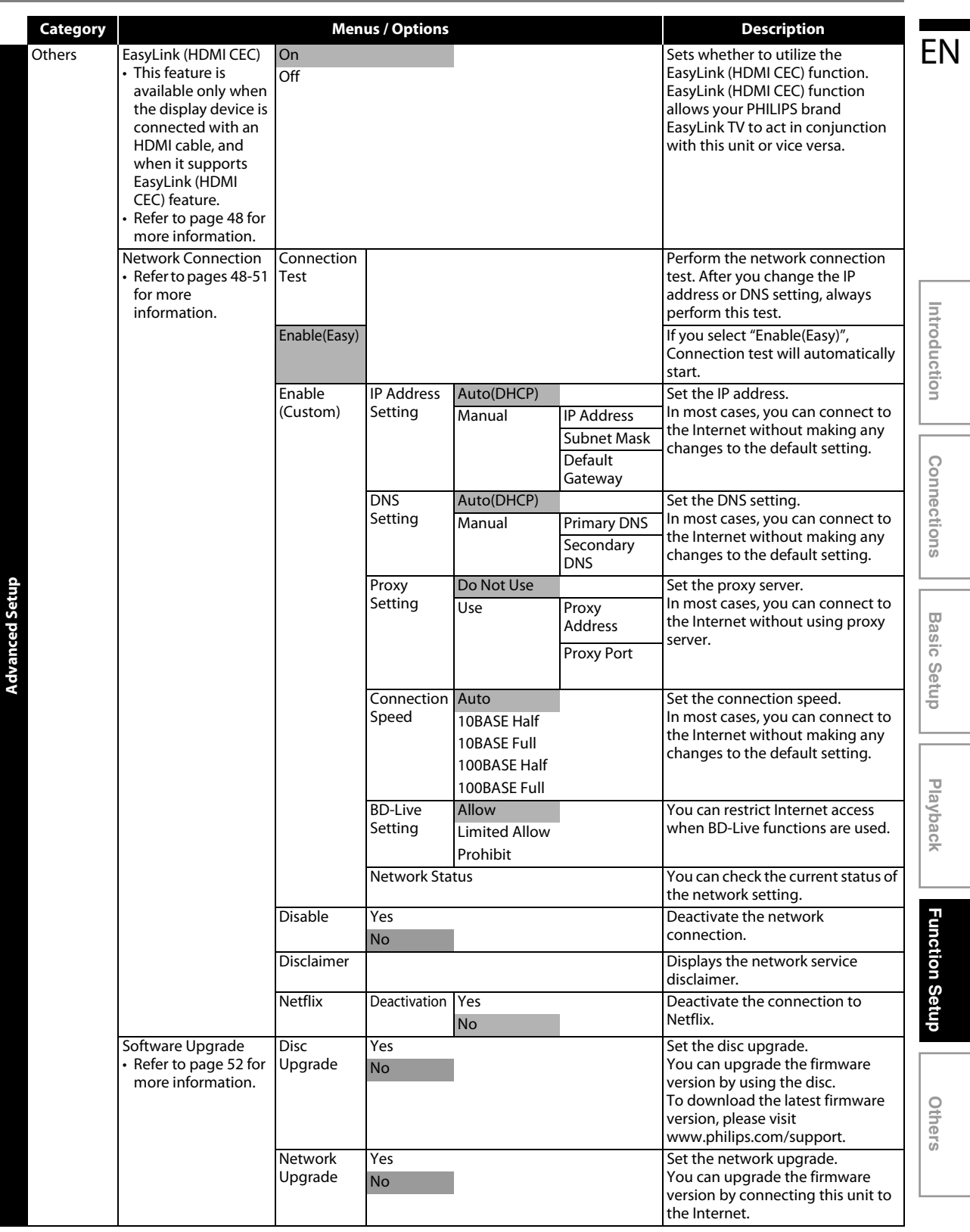

<span id="page-40-0"></span>**Advanced Setup**

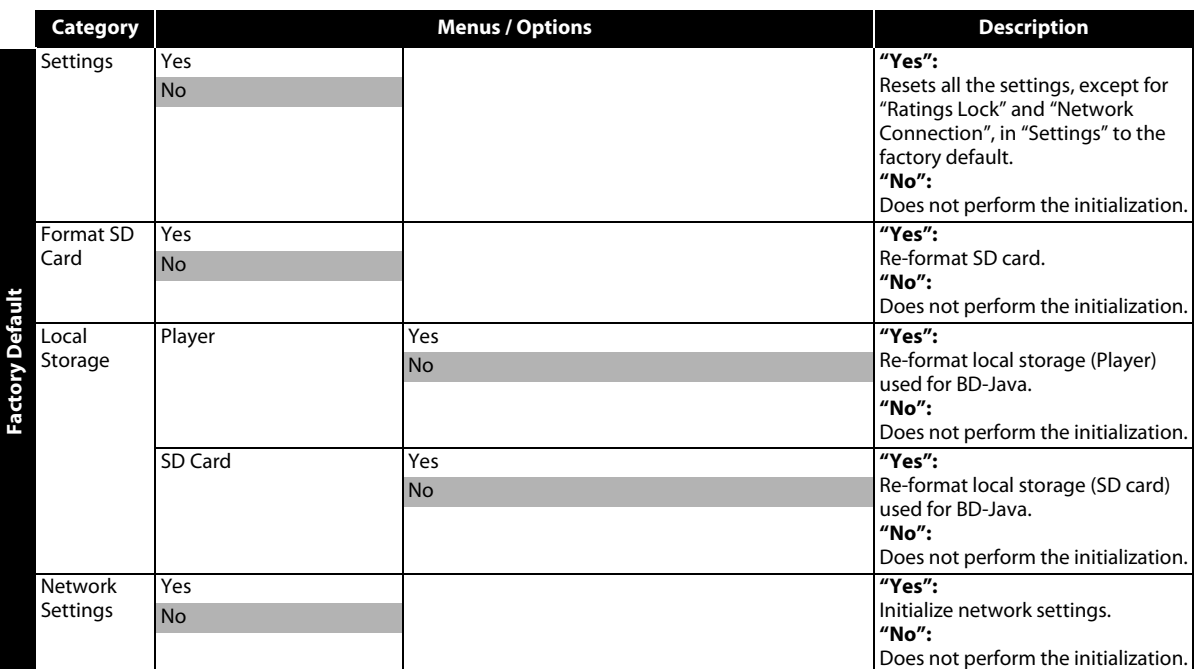

#### <span id="page-42-1"></span><span id="page-42-0"></span>**TV Shape**

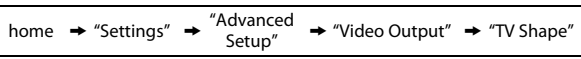

Use this feature to adjust the aspect ratio of the video source which is different from your TV's ratio to fit your TV monitor without distorting the picture. Descriptions of each setting are as follows:

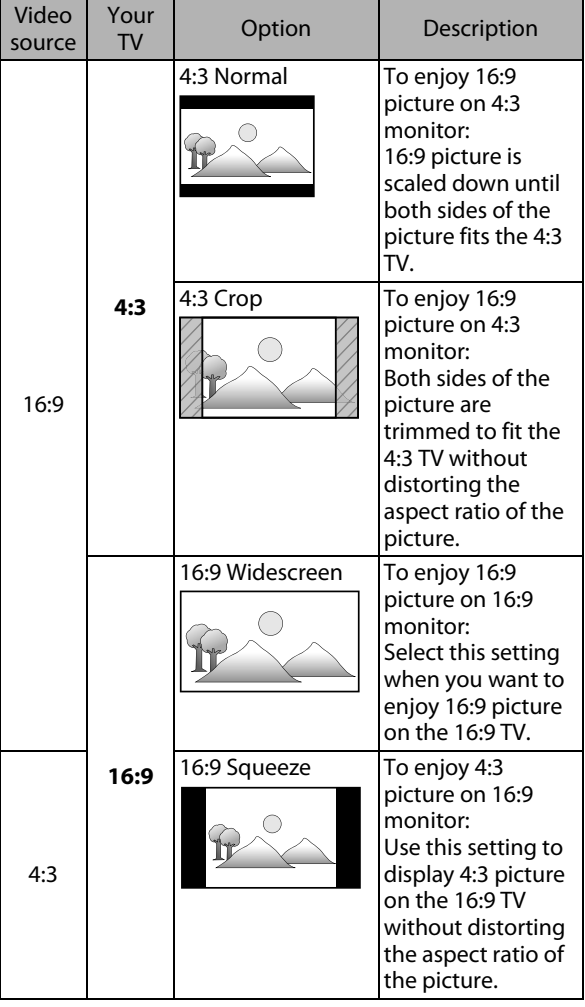

#### <span id="page-42-2"></span>**HDMI Video Resolution**

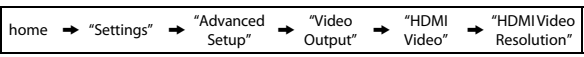

Set the resolution of the video signal being output from the HDMI OUT jack.

You can select the desired "HDMI Video Resolution" among the settings listed below: **"Auto","480p","720p","1080i","1080p"**

• When you make a selection, the TV monitor temporarily goes blank and then comes back again. If it does not, press **[HDMI]** to change the resolution or press and hold **[**B **(play)]** on the front panel for 5 seconds to change the setting back to its default.

#### **Actual Output Resolution by Media:**

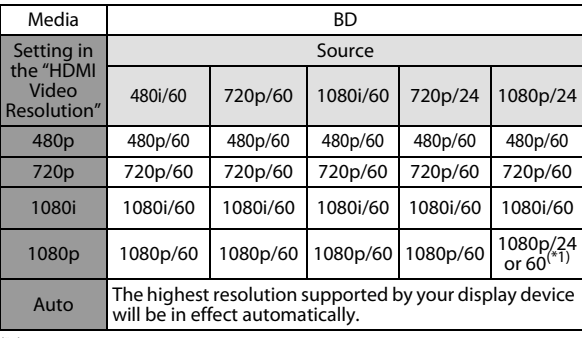

 $(1)$ <sup>(\*1)</sup> To output the video in 24 Hz, the connected display device must support 24 Hz output, and "HDMI 1080p/24" should be set to "Auto". Otherwise, the image will be output in 60 Hz.

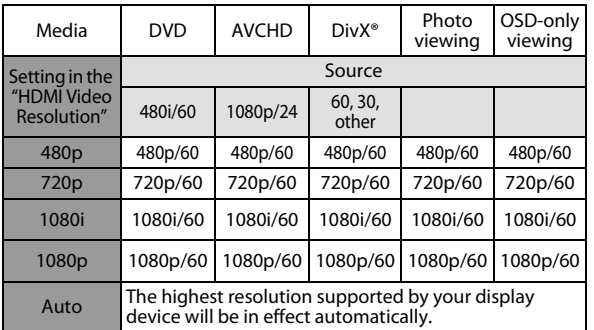

- When HDMI cable is connected, only "480i" and the resolution selected in the "HDMI Video Resolution" will be available for the "Component Output".
- Composite video out (VIDEO OUT) can only output 480i/60.
- For AVCHD, outputting the video in 24 Hz (1080p/24) is not available.

#### **Note**

- The selected resolution must also be supported by your display device.
- If your TV and the unit is connected by a DVI cable and if you select "Auto", "480p" will be in effect automatically.
- Pressing **[Detay]** on the front panel for 5 seconds changes the setting back to its default. ("Component Output" setting will also be reset to default (480i).)
- Refer also to your TV's manual.

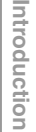

### <span id="page-43-0"></span>**HDMI Audio**

home → "Settings" → "Advanced Setup" → "Audio" → "HDMI Audio"

#### Refer to the table below to see which setting you should choose.

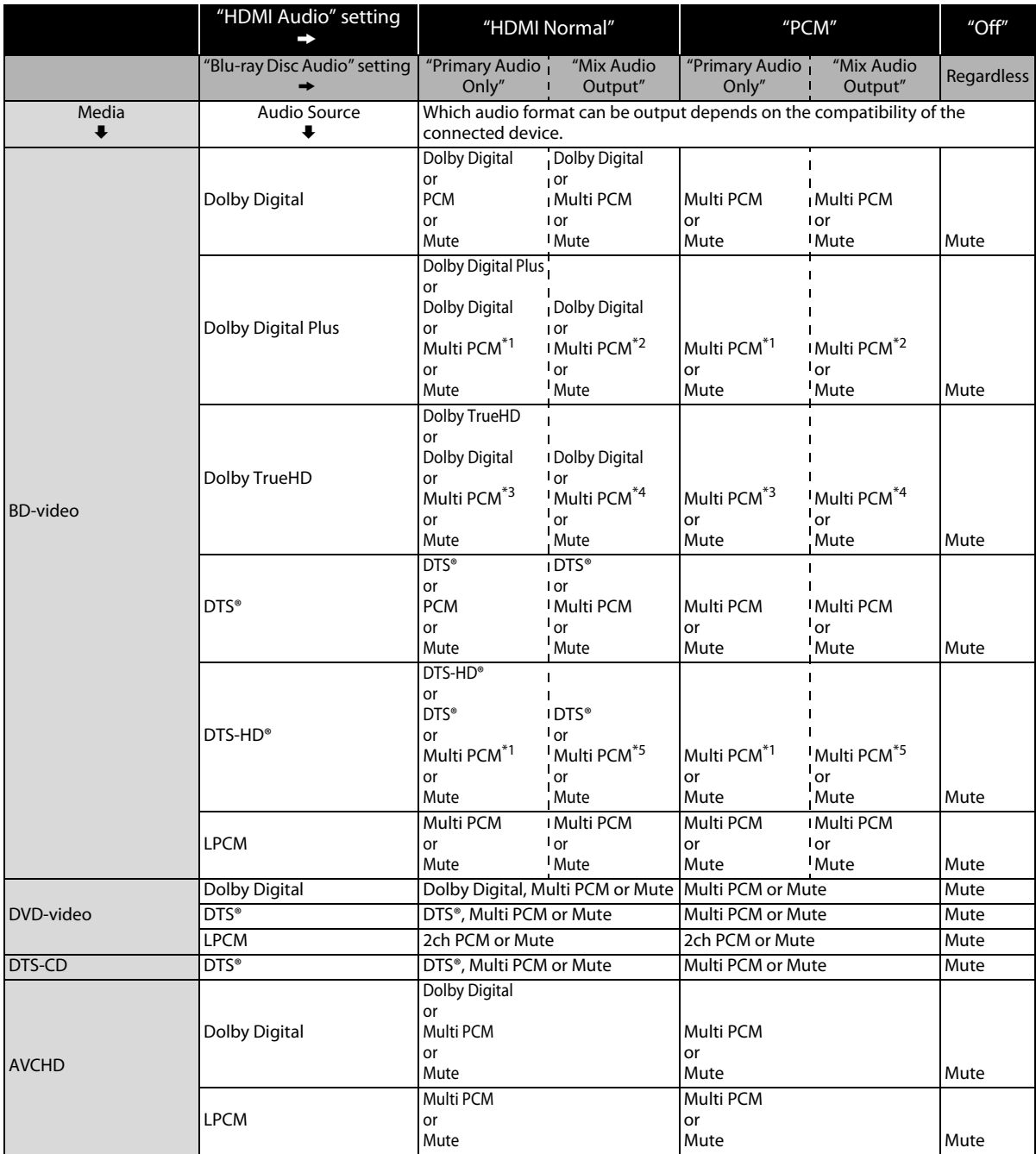

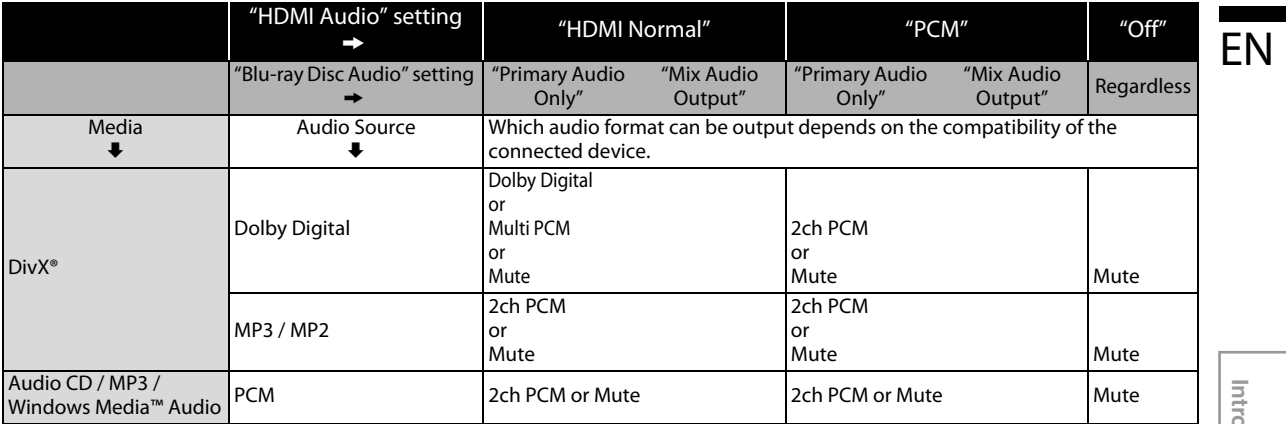

\*1) Full decoded.

 $*2$ ) Only the independent substream is decoded.

\*<sup>3</sup>) Dolby TrueHD stream is decoded.

\*4) Only the Dolby Digital substream is decoded.

<sup>\*5</sup>) Only the core substream is decoded.

• When playing back a BD-video which only contains the primary audio, the audio output will be the same case as the "Primary Audio Only" even if the "Blu-ray Disc Audio" is set to "Mix Audio Output".

Introduction **Introduction**

**Connections Connections**

### <span id="page-45-0"></span>**Digital Out**

Refer to the table below to see which setting you should choose. home  $\rightarrow$  "Settings"  $\rightarrow$  "Advanced Setup"  $\rightarrow$  "Audio"  $\rightarrow$  "Digital Out"

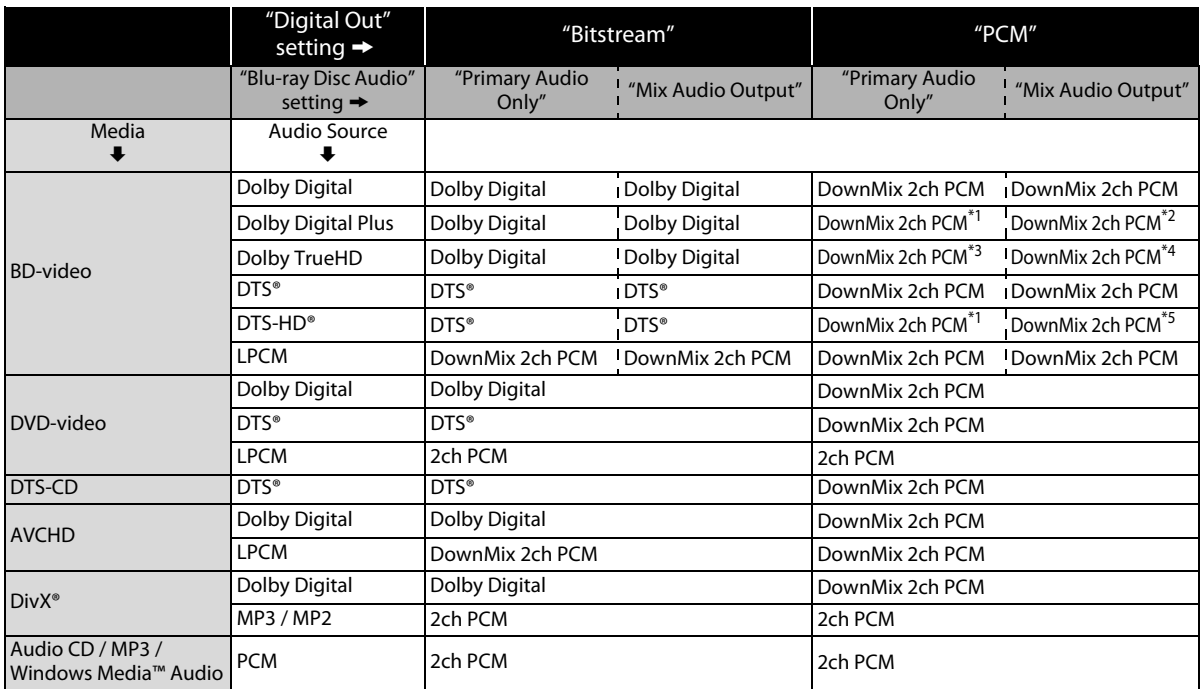

\*1) Full decoded.

 $*$ <sup>2</sup>) Only the independent substream is decoded.

<sup>\*3</sup>) Dolby TrueHD stream is decoded.

\*4) Only the Dolby Digital substream is decoded.

 $*5$ ) Only the core substream is decoded.

• When playing back a BD-video which only contains the primary audio, the audio output will be the same case as the "Primary Audio Only" even if the "Blu-ray Disc Audio" is set to "Mix Audio Output".

<span id="page-46-0"></span>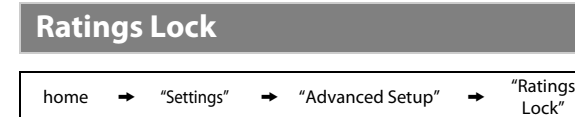

Some BD-video or DVD-video feature a ratings lock level. Playback will stop if the ratings exceed the levels you set, it will require you to enter a password before the disc will playback. This feature prevents your children from viewing inappropriate material.

#### <span id="page-46-2"></span>**1) With "Ratings Lock" selected in the "Advanced Setup" menu, press [OK].**

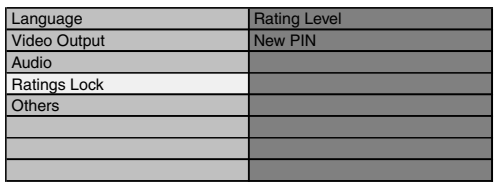

**2) If a PIN code has not been set, proceed to step [2-a\)](#page-46-3). If a PIN code has already been set, proceed to step [2-b\)](#page-46-1).**

**If you want to change the PIN code, proceed to step [2-c\)](#page-46-4).**

**If you forget the PIN code, proceed to step [2-d\)](#page-46-5).**

<span id="page-46-3"></span>2-a) Enter 4 digit PIN code using **[Number buttons]**.

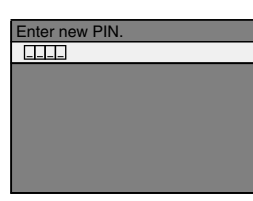

- "4737" cannot be used.
- Press **[RED]** to return to the previous screen.

#### <span id="page-46-1"></span>2-b) Enter 4 digit PIN code using **[Number buttons]**.

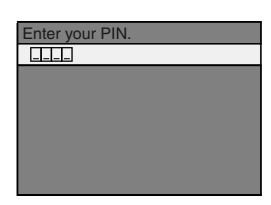

- <span id="page-46-4"></span>2-c) Follow step [2-b\)](#page-46-1). Select "New PIN", then press **[OK]**. Enter the new PIN code.
- <span id="page-46-5"></span>2-d) Enter "4737". Current PIN code and the "Ratings Lock" settings are now cleared. Follow step [1\)](#page-46-2) and step [2-a\)](#page-46-3) to create a new PIN code.

**3) After entering the PIN code, "Rating Level" appears. (If not, use [**K **/** L**] to select "Rating Level".) Select desired rating level then press [OK].**

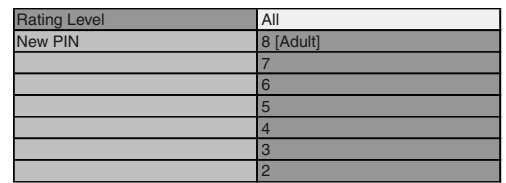

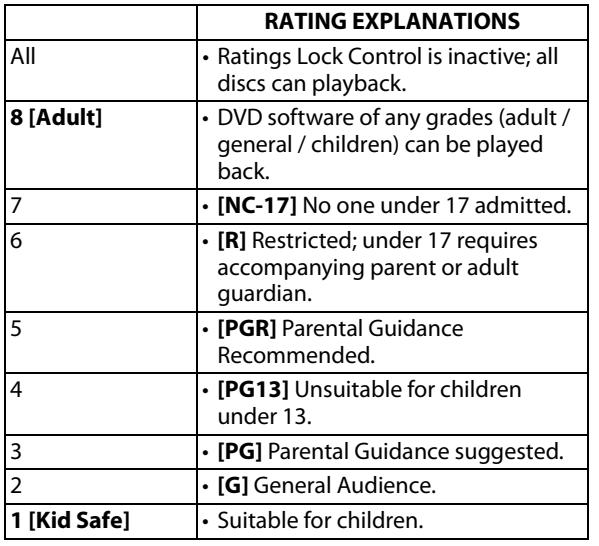

#### **To cancel ratings lock temporarily**

Some discs allow you to cancel the ratings lock temporarily. With those discs, the message below will appear when you try to play them back. "Please enter your PIN to unblock content." Follow the instruction which appears on the TV screen to cancel the ratings lock. After entering the PIN code, "Rating Level" appears.

#### **Select desired rating level, then press [OK].**

 **Playback**

**Introduction**

Introduction

#### <span id="page-47-0"></span>**EasyLink (HDMI CEC)**

home  $\rightarrow$  "Settings"  $\rightarrow$  "Advanced" dvanced → "Others" → "EasyLink<br>Setup" → "Others" → (HDMI CEC)"

EasyLink (HDMI CEC) function allows your TV (limited to PHILIPS brand EasyLink TV) to act in conjunction with this unit, or vice versa.

When "EasyLink (HDMI CEC)" setting is set to "On", functions listed below will be available.

#### **One Touch Play**

When this unit is turned on, the TV also is turned on and the appropriate external input channel will be selected automatically. The appropriate external input channel can also be selected on your TV automatically when you press **[**B **(play)]**, **[**S **(previous)]**, **[**T **(next)]**,

**[Number buttons]**, **[ (home)]**, **[INFO ]**, **[TOP MENU]**, or **[DISC MENU / POP-UP MENU]** when the unit's power is on.

#### **Standby**

**When you press and hold [** $\circ$  **(standby-on)]** for 2 seconds, it turns off the power of the TV first and then turns off the power of this unit also.

#### **System Information**

#### <span id="page-47-2"></span>**Get & Set Menu Language**

The unit recognizes the OSD language set for the TV and automatically sets the same language as the player menu language (OSD menu language) for this unit. Refer to the "Player Menu" on [page 37](#page-36-1) for available languages.

• This feature is available only when "Auto" is selected in the "Player Menu" in the settings menu.

#### <span id="page-47-1"></span>**Network Connection**

Set up the network connection settings in order to use the BD-Live function, Netflix feature, vTuner service or network upgrade function.

#### <span id="page-47-5"></span>**Connection Test**

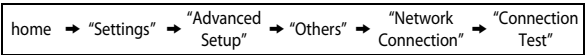

After you made IP address / DNS settings or when a LAN cable is connected, always perform the connection test to check if the connection is correctly made.

- <span id="page-47-3"></span>**1) Use [**K **/** L**] to select "Settings" in the home menu, then press [OK].**
- **2) Use [**K **/** L**] to select "Advanced Setup", then press [OK].**
- <span id="page-47-6"></span>**3) Use [**K **/** L**] to select "Others", then press [OK].**
- <span id="page-47-4"></span>**4) Use [**K **/** L**] to select "Network Connection", then press [OK].**
- **5) Use [**K **/** L**] to select "Connection Test", then press [OK].**

Connection test will start automatically and the test result will appear right after the connection test finishes.

- "Testing..." : The test is in progress.
- "Pass" : Connection test is successfully completed.
- "Fail" : Connection test failed. Check the connection settings.

Press **[OK]** to go to the list of network status confirmation screen.

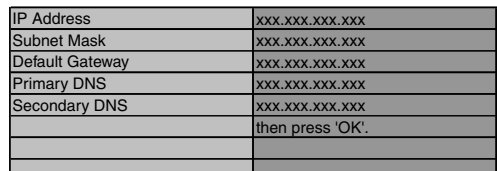

**6) Press [OK] to go back to the previous screen, or press [ (home)] to go back to the home menu.**

#### **Note**

- If the connection test passes, you are ready to use BD-Live function, Netflix feature, vTuner service or network upgrade function using the Internet without making any extra settings.
- If the connection test fails, you may need to change the MAC address settings of your router. You can check the MAC address of this unit on "Network Status" screen ([refer to page 51](#page-50-1)).

#### **Enable(Easy)**

home  $\rightarrow$  "Settings"  $\rightarrow$  "Advanced  $\rightarrow$  "Others"  $\rightarrow$  "Network  $\rightarrow$  "Enable (Easy)"

Network settings are set to the following settings initially. (In most cases, you can connect to the Internet without making any changes to the default settings.)

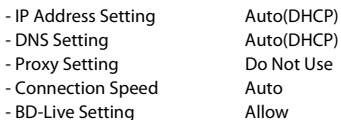

If you want to set the network settings back to the default settings as above (except "BD-Live Setting"), follow the procedure below.

- **1) Follow steps [1\)](#page-47-3) to [4\)](#page-47-4) in ["Connection Test" on page](#page-47-5)  [48](#page-47-5).**
- **2) Use [**K **/** L**] to select "Enable(Easy)", then press [OK].**
	- The unit will start the connection test automatically and the test result will appear right after the test finishes.
	- After the connection test finishes, press **[OK]** to go to network status confirmation screen.
- **3) Press [OK] to activate the network settings and set the network connection automatically. [ (home)] to go back to the home menu.**

#### **Note**

• The setting of "BD-Live Setting" will not be set back to the default, even if you follow the procedure.

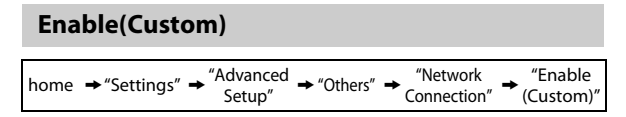

In following cases, select "Enable(Custom)" to set each setting as necessary.

- When connection test failed with the setting of "Enable(Easy)".
- When instructed by your Internet service provider to make specific settings in accordance with your network environment.

#### **IP Address Setting / DNS Setting**

- **1) Follow steps [1\)](#page-47-3) to [4\)](#page-47-4) in ["Connection Test" on page](#page-47-5)  [48](#page-47-5).**
- **2) Use [**K **/** L**] to select "Enable(Custom)", then press [OK].**
- **3) Use [**K **/** L**] to select "IP Address Setting", then press [OK].**
- **4) Use [**K **/** L**] to select the desired setting, then press [OK].**

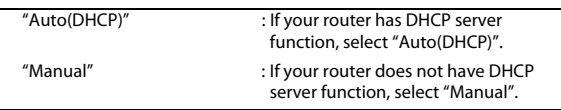

#### **If you select "Manual", follow the following instruction to set the IP address and DNS.**

4-a) IP address setting screen will appear. Enter IP address, subnet mask and default gateway with cursor buttons and number buttons.

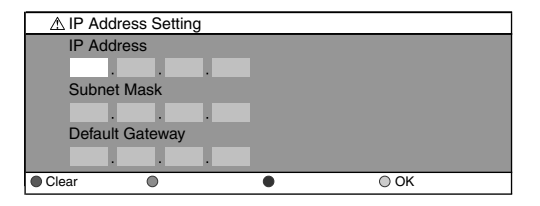

- Enter the IP address number after checking the specifications of your router.
- If the IP address number is unknown, check the IP address number of other devices. (e.g. PC connected via LAN cable) and assign a different number from those of other devices.

#### **After you enter all correctly, press [OK] to go to the DNS setting screen.**

4-b) DNS setting screen will appear. Enter primary DNS and secondary DNS with cursor buttons and number buttons.

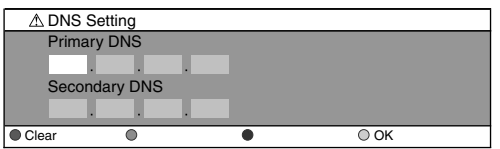

- Enter the numbers instructed by your Internet provider.
- If the number is unknown, check the number of other devices (e.g. PC connected via LAN cable) and assign the same number.
- 4-c) After you enter all correctly, press **[OK]**.
	- Confirmation message will appear. Select "Yes" to complete the settings.

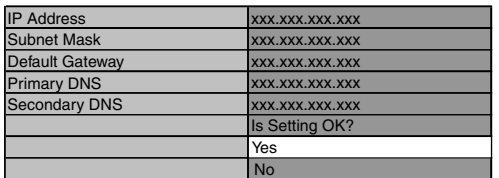

**5) Press [BACK** U**] to go back to the previous screen, or press [ (home)] to go back to the home menu.**

EN

**Function Setup** 

#### **Note**

- The range of input number is between 0 and 255.
- If you enter a number larger than 255, the number will automatically be 255.
- The manually entered number will be saved even if you change the setting to "Auto(DHCP)".
- When you enter a wrong number, press **[RED]** to cancel. (the number will be back to "0".)
- If you want to enter 1 or 2 digit number in one cell, press **[**B**]** to move on to the next cell.
- If the entered IP address or the default gateway or primary DNS number is same as the default setting, IP address setting will be set to "Auto(DHCP)". (The manually entered number will be saved).
- When IP address setting is set to "Manual", the setting of DNS setting will automatically be "Manual" and when IP address setting is set to "Auto(DHCP)", you can set either "Auto(DHCP)" or "Manual" for DNS setting.

#### **Proxy Setting**

- **1) Follow steps [1\)](#page-47-3) to [4\)](#page-47-4) in ["Connection Test" on page](#page-47-5)  [48](#page-47-5).**
- **2) Use [**K **/** L**] to select "Enable(Custom)", then press [OK].**
- **3) Use [**K **/** L**] to select "Proxy Setting", then press [OK].**
- **4) Use [**K **/** L**] to select the desired setting, then press [OK].**
	- For default settings, select "Do Not Use".
	- If you need to change the proxy setting as instructed by your Internet service provider to set the designated proxy address and port, select "Use".

#### **If you select "Use", follow the following instructions to set the proxy address and proxy port.**

- 4-a) Proxy address setting screen will appear. Enter proxy address.
	- The keyboard screen will appear.

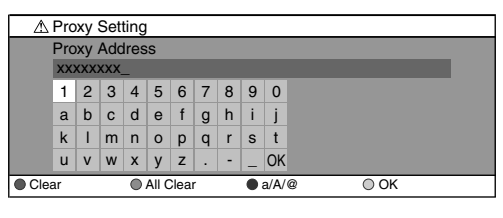

 $[\triangle / \blacktriangledown / \blacktriangle]$  : Move the highlight. **[Number buttons]** : Enter number. **[OK]** : Enter the highlighted number / word. \***[RED]** : Clear the entered number or word. **[GREEN]** : Clear all the entered numbers or words. **[BLUE]** : Switch between abc, ABC and @!? \***[YELLOW]** : Set the entered number or word. These buttons can be used in other network settings.

#### **After you enter all correctly, press [YELLOW] to go to the proxy port setting screen.**

4-b) Enter proxy port number with number buttons.

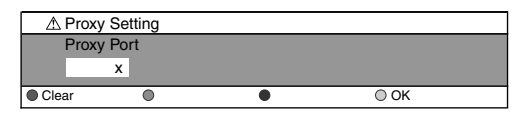

4-c) After you enter all correctly, Press **[YELLOW]**.

• Confirmation message will appear. Select "Yes" to complete the settings.

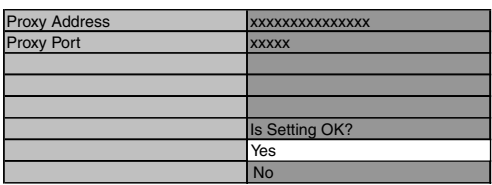

**5) Press [BACK** U**] to go back to the previous screen, or press [ (home)] to go back to the home menu.**

#### **Note**

- The range of input number for the port number is between 0 and 65535. (If you enter a number larger than 65535, it will be regarded as 65535.)
- For proxy port, the selected ports may be blocked and not be able to use depending on your network environment.
- If the proxy address is entered with blank only, proxy server setting will be set to "Do Not Use".

#### <span id="page-50-0"></span>**Connection Speed**

You can set connection speed as your preference. (The default setting is "Auto".)

- **1) Follow steps [1\)](#page-47-3) to [4\)](#page-47-4) in ["Connection Test" on page](#page-47-5)  [48](#page-47-5).**
- **2) Use [**K **/** L**] to select "Enable(Custom)", then press [OK].**
- **3) Use [**K **/** L**] to select "Connection Speed", then press [OK].**
- **4) Use [**K **/** L**] to select the desired setting, then press [OK].**

#### **"Auto":**

Set the appropriate connection speed automatically, in accordance with your network environment.

#### **"10BASE Half":**

Set the connection speed to "10BASE Half".

#### **"10BASE Full":**

Set the connection speed to "10BASE Full". **"100BASE Half":**

Set the connection speed to "100BASE Half". **"100BASE Full":**

Set the connection speed to "100BASE Full".

#### **5) Press [BACK** U**] to go back to the previous screen, or press [ (home)] to go back to the home menu.**

#### **Note**

- Choose a connection speed in accordance with your network environment.
- The network connection may be disabled depending on the device, when the settings are changed.

#### **BD-Live Setting**

You can limit the Internet access from the BD-Live functions. (The default setting is "Allow".)

- **1) Follow steps [1\)](#page-47-3) to [4\)](#page-47-4) in ["Connection Test" on page](#page-47-5)  [48.](#page-47-5)**
- **2) Use [**K **/** L**] to select "Enable(Custom)", then press [OK].**
- **3) Use [**K **/** L**] to select "BD-Live Setting", then press [OK].**
- **4) Use [**K **/** L**] to select the desired setting, then press [OK].**

#### **"Allow":**

Internet access is permitted from all BD-Live contents. **"Limited Allow":**

Internet access is permitted only for BD-Live contents which have content owner certificates. Internet access without the certificates are prohibited. **"Prohibit":**

Internet access is prohibited from all BD-Live contents.

**5) Press [BACK** U**] to go back to the previous screen, or press [ (home)] to go back to the home menu.**

#### <span id="page-50-1"></span>**Network Status**

You can check the status of network settings.

- **1) Follow steps [1\)](#page-47-3) to [4\)](#page-47-4) in ["Connection Test" on page](#page-47-5)  [48.](#page-47-5)**
- **2) Use [**K **/** L**] to select "Enable(Custom)", then press [OK].**
- **3) Use [**K **/** L**] to select "Network Status", then press [OK].**
	- Network setting list will be displayed.
- MAC address of this unit will be displayed in the list. **4) Press [BACK** U**] to go back to the previous screen, or press [ (home)] to go back to the home menu.**

#### **Disable**

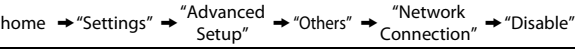

Deactivate all the network connection and settings.

- **1) Follow steps [1\)](#page-47-3) to [4\)](#page-47-4) in ["Connection Test" on page](#page-47-5)  [48.](#page-47-5)**
- **2) Use [**K **/** L**] to select "Disable", then press [OK].**
- **3) Use [**K **/** L**] to select "Yes", then press [OK].**
- **4) Press [BACK** U**] to go back to the previous screen, or press [ (home)] to go back to the home menu.**

#### **Note**

• The network connection can be reactivated by setting the network connection to "Enable(Easy)" or "Enable(Custom)".

**Introduction**

Introduction

#### <span id="page-51-0"></span>**Software Upgrade**

#### **Disc Upgrade**

#### home → "Settings" → "Advanced → "Others" → "Software → "Disc<br>Setup" → Upgrade" → Upgrade Upgrade"

You can upgrade the software by using disc.

- **1) Follow steps [1\)](#page-47-3) to [3\)](#page-47-6) in ["Connection Test" on page](#page-47-5)  [48](#page-47-5).**
- **2) Use [**K **/** L**] to select "Software Upgrade", then press [OK].**
- **3) Use [**K **/** L**] to select "Disc Upgrade", then press [OK].**
- **4) Use [**K **/** L**] to select "Yes", then press [OK].**
- **5) Disc tray will open automatically.** 
	- Insert the disc for software upgrade and then press **[**A **(open/close)]**.
- **6) After completing loading disc, confirmation message will appear. Use**  $\left( \blacktriangleleft / \blacktriangleright \right)$  **to select "Yes" and press [OK] to start upgrading.**

• It may take a while to complete the upgrading.

**7) After the disc upgrade finishes, this unit will restart and open the disc tray automatically. Remove the disc.**

#### **Note**

- Please visit www.philips.com/support to download the latest firmware version.
- Please do not unplug the AC power cord while executing the "Disc Upgrade".
- All settings will remain the same even if you upgrade the firmware version.
- The version of Netflix will also be upgraded if newer version of Netflix is available when upgrading the firmware.

#### <span id="page-51-2"></span>**Network Upgrade**

home → "Settings" → <sup>"Advanced</sup> → "Others" → <sup>"Software</sup> → <sup>"Network</sup><br>"Upgrade" → Upgrade"

You can upgrade the software by connecting the unit to the Internet.

- **1) Follow steps [1\)](#page-47-3) to [3\)](#page-47-6) in ["Connection Test" on page 48.](#page-47-5)**
- **2) Use [**K **/** L**] to select "Software Upgrade", then press [OK].**
- **3) Use [**K **/** L**] to select "Network Upgrade", then press [OK].**
- **4) Use [**K **/** L**] to select "Yes", then press [OK].** • This unit will then start checking for the latest firmware version.
- **5) Confirmation message will appear.** 
	- **Use [**s **/** B**] to select "Yes", then press [OK].**

• The unit will start downloading the latest firmware version.

- **6) When the download completes, confirmation message will appear. Press [OK].**
	- The unit will start upgrading the firmware version.
	- It may take a while to complete the upgrading.
- **7) After upgrading finishes, this unit will restart and open the disc tray automatically.**

#### **Note**

- In order to upgrade the software via the Internet, you must connect the unit to the Internet and set up necessary settings.
- For the network connection, refer to ["Network](#page-17-0)  [Connection with LAN" on page 18.](#page-17-0)
- For the network setup, refer to ["Network](#page-47-1)  [Connection" on page 48](#page-47-1).
- Please do not unplug the AC power cord or LAN cable while executing the "Network Upgrade".
- All settings will remain the same even if you upgrade the software version.
- The disc tray will open automatically after upgrading finishes. This is not a malfunction.
- The version of Netflix will also be upgraded if newer version of Netflix is available when upgrading the firmware.

#### <span id="page-51-1"></span>**Reset to Factory Default**

Initialize the setting, SD Memory Card or network setting.

- **1) Use [**K **/** L**] to select "Settings" in the home menu, then press [OK].**
- **2) Use [**K **/** L**] to select "Factory Default", then press [OK].**
- **3) Use [**K **/** L**] to select the desired setting, then press [OK].**

#### **"Settings":**

All the settings except for the "Ratings Lock" and "Network Connection" setting will be reset to default. **"Format SD Card" (Available only when an SD Memory Card is inserted):** Initialize the SD Memory Card.

#### **"Local Storage":**

Local storage for Player or SD card (Available only when an SD Memory Card is inserted) used for BD-Java will be initialized.

**"Network Settings":**

Reset the network setting to the default.

- **4) Use [**K **/** L**] to select "Yes", then press [OK].** • Confirmation message will appear. Press **[OK]** to complete the setting.
- **5) Press [BACK** U**] to go back to the previous screen, or press [ (home)] to go back to the home menu.**

#### **Note**

- Do not remove the SD Memory Card while executing the "Format SD Card" or "Local Storage" (SD card). It will damage the card.
- "Format SD Card" and "Local Storage" (SD card) are not available when a Blu-ray Disc is in the unit.

## <span id="page-52-0"></span>**TROUBLESHOOTING**

<span id="page-52-1"></span>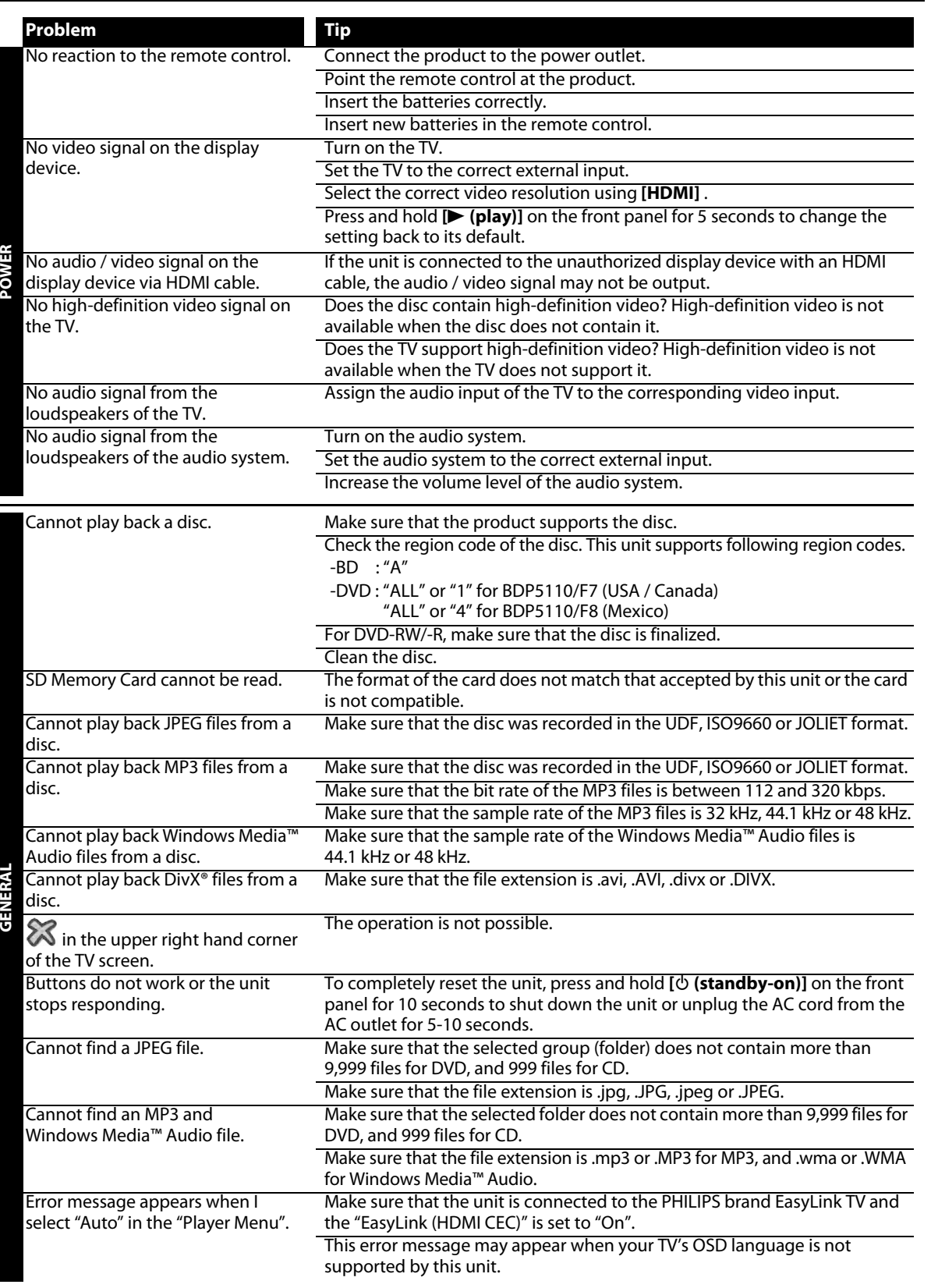

EN

**Introduction**

Introduction

**Connections Connections**

**Basic Setup Basic Setup**

 **Playback**

**Others Function Setup**

**Others** 

Function Setup

## **TROUBLESHOOTING**

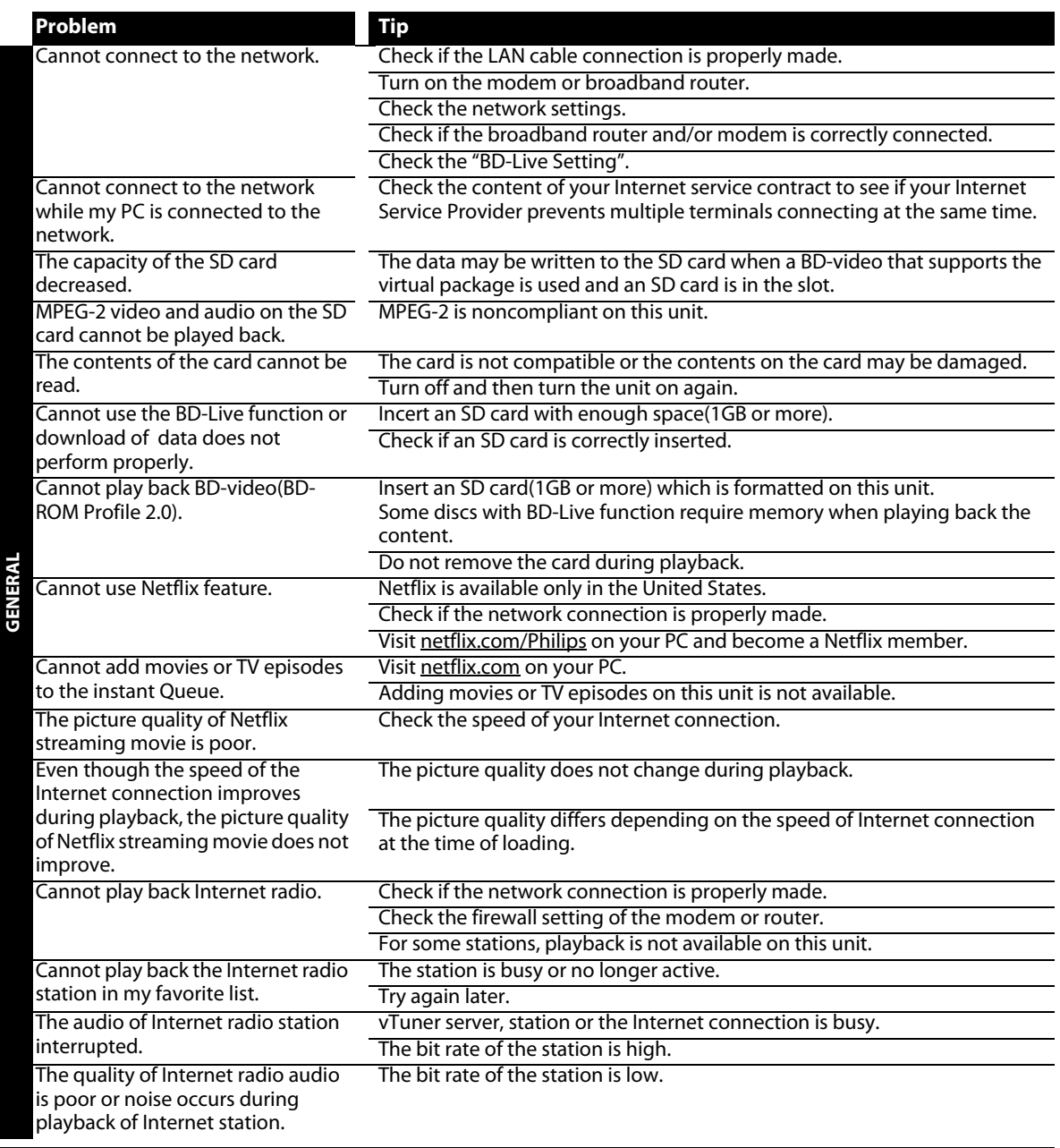

## LOSSAR

#### <span id="page-54-2"></span><span id="page-54-0"></span>**Analog Audio**

An electrical signal that directly represents sound. Compare this to digital audio which can be an electrical signal, but is an indirect representation of sound. See also ["Digital Audio"](#page-54-1).

#### **Aspect Ratio**

The width of a TV screen relative to its height. Conventional TVs are 4:3 (in other words, the TV screen is almost square); widescreen models are 16:9 (the TV screen is almost twice as wide as it is high).

#### **AVCHD**

AVCHD is a new format for high definition video camcorders which can record and play high-resolution HD images.

#### **BD-Live**

BD-Live is a BD-video (BD-ROM version 2 Profile 2.0) which contains new functions (e.g. Internet connection), in addition to the BONUSVIEW function.

#### **Blu-ray Disc (BD)**

Blu-ray Disc is a next generation optical video disc which is capable of storing much more data than a conventional DVD. The large capacity makes it possible to benefit from the features such as high-definition videos, multi-channel surround sounds, interactive menus and so on.

#### <span id="page-54-3"></span>**Chapter**

Just as a book is split up into several chapters, a title on a BD-video or DVD-video is usually divided into chapters. See also ["Title".](#page-55-0)

#### **Component Video Output**

Each signal of luminance (Y) and component (PB/CB, PR/CR) is independent to output so that you can experience picture color as it is.

Also, due to compatibility with progressive video (525p/ 480p), you can experience higher-density picture than that in interlace (525i/480i).

#### <span id="page-54-1"></span>**Digital Audio**

An indirect representation of sound by numbers. During recording, the sound is measured at discrete intervals (44,100 times a second for CD audio) by an analog-todigital converter, generating a stream of numbers. On playback, a digital-to-analog converter generates an analog signal based on these numbers. See also ["Sampling](#page-55-1)  [Frequency"](#page-55-1) and ["Analog Audio".](#page-54-2)

#### **DivX®**

DivX® is a codec (compression/decompression) that can compress pictures to a very small amount of data. The software can compress video data from almost any devices to the size that can be sent on the Internet without compromising visual quality of the pictures.

#### **DNS Server**

A server which translates Internet domain names into IP addresses.

#### **Dolby Digital**

The system to compress digital sound developed by Dolby Laboratories. It offers you sound of stereo (2ch) or multichannel audio.

#### **Dolby Digital Plus**

Dolby Digital Plus is the next generation digital audio compression technology developed as an extension to Dolby Digital. Blu-ray Disc supports 7.1 multi-channel surround sound output.

#### **Dolby TrueHD**

Dolby TrueHD is a lossless coding technology developed for next generation optical discs. Blu-ray Disc supports 7.1 multi-channel surround sound output.

#### **DTS® (Digital Theater System)**

DTS® is a multi channel surround sound system. You can enjoy movie dynamic and realistic sound like movie theater. DTS surround sound technologies were developed by DTS, Inc.

#### **DTS-HD®**

DTS-HD® is a lossless coding technology developed as an extension of the original DTS Coherent Acoustics format. Blu-ray Disc supports 7.1 multi-channel surround sound output.

#### **Gateway**

IP address of the electronic devices (such as router) which provide Internet access.

#### **HDMI (High Definition Multimedia Interface)**

A digital interface between audio and video source. It can transmit component video, audio, and control signal with one cable connection.

#### **Hub**

A device used for connecting multiple device to the network.

#### **IP Address**

A set of numbers which are assigned to devices participating in a computer network.

#### **JPEG (Joint Photographic Experts Group)**

JPEG is a method of compressing still picture files. You can copy JPEG files on CD-RW/-R, DVD-RW/-R, BD-RE/-R or SD Memory Card from a computer and play back the files on this unit.

EN

**Function Setup** 

#### **LAN (Local Area Network)**

A group of computer networks covering a small area like a company, school or home.

#### **Local Storage**

A storage area of sub contents for playing virtual packages on BD-video.

#### **MP3 (MPEG audio layer 3)**

MP3 is a method of compressing files. You can copy MP3 files on CD-RW/-R, DVD-RW/-R, BD-RE/-R or SD Memory Card from the computer and play back the files on this unit.

#### **Netflix**

Netflix is online movie rental service, offering online streaming to customers in the United States.

#### **PCM (Pulse Code Modulation)**

The most common system of encoding digital audio, found on CD and DAT. Excellent quality, but requires a lot of data compared to formats such as Dolby Digital and MPEG audio. For compatibility with digital audio recorders (CD, MD and DAT) and AV amplifiers with digital inputs, this unit can convert Dolby Digital and MPEG audio to PCM. See also ["Digital Audio".](#page-54-1)

#### **Proxy Server**

Proxy server is a server which acts as an intermediary between a workstation user and the Internet to ensure security.

#### **Region Code**

Regions associate discs and players with particular areas of the world. This unit will only play back discs that have compatible region codes. You can find the region code of your unit by looking on the rear panel. Some discs are compatible with more than one region (or all regions).

#### **Router**

A networking device which distinguishes the IP address assigned to each device and routing and forwarding information in the computer network.

#### <span id="page-55-1"></span>**Sampling Frequency**

The rate which sound is measured by a specified interval to turn into digital audio data. The numbers of sampling in one second defines as sampling frequency. The higher the rate, the better the sound quality.

#### **Subnet Mask**

A mask which is used to determine what subnet an IP address belongs to.

#### <span id="page-55-0"></span>**Title**

A collection of chapters on BD-video or DVD-video. See also ["Chapter".](#page-54-3)

#### **Track**

Audio CD uses tracks to divide up the content of a disc. The BD-video or DVD-video equivalent is called a chapter. See also ["Chapter"](#page-54-3).

#### **Virtual Package**

The function which copies data to other media (local storage) from the Internet and play the secondary video, secondary audio and the subtitle at the same time. The method of the playback varies depending on discs.

#### **vTuner**

vTuner is a database service of Internet radio. vTuner enables users to access various kinds of Internet radio stations through its database.

#### **Windows Media™ Audio**

Windows Media™ Audio is the audio compressing technology developed by Microsoft. You can copy Windows Media™ Audio files on CD-RW/-R, DVD-RW/-R or SD Memory Card from a computer and play them back on this unit.

#### **x.v.Color**

"x.v.Color" is a promotion name given to the products that have the capability to realize a wide color space based on the xvYCC specifications and is a trademark of Sony Corporation.

## **SPECIFICATIONS**

<span id="page-56-0"></span>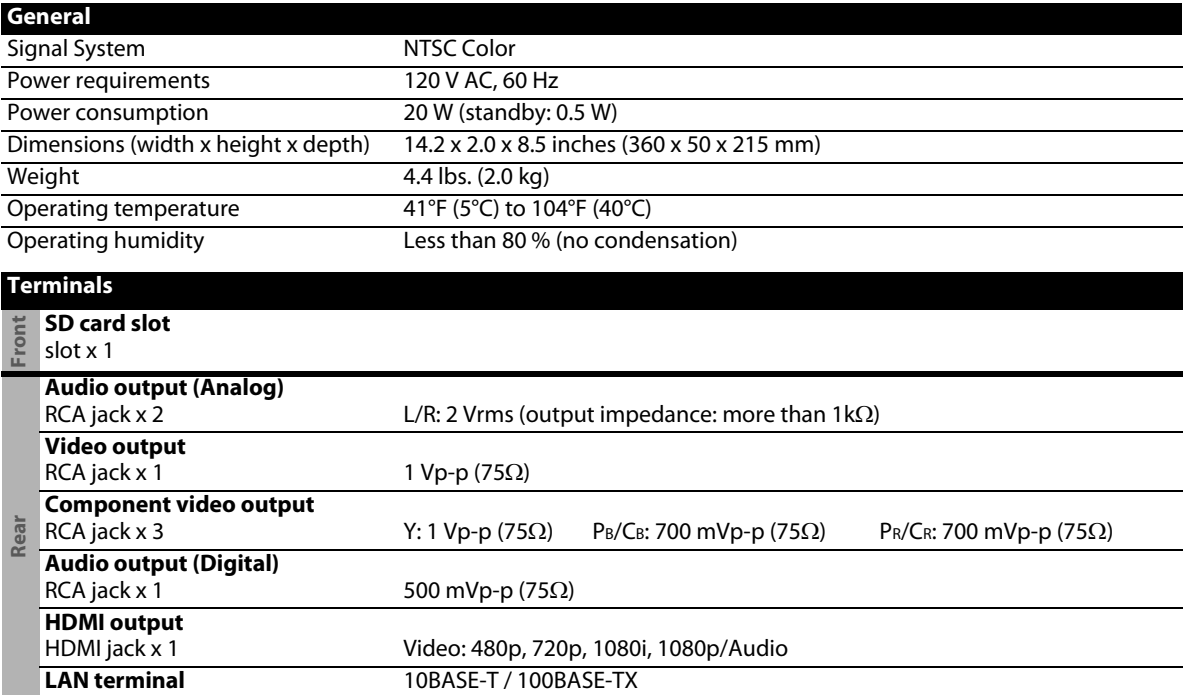

#### **Note**

• The specifications and design of this product are subject to change without notice.

 **Playback**

EN

**Introduction**

Introduction

**Connections Connections**

**Basic Setup Basic Setup**

## <span id="page-57-0"></span>**NETWORK SERVICE DISCLAIMER**

### **Network Service Disclaimer**

Content and services made available through this product are transmitted by third parties by means of networks and transmission facilities over which Company has no control and third party services may be terminated or interrupted at any time, and Company makes no representation or warranty that any content or service will remain available for any period of time. Without limiting the generality of this disclaimer, Company expressly disclaims any responsibility for any interruption or suspension of any content or service made available through this product. Company is not responsible for customer service related to the content and services. Any question or request for service relating to the content or services should be made directly to the respective content and service providers.

THIRD PARTY CONTENT AND SERVICES MADE AVAILABLE THROUGH THIS PRODUCT ARE PROVIDED "AS IS." COMPANY DOES NOT WARRANT CONTENT OR SERVICES SO PROVIDED, FOR ANY PURPOSE WHATSOEVER. COMPANY EXPRESSLY DISCLAIMS ANY WARRANTIES, EXPRESS OR IMPLIED INCLUDING WITHOUT LIMITATION, WARRANTIES OF MERCHANTABILITY OR FITNESS FOR A PARTICULAR PURPOSE, ACCURACY, VALIDITY, TIMELINESS, LEGALITY, SUITABILITY, OR QUALITY OF ANY CONTENT OR SERVICE MADE AVAILABLE THROUGH THIS PRODUCT.

IN NO EVENT SHALL COMPANY BE LIABLE FOR, ANY DAMAGES, WHETHER ARISING IN CONTRACT OR TORT, INCLUDING WITHOUT LIMITATION, ANY DIRECT, INDIRECT, INCIDENTAL, SPECIAL OR CONSEQUENTIAL DAMAGES, LOST PROFITS, ATTORNEY FEES, EXPENSES, OR ANY OTHER DAMAGES ARISING OUT OF, OR IN CONNECTION WITH, ANY CONTENT (OR ANY INFORMATION CONTAINED THEREIN) OR SERVICE PROVIDED TO THE USER OR ANY THIRD PARTY, EVEN IF ADVISED OF THE POSSIBILITY OF SUCH DAMAGES.

All content and services accessible through this product belong to third parties and are protected by copyright, patent, trademark and/or other intellectual property rights. Such content and services are provided solely for the User's personal noncommercial use. User may not use any content or services in a manner that has not been authorized by the content owner or service provider. Without limiting the foregoing, unless expressly authorized by the applicable content owner or service provider, you may not modify, copy, republish, upload, post, transmit, translate, sell, create derivative works, exploit, or distribute in any manner or medium any content or services made available through this product.

## <span id="page-58-0"></span>**ONE (1) YEAR LIMITED WARRANT**

#### **WARRANTY COVERAGE:**

This warranty obligation is limited to the terms set forth below.

#### **WHO IS COVERED:**

This product is warranted to the original purchaser or the person receiving the product as a gift against defects in materials and workmanship as based on the date of original purchase ("Warranty Period") from an Authorized Dealer. The original sales receipt showing the product name and the purchase date from an authorized retailer is considered such proof.

#### **WHAT IS COVERED:**

This warranty covers new products if a defect in material or workmanship occurs and a valid claim is received within the Warranty Period. At its option, the company will either (1) repair the product at no charge, using new or refurbished replacement parts, or (2) exchange the product with a product that is new or which has been manufactured from new, or serviceable used parts and is at least functionally equivalent or most comparable to the original product in current inventory, or (3) refund the original purchase price of the product. The Company warrants replacement products or parts provided under this warranty against defects in materials and workmanship from the date of the replacement or repair for ninety (90) days or for the remaining portion of the original product's warranty, whichever provides longer coverage for you. When a product or part is exchanged, any replacement item becomes your property and the replaced item becomes the company's property. When a refund is given, your product becomes the company's property. **Note: Any product sold and identified as refurbished or renewed carries a ninety (90) day limited warranty.**

**Replacement product can only be sent if all warranty requirements are met. Failure to follow all requirements can result in delay.**

#### **WHAT IS NOT COVERED - EXCLUSIONS AND LIMITATIONS:**

This Limited Warranty applies only to the new products that can be identified by the trademark, trade name, or logo affixed to it. This Limited Warranty does not apply to any non-Philips hardware product or any software, even if packaged or sold with the product. Non-Philips manufacturers, suppliers, or publishers may provide a separate warranty for their own products packaged with the bundled product.

The Company is not liable for any damage to or loss of any programs, data, or other information stored on any media contained within the product, or any non-Philips product or part not covered by this warranty. Recovery or reinstallation of programs, data or other information is not covered under this Limited Warranty.

This warranty does not apply (a) to damage caused by accident, abuse, misuse, neglect, misapplication, or non-Philips product, (b) to damage caused by service performed by anyone other than an Authorized Service Location, (c) to a product or

a part that has been modified without written permission, or (d) if any serial number has been removed or defaced, or (e) product, accessories or consumables sold "AS IS" without warranty of any kind by including refurbished Philips product sold "AS IS" by some retailers.

#### **This Limited Warranty does not cover:**

- Shipping charges to return defective product.
- Labor charges for installation or setup of the product, adjustment of customer controls on the product, and installation or repair of antenna/signal source systems outside of the product.
- Product repair and/or part replacement because of improper installation or maintenance, connections to improper voltage supply, power line surge, lightning damage, retained images or screen markings resulting from viewing fixed stationary content for extended periods, product cosmetic appearance items due to normal wear and tear, unauthorized repair or other cause not within the control of the company.
- Damage or claims for products not being available for use, or for lost data or lost software.
- Damage from mishandled shipments or transit accidents when returning product.
- A product that requires modification or adaptation to enable it to operate in any country other than the country for which it was designed, manufactured, approved and/or authorized, or repair of products damaged by these modifications.
- A product used for commercial or institutional purposes (including but not limited to rental purposes).
- Product lost in shipment and no signature verification receipt can be provided.
- Failure to operate per Owner's Manual.

#### **TO OBTAIN ASSISTANCE IN THE U.S.A., CANADA, PUERTO RICO, OR U.S. VIRGIN ISLANDS...**

Contact Customer Care Center at: 1-866-309-0866

WARRANTY IS THE EXCLUSIVE REMEDY FOR THE CON-SUMER. PHILIPS SHALL NOT BE LIABLE FOR ANY INCIDEN-TAL OR CONSEQUENTIAL DAMAGES FOR BREACH OF ANY EXPRESS OR IMPLIED WARRANTY ON THIS PROD-UCT. EXCEPT TO THE EXTENT PROHIBITED BY APPLICABLE LAW, ANY IMPLIED WARRANTY OF MERCHANTABILITY OR FITNESS FOR A PARTICULAR PURPOSE ON THIS PRODUCT IS LIMITED IN DURATION TO THE DURATION OF THIS WARRANTY. REPAIR OR REPLACEMENT AS PROVIDED UNDER THIS

Some states do not allow the exclusions or limitation of incidental or consequential damages, or allow limitations on how long an implied warranty lasts, so the above limitations or exclusions may not apply to you.

This warranty gives you specific legal rights. You may have other rights which vary from state/province to state/province.

**P&F USA, Inc. PO Box 430 Daleville, IN 47334-0430** **Connections Connections**

EN

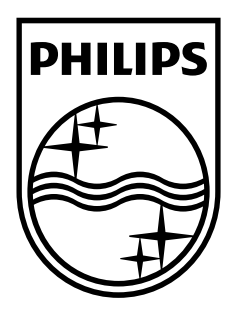

**P&F USA, Inc. PO Box 430 Daleville, IN 47334-0430**

**P&F Mexicana, S.A. de C.V. Av. La Palma No. 6, Col. San Fernando La Herradura, Huixquilucan Edo. de México C.P. 52787**

> Meet Philips at the Internet http://www.philips.com/welcome

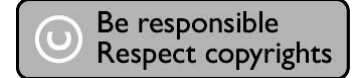

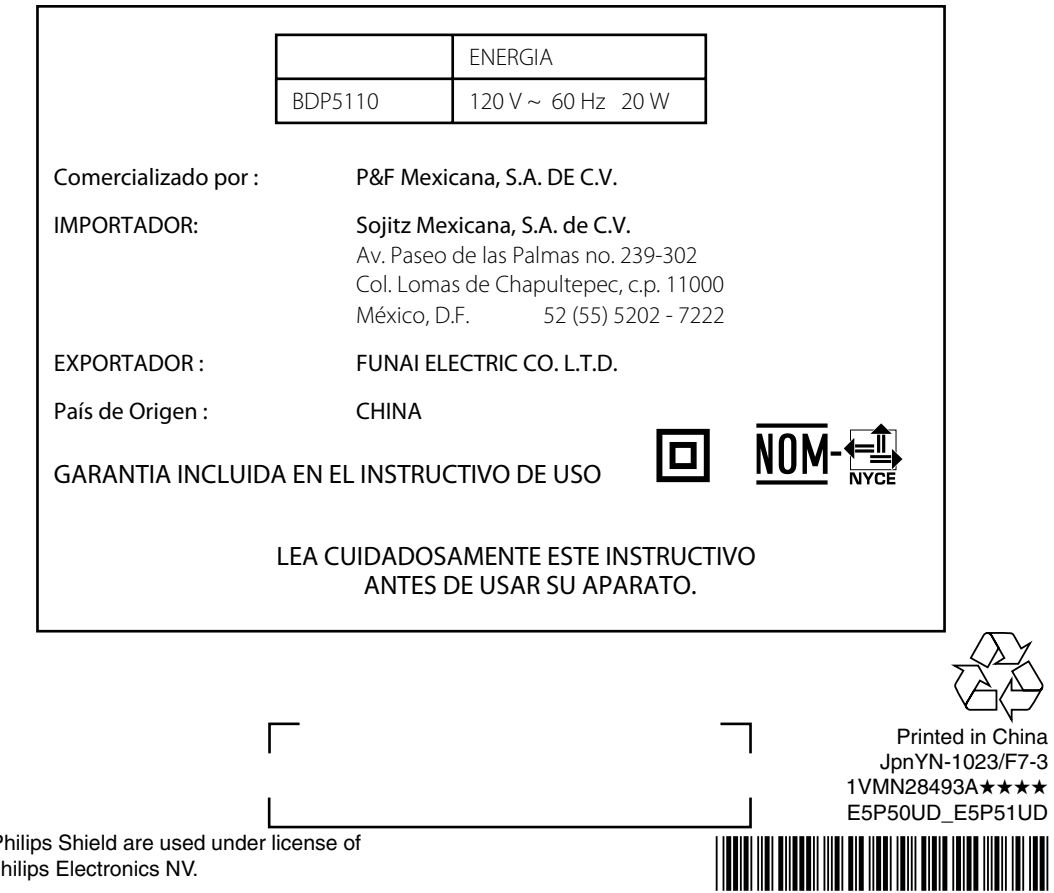

Philips and P Koninklijke Philips Electronics NV.

\*1VMN28493A\*

Free Manuals Download Website [http://myh66.com](http://myh66.com/) [http://usermanuals.us](http://usermanuals.us/) [http://www.somanuals.com](http://www.somanuals.com/) [http://www.4manuals.cc](http://www.4manuals.cc/) [http://www.manual-lib.com](http://www.manual-lib.com/) [http://www.404manual.com](http://www.404manual.com/) [http://www.luxmanual.com](http://www.luxmanual.com/) [http://aubethermostatmanual.com](http://aubethermostatmanual.com/) Golf course search by state [http://golfingnear.com](http://www.golfingnear.com/)

Email search by domain

[http://emailbydomain.com](http://emailbydomain.com/) Auto manuals search

[http://auto.somanuals.com](http://auto.somanuals.com/) TV manuals search

[http://tv.somanuals.com](http://tv.somanuals.com/)